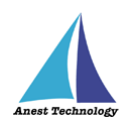

# **測定記録支援システム BLuE iPadOS 版 ユーザーズマニュアル**

**第3版**

**2023 年 12 月 18 日**

**株式会社アネステック**

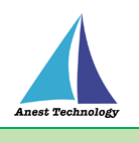

# 目次

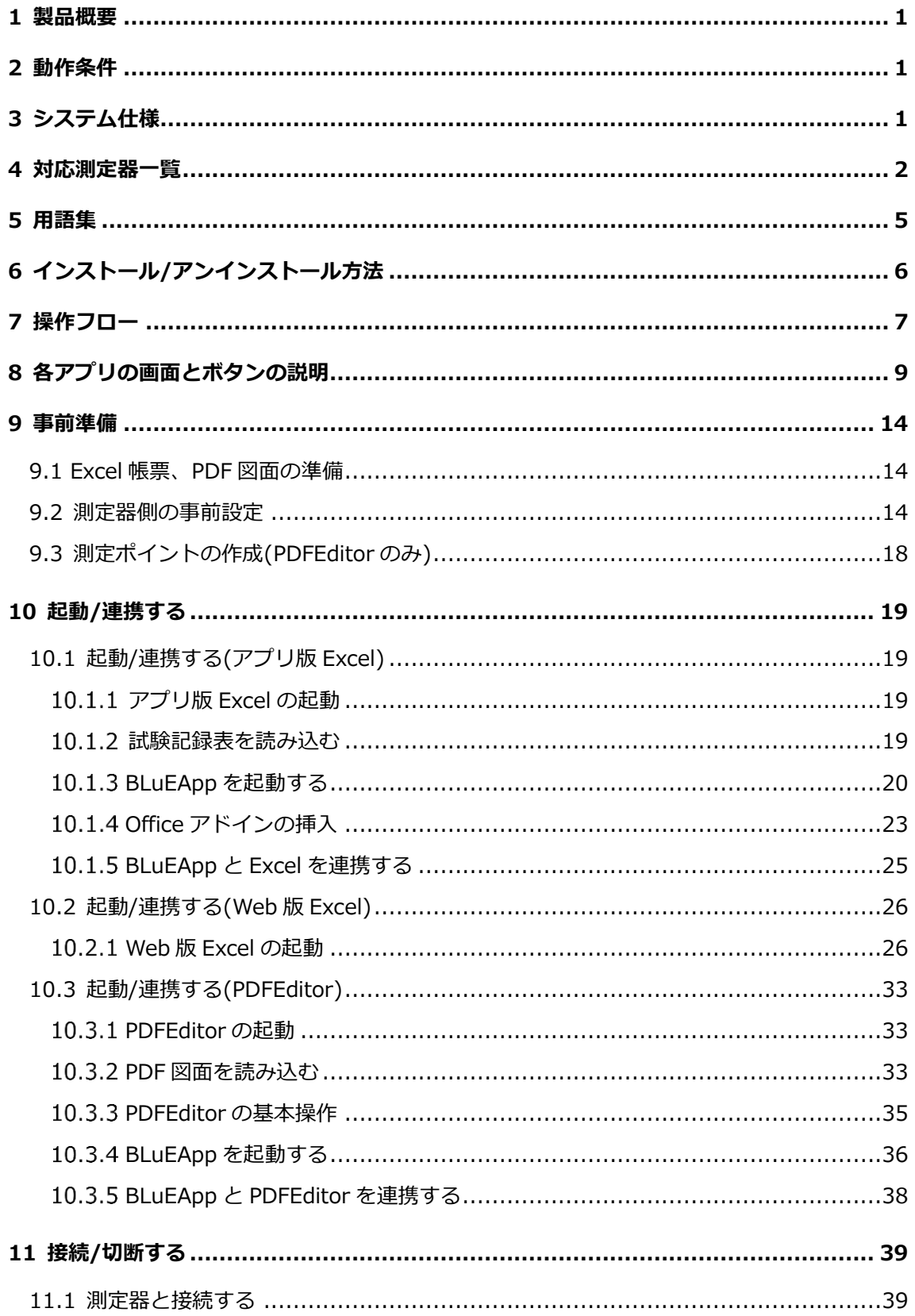

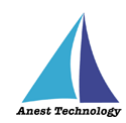

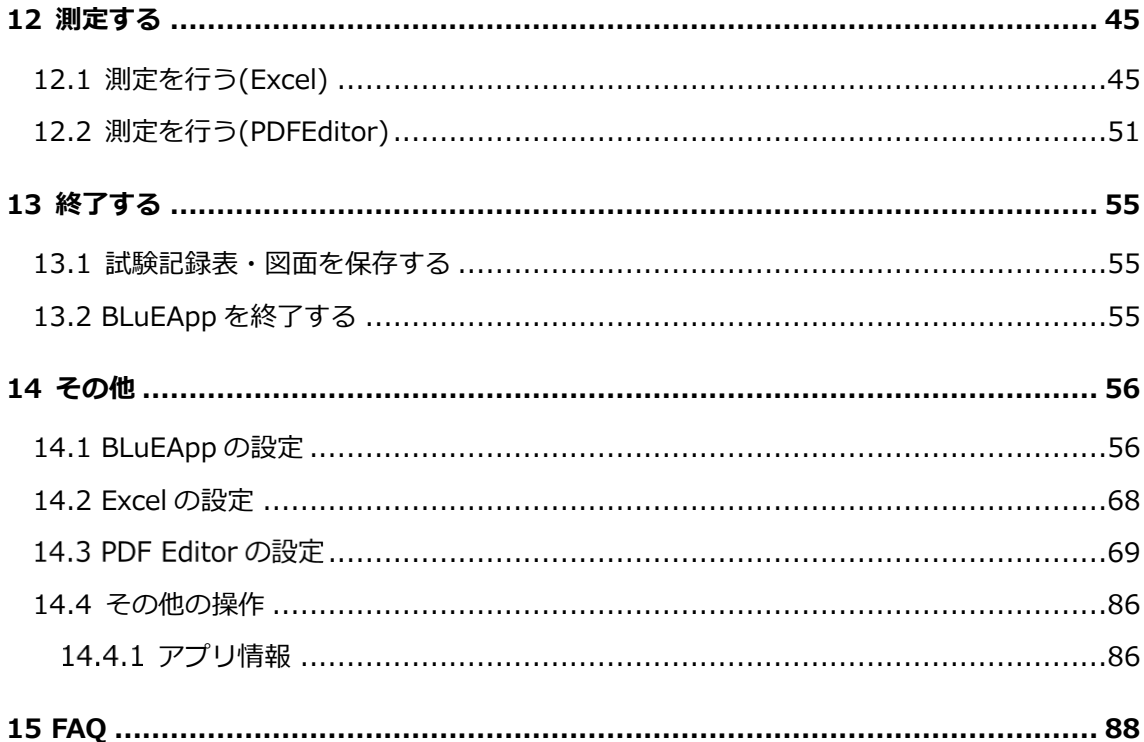

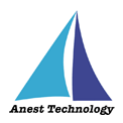

# <span id="page-3-0"></span>**1 製品概要**

当システムは、各種測定器で測定した測定値を無線通信によって iPad で受信します。Excel や専用の PDFEditor と連携し帳票上・図面上で指定した箇所に測定値を直接入力することができます。

# <span id="page-3-1"></span>**2 動作条件**

使用する iPad の動作条件は以下となります。

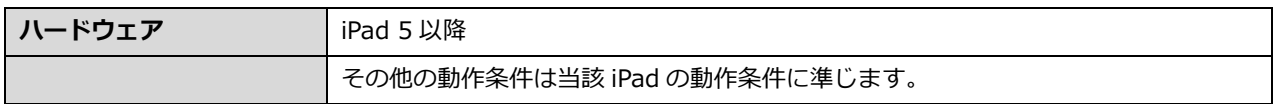

# **※当システムを使用する上での注意点**

ライセンス認証を行う際は、インターネットへの接続が必要です。 ライセンス認証成功後、30 日間はオフラインで起動できます。

# <span id="page-3-2"></span>**3 システム仕様**

当システムは、下記の環境で動作させることを前提とします。

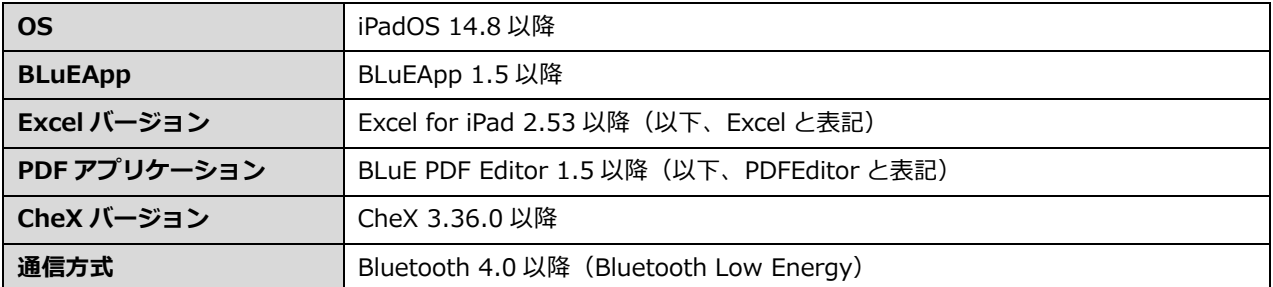

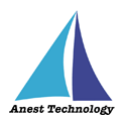

# <span id="page-4-0"></span>**4 対応測定器一覧**

当システムは下表に示す測定器に対応しています。ご使用の測定器が対応しているか確認してくださ い。

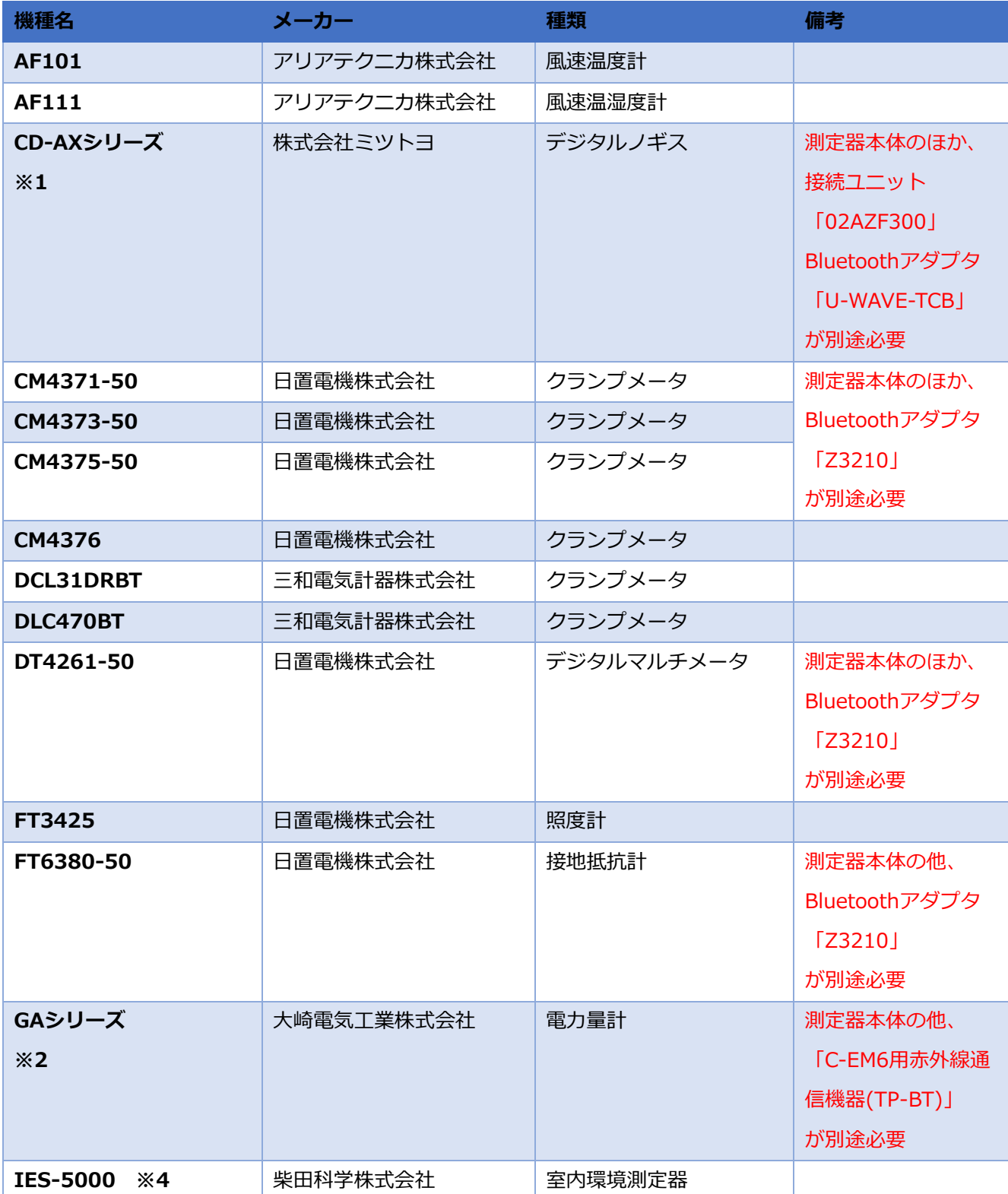

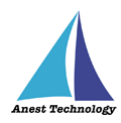

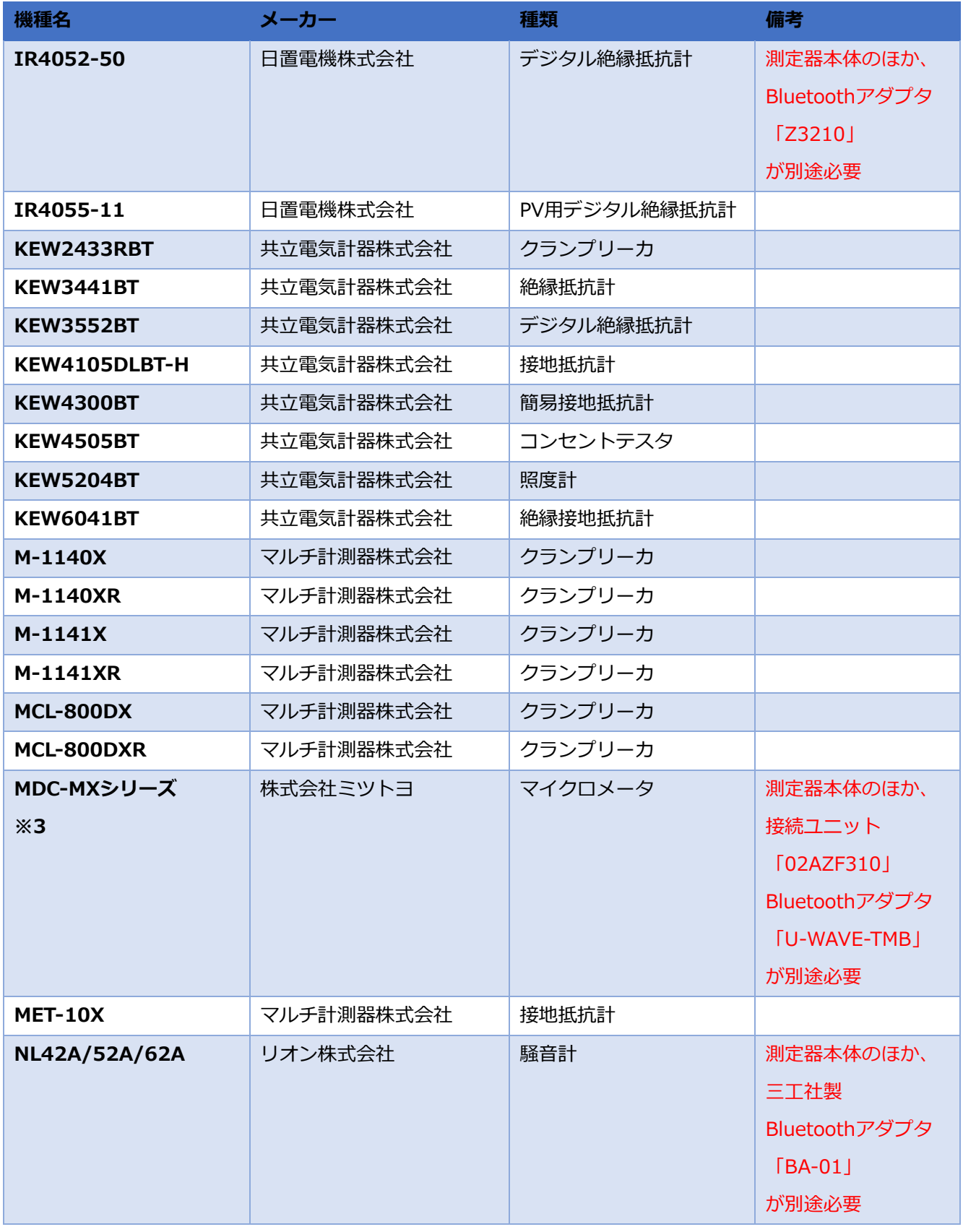

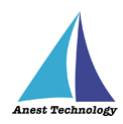

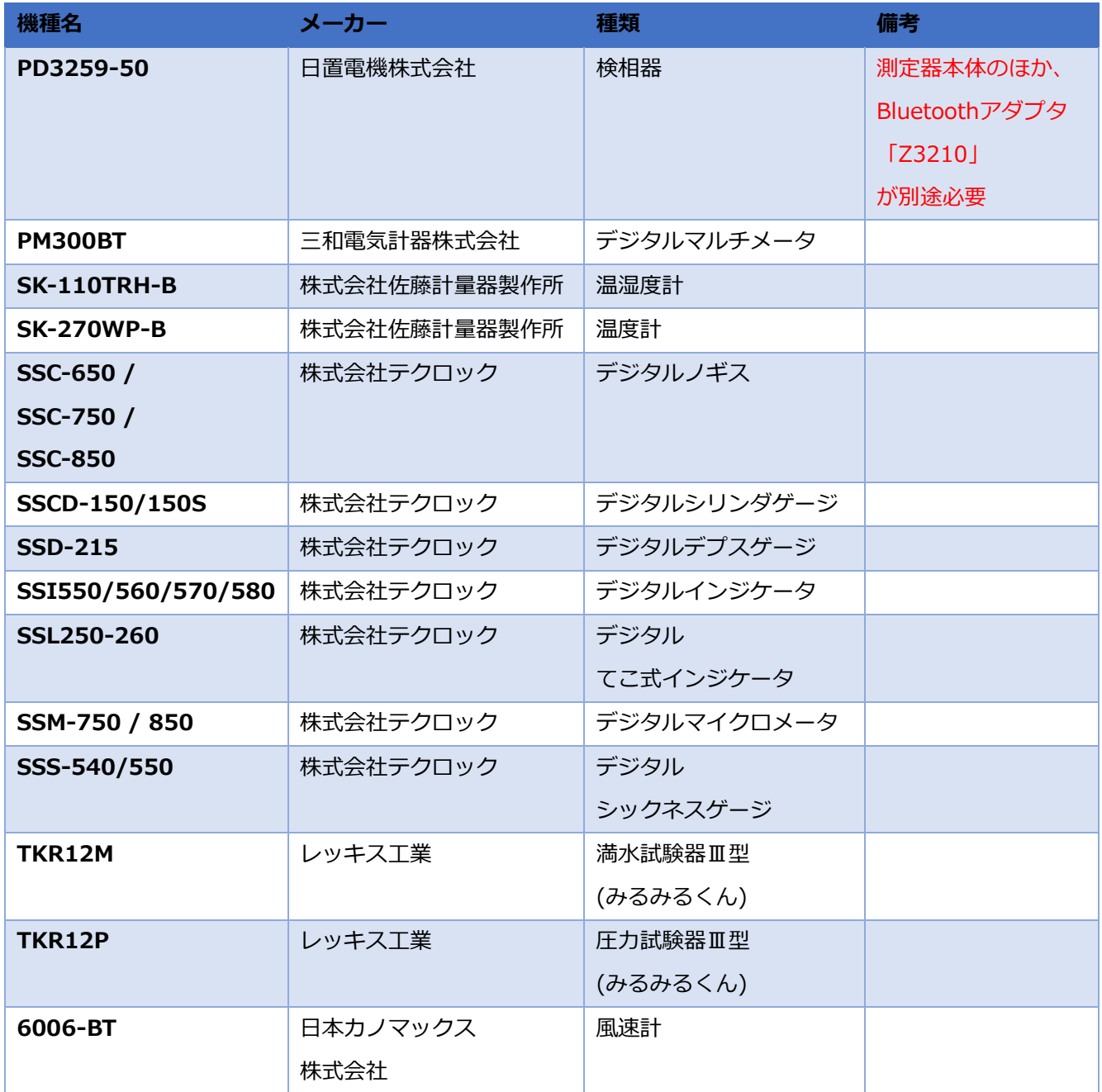

注記

※1 BLuE で対応している「CD-AX シリーズ」は、 【CD-10AX、CD-15AX、CD-20AX、CD-30AX、CD-15AXW、CD-15AXWW、 CD-20AXW、CD-20AXWW、CD-15AXR】となります。

- ※2 BLuE で対応している「GA シリーズ」は、 【A1GA-RLS31、A2GA-RLS31、A3GA-RLS31、A1GA-TLN2r、A2GA-TLN2r、A3GA-TLN2r、 A1GA-TLN2、A2GA-TLN2、A3GA-TLN2】となります。
- ※3 BLuE で対応している「MDC-MX シリーズ」は、 【MDC-25MX、MDC-50MX、MDC-75MX、MDC-100MX、MDC-25MXT、MDC-50MXT】 となります。

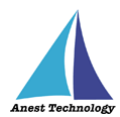

※4 測定器本体のみを購入すると、基本測定として、【温度(℃)、湿度(%rh)、CO(ppm)、 CO2(ppm)、気流(m/s)】ができますが、 そのほか、別途付属品を購入することにより、以下の測定ができます。 粉じん測定:「粉じん計 LD-2l」 低位置用温度測定:「低位置用温度計 IES3000/4000/5000 用 LTM-1 型」 放射熱測定:「黒球温度計 IES-4000/5000 用 GTM-1 型」 照度測定:「デジタル照度計 CANA-0010S 型(接続用ケーブル付)」 騒音測定:「普通騒音計 NL-27 型(検定なし or 検定あり) + 騒音計ケーブル NL-27 型接続用」

#### <span id="page-7-0"></span>**5 用語集**

本書で使用する用語の説明です。

● BLuEApp

測定器の接続管理、測定結果を各入力先アプリケーション(Excel・PDFEditor)に受け渡すアプリ ケーション。

- Excel アドイン BLuE を使用するうえで必要な機能の提供、BLuEApp から Excel へ測定結果を受け渡すために必要 なアドイン。
- PDFEditor

PDF 図面の表示、BLuEApp から受け渡された測定結果を入力・表示・保持するアプリケーション。

⚫ タップ

指 1 本で画面に触れすぐに離すジェスチャ。リンクの移動やボタンの押し上げなどよく使われる基 本動作。

- ⚫ ダブルタップ 短い時間でタップを 2 回行うジェスチャ。
- ロングタップ タップで画面に触れている時間を長くしたジェスチャ。
- ⚫ ドラッグ タップ/ロングタップで画面に触れたのち指を移動させるジェスチャ。持って動かすイメージ。
- スワイプ
- 画面上で指を移動させてから離すジェスチャ。払うイメージ。
- ⚫ ピンチイン/ピンチアウト 画面に 2 本の指で触れ、2 本の間隔を近づけるとピンチイン、2 本の間隔を離すとピンチアウト。
- ドック iPadOS で最近使ったアプリ、登録したアプリを簡単に呼び出すための機能。ホーム画面で画面下に 表示されます。

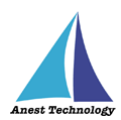

⚫ SlideOver

起動中のアプリの上に別のアプリを小さい画面で起動する手法。複数のアプリを同時に起動できま す。

- ⚫ SplitView 画面を分割し2つのアプリを起動する手法。複数のアプリを同時に起動できます。
- 前面に表示 SlideOver または SplitView の状態でアプリケーションが画面に表示されている状態。
- 測定ポイント PDF 図面上に測定器から取得した値を表示するためのポイント。
- ⚫ 測定値 測定器から取得した値。

# <span id="page-8-0"></span>**6 インストール/アンインストール方法**

インストール/アンインストール方法については、別紙「インストール手順書」を参照してください。 サイト URL:BLuE for iPad - [BLuE \(smart-blue.net\)](https://smart-blue.net/ios/)

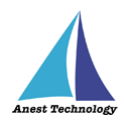

# <span id="page-9-0"></span>**7 操作フロー**

「BLuEApp」と「Excel」

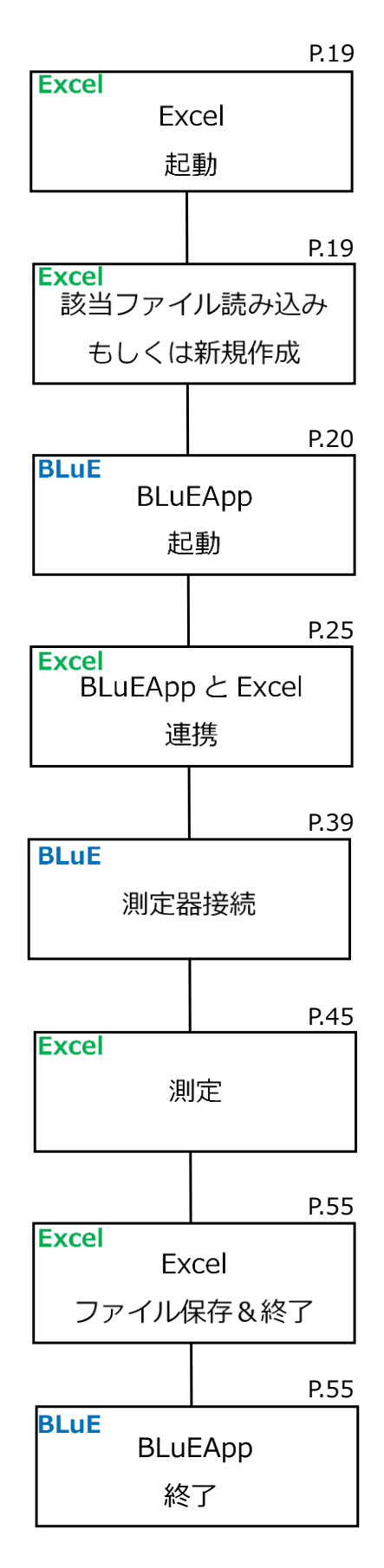

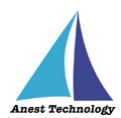

# 「BLuEApp」と「PDFEditor」

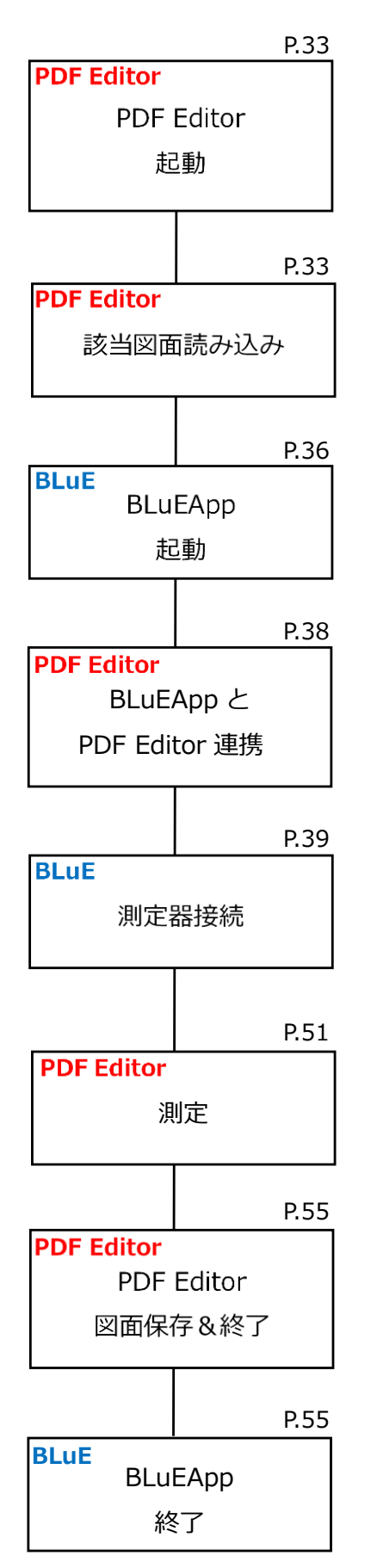

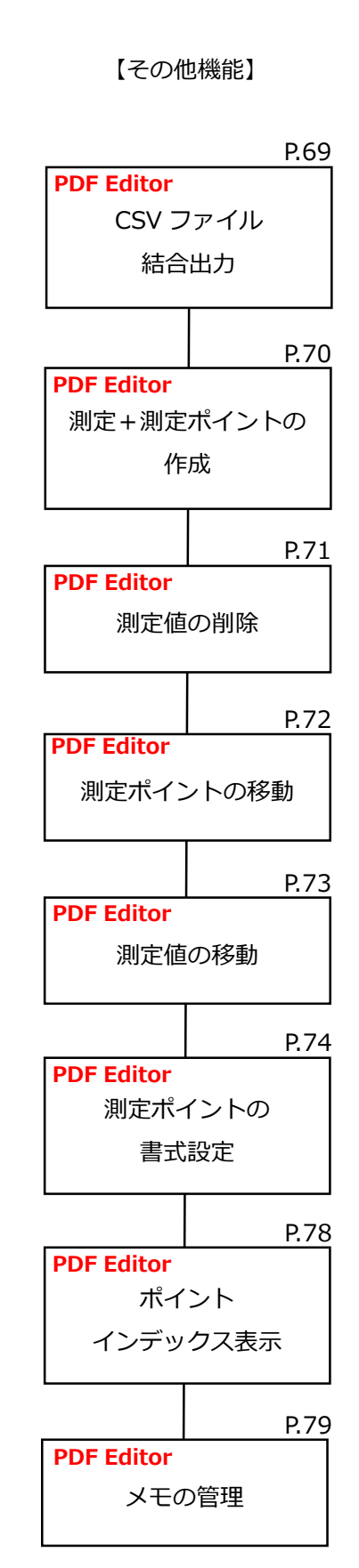

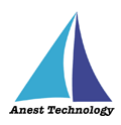

⑧

# <span id="page-11-0"></span>**8 各アプリの画面とボタンの説明**

当システムは、

「BLuEApp」と「Excel」

「BLuEApp」と「PDFEditor」

を組み合わせてご利用ください。以下にアプリの画面とボタンについて説明します。

# **【BLuEApp】**

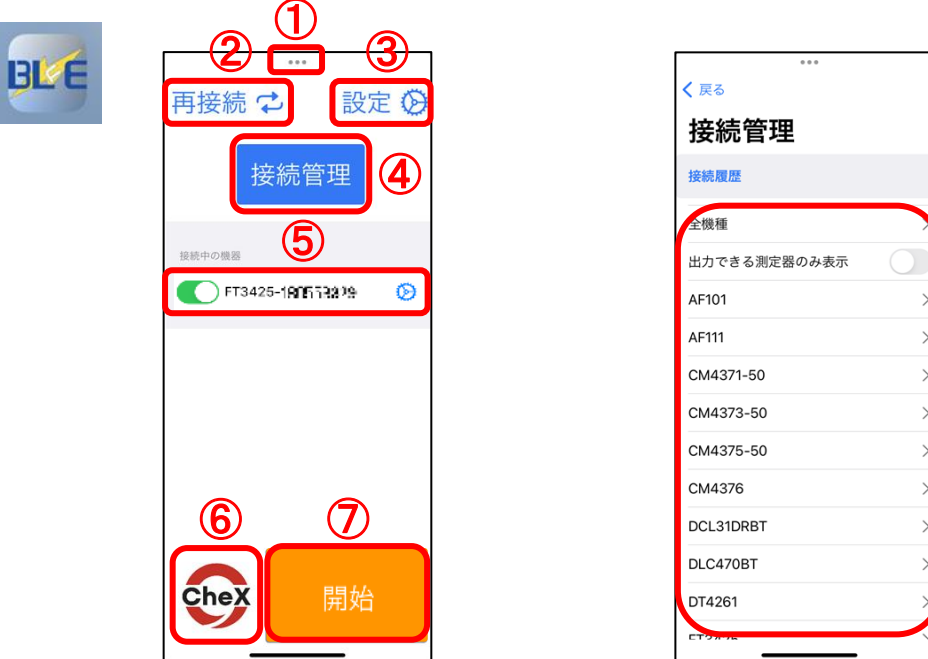

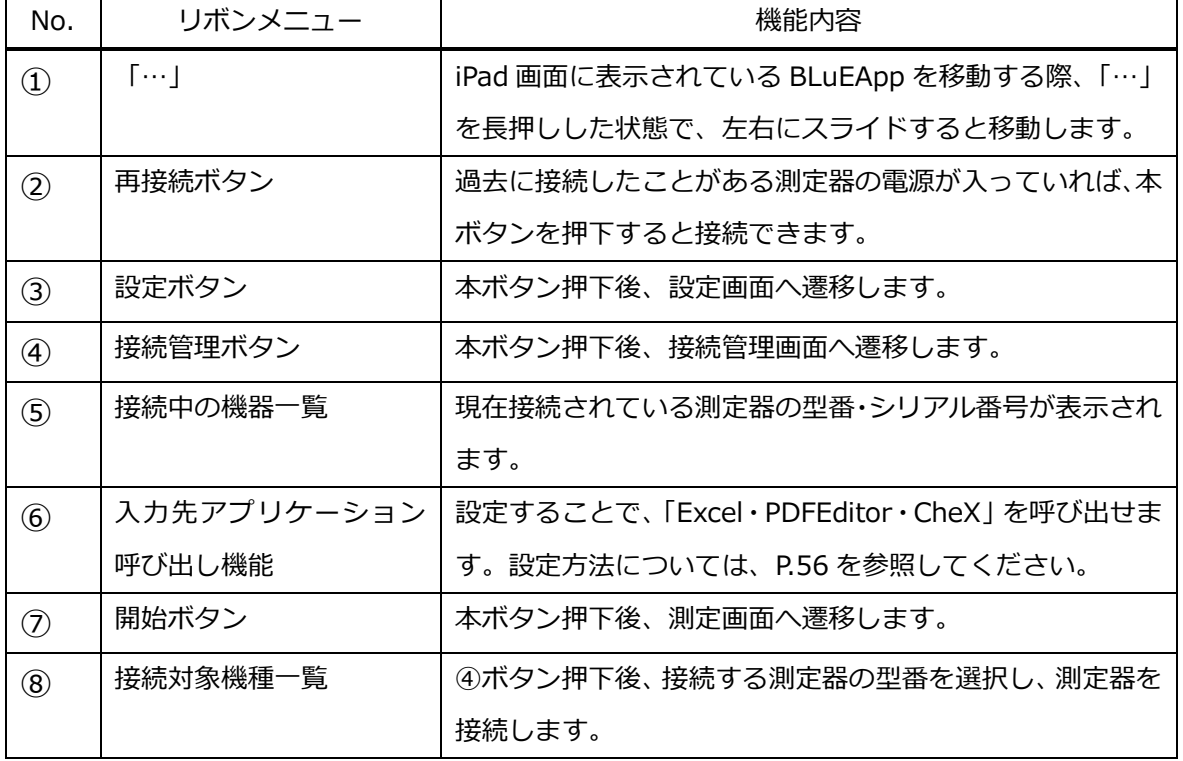

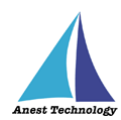

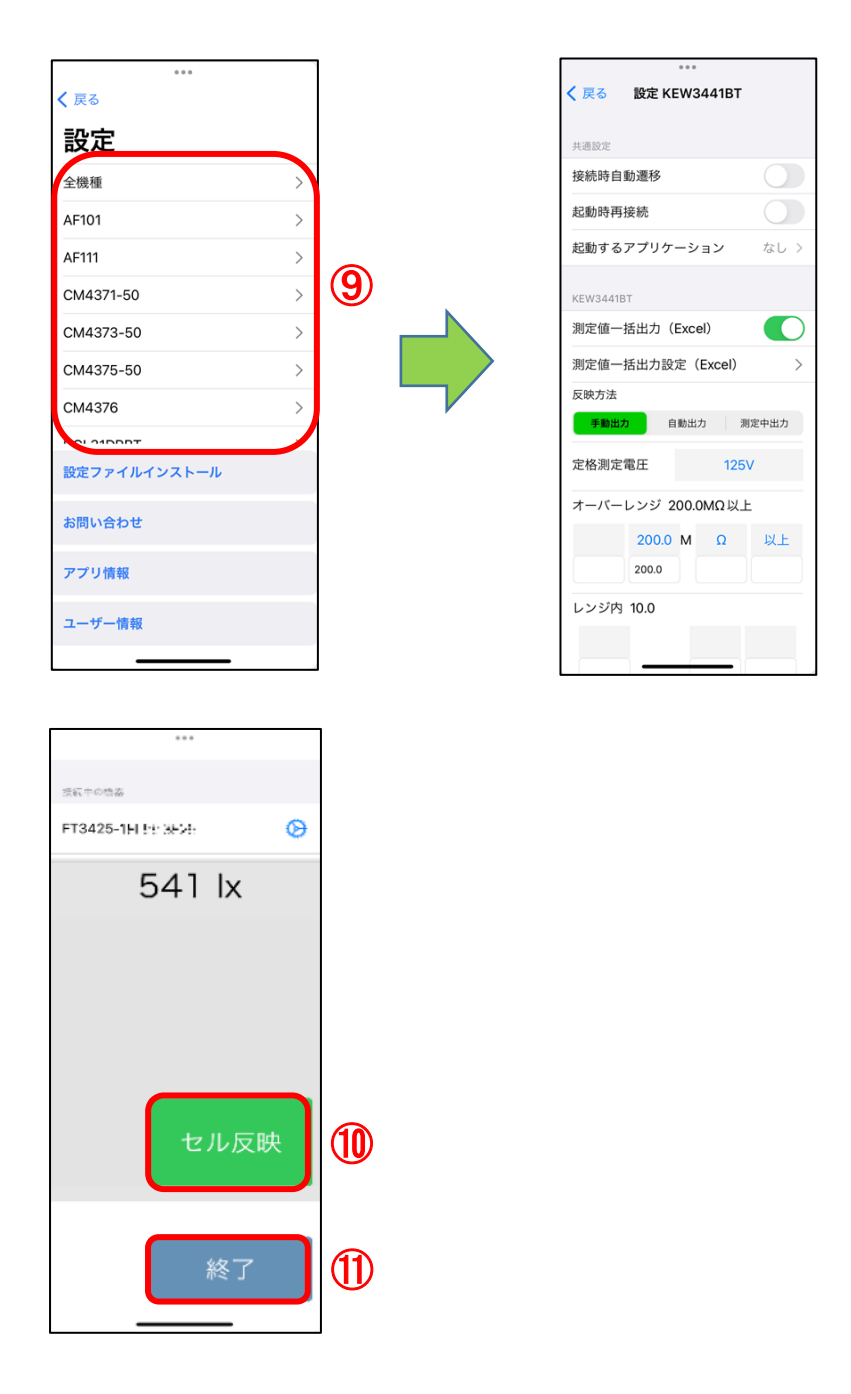

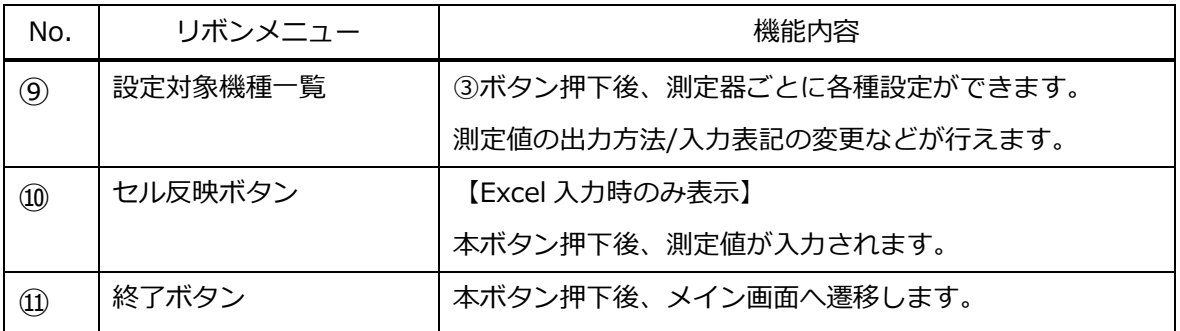

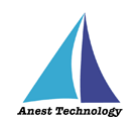

# **【Excel アドイン】**

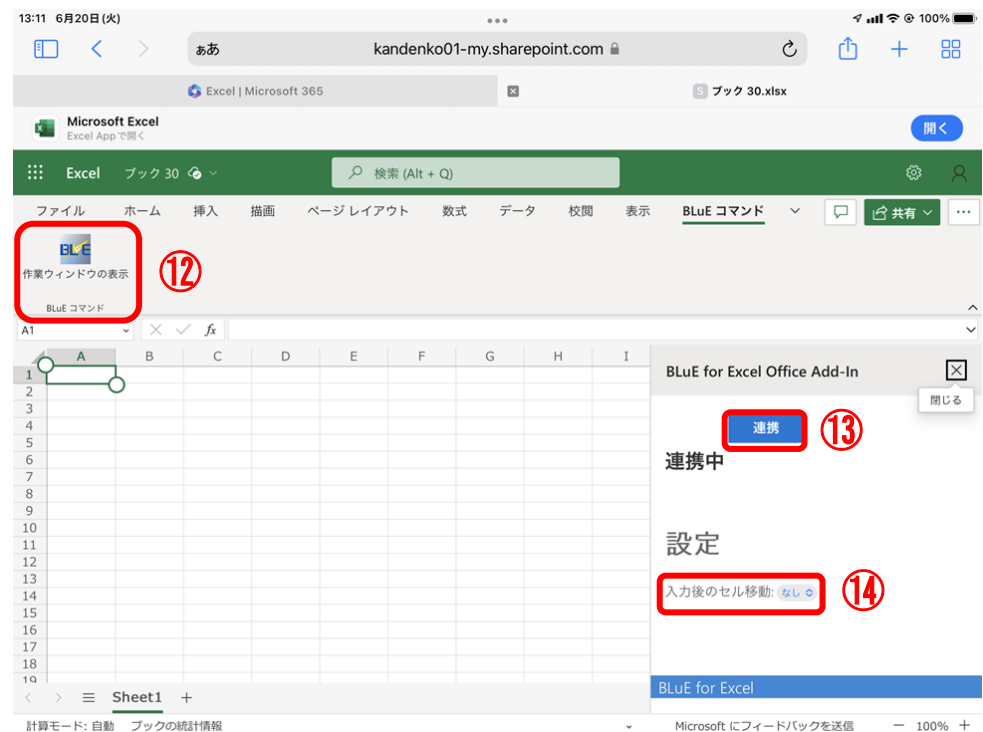

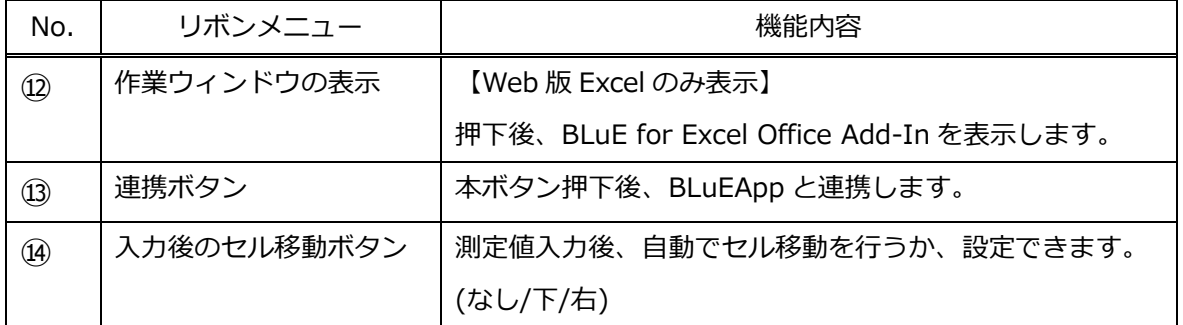

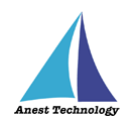

# **【PDFEditor】**

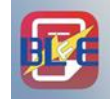

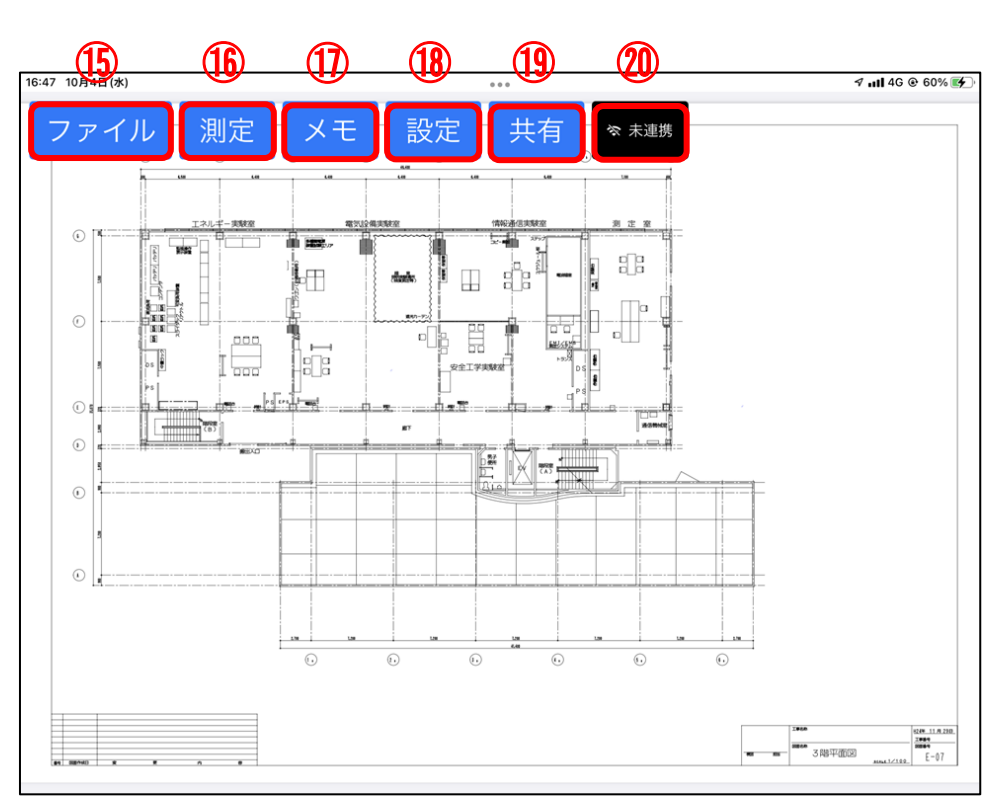

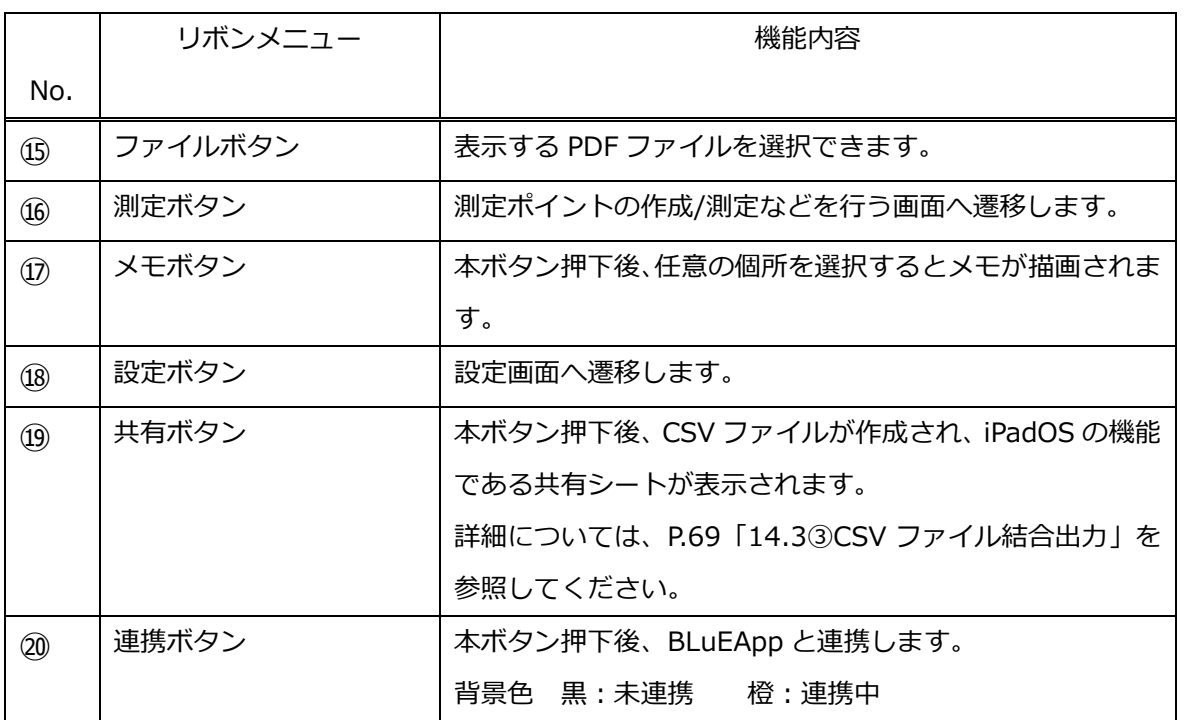

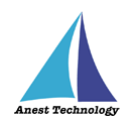

⑯測定ボタン押下後、下記のように表示されます。

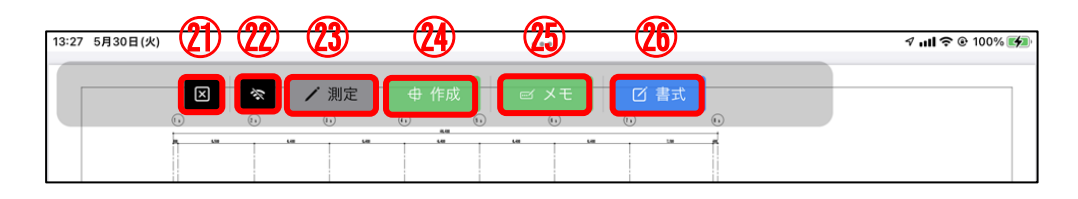

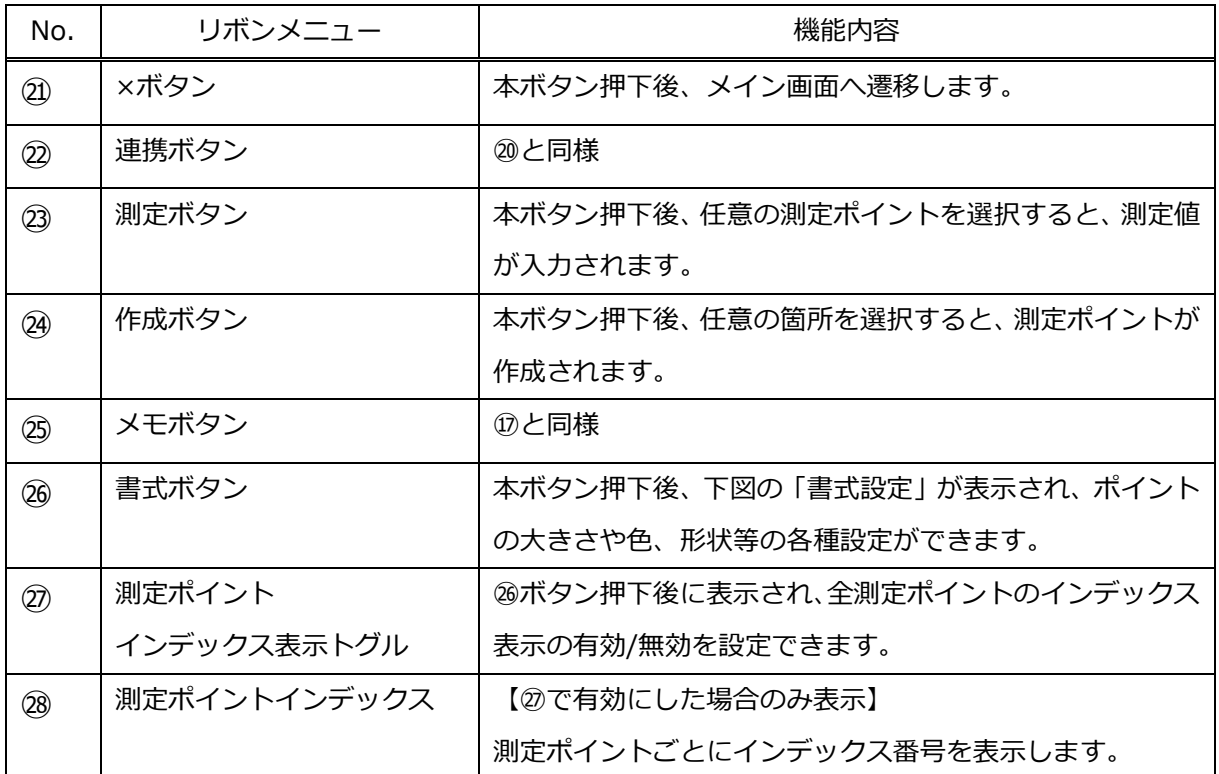

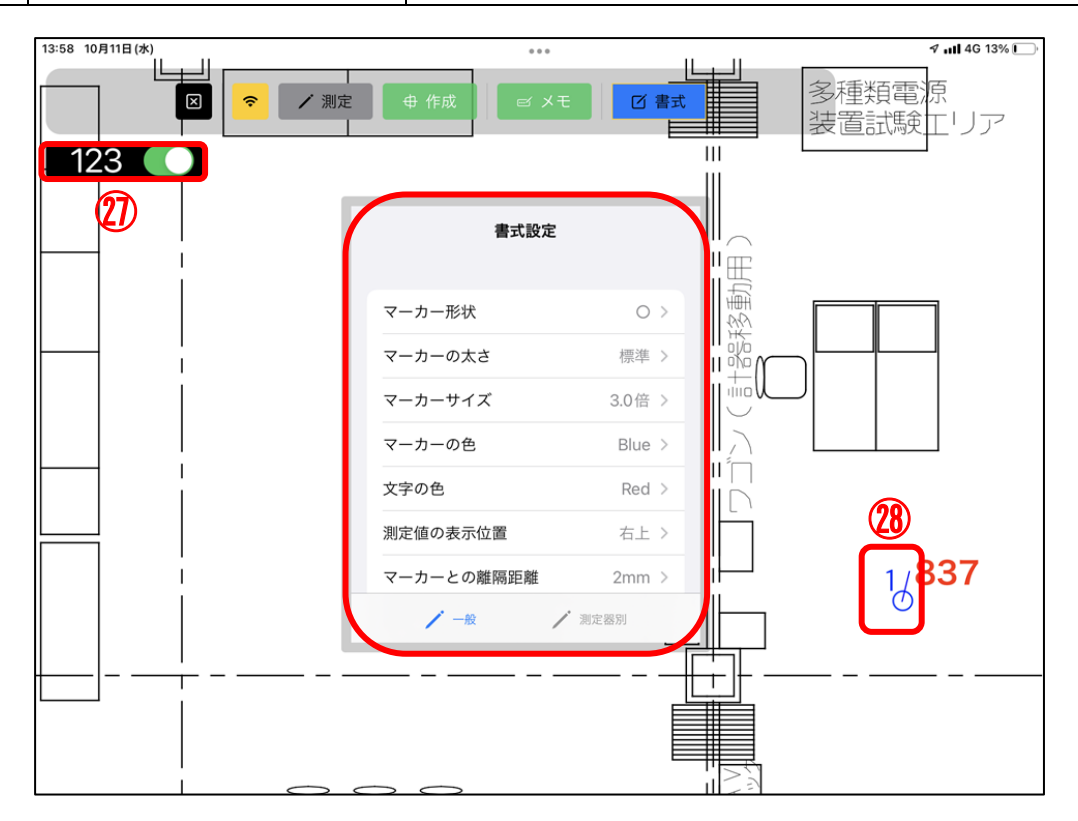

p. 13

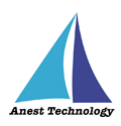

#### <span id="page-16-0"></span>**9 事前準備**

iPad、測定器の基本的な操作については本書では説明しません。それぞれのマニュアルを参照してくだ さい。

#### <span id="page-16-1"></span>**9.1 Excel 帳票、PDF 図面の準備**

測定で使用する帳票・図面を使用する iPad にコピーして保存します。

- ✦クラウド上の Excel ファイルまたは PDF 図面を直接開いて使用すると、測定値が反映されないなど、 動作が不安定になる可能性があります。
- ✦PDF 図面のデータ容量が大きいと、図面を開く、拡大・縮小の操作等が遅くなり、また測定値がうま く反映できないことがあります。

その際は、PDF 図面を分割するなど、データを軽くしてご使用ください。

#### <span id="page-16-2"></span>**9.2 測定器側の事前設定**

以下の測定器に限り、事前に測定器側の事前設定が必要です。

・DCL31DRBT 三和電気計器 クランプメータ ・M-1140X マルチ計測器 クランプリーカ ・M-1141X/XR マルチ計測器 クランプリーカ ・MCL800DX/DXR マルチ計測器 クランプリーカ ・NL42A/52A/62A リオン 騒音計 · PM300BT <br />
三和電気計器 デジタルマルチメータ ・SK-110TRH-B 佐藤計量器 温湿度計 ・SK-270WP-B 佐藤計量器 温度計 ・SSC/SSI/SSL/SSMseriesテクロック デジタルノギス/デジタルインジケータ デジタルてこ式インジケータ/デジタルマイクロメータ ・TKR12M/TKR12P レッキス工業 満水試験器Ⅲ型/圧力試験器Ⅲ型

事前設定内容は、以下の通りです。

➢ DCL31DRBT

測定器の電源を入れ、「SELECT/BT」ボタンを長押しし、Bluetooth を有効にしてください。

- $\triangleright$  M-1140X 測定器の電源を入れ、「Bluetooth」ボタンを押し、Bluetooth を有効にしてください。
- ➢ M-1141X/XR 測定器の電源を入れ、「Bluetooth」ボタンを押し、Bluetooth を有効にしてください。
- ➢ MCL800DX/DXR 測定器の電源を入れ、「Bluetooth」ボタンを押し、Bluetooth を有効にしてください。

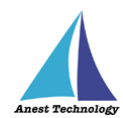

# ➢ NL42A/52A/62A

測定器の電源を入れ、「MENU/ENTER」ボタンを押します。

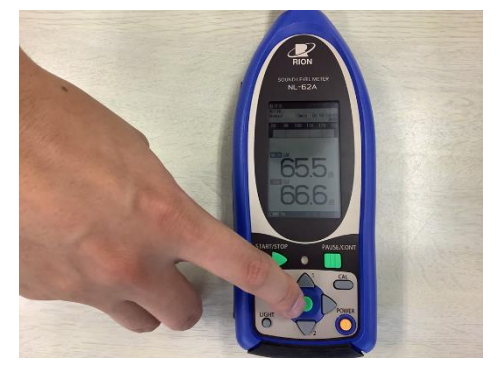

「入出力」を選択します。

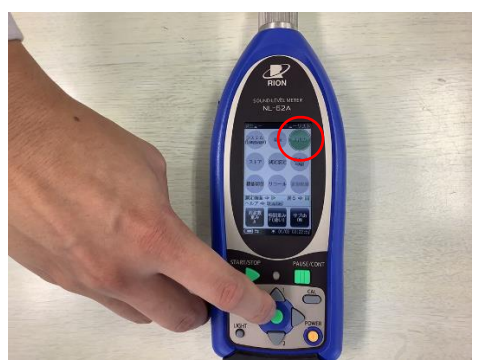

「通信制御機能」を選択します。

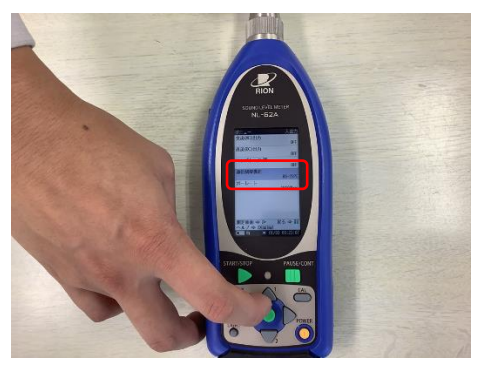

「RS-232C」を選択します。

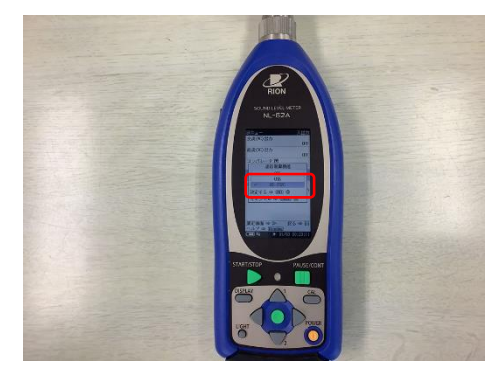

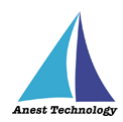

⑤ Bluetooth 通信アダプタの乾電池を取り外し、測定器側に表示されている「ボーレート」と Bluetooth 通信アダプタの「ボーレート」を合わせてください。

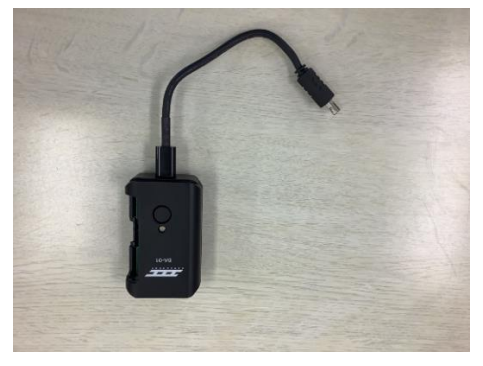

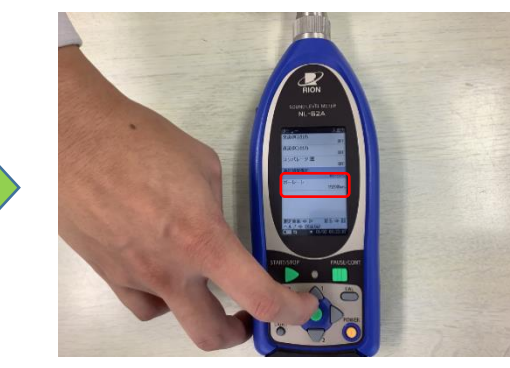

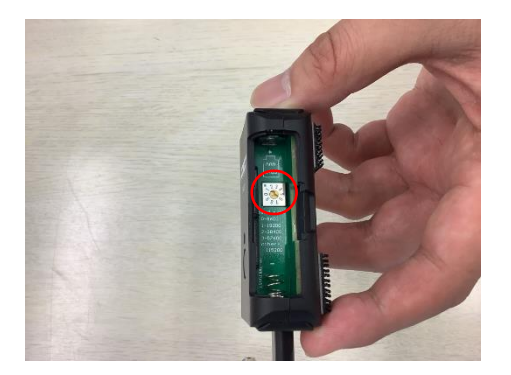

➢ PM300BT

測定器の電源を入れ、「SELECT/BT」ボタンを長押しし、Bluetooth を有効にしてください。

➢ SK-110TRH-B

測定器の電源を入れ、「OUT」ボタンを長押しし、Bluetooth を有効にしてください。

➢ SK-270WP-B

測定器の電源を入れ、「REC」ボタンを長押しし、Bluetooth を有効にしてください。

- ➢ SSC/SSI/SSL/SSMseries
	- ① 測定器の電源を入れ、Bluetooth を有効にしてください。
	- ② 拡張設定で「SIMPLE」モードに設定してください。

※手順については、測定器本体の取扱説明書を参照してください。

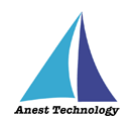

- ➢ TKR12M/TKR12P
	- ① AppleStore から「みるみるくんデータ取集アプリ」をインストールしてください。
	- ② インストール後、アプリを起動してください。 ※本アプリの操作方法については、メーカサイトを参照してください。
	- ③ 測定器の電源を入れ、「収集」ボタンを押してください。

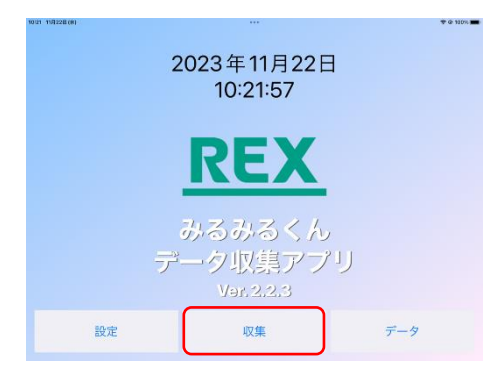

④ 使用する測定器のシリアルナンバーが表示されたのを確認し、「試験設定」ボタンを押してくだ

さい。

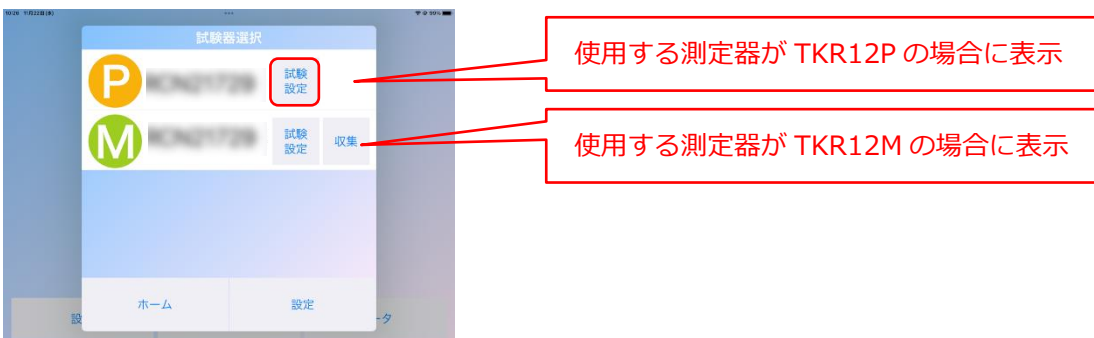

⑤ 必要項目を入力し、「設定送信」ボタンを押してください。

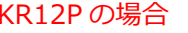

TKR12P の場合 インファイン インタン TKR12M の場合

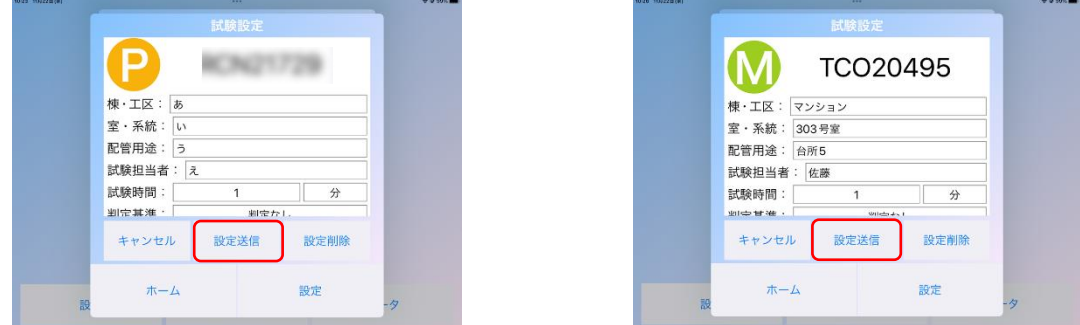

⑥ 送信が完了すると、測定器側が情報を受信し、測定器が自動で再起動します。

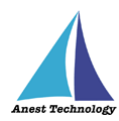

# <span id="page-20-0"></span>**9.3 測定ポイントの作成(PDFEditor のみ)**

測定メニューの「測定」をタップ後、「作成」ボタンをタップすると、測定ポイント作成モードになりま す。PDF 図面上の任意の箇所をタップすると、測定ポイントが作成されます。

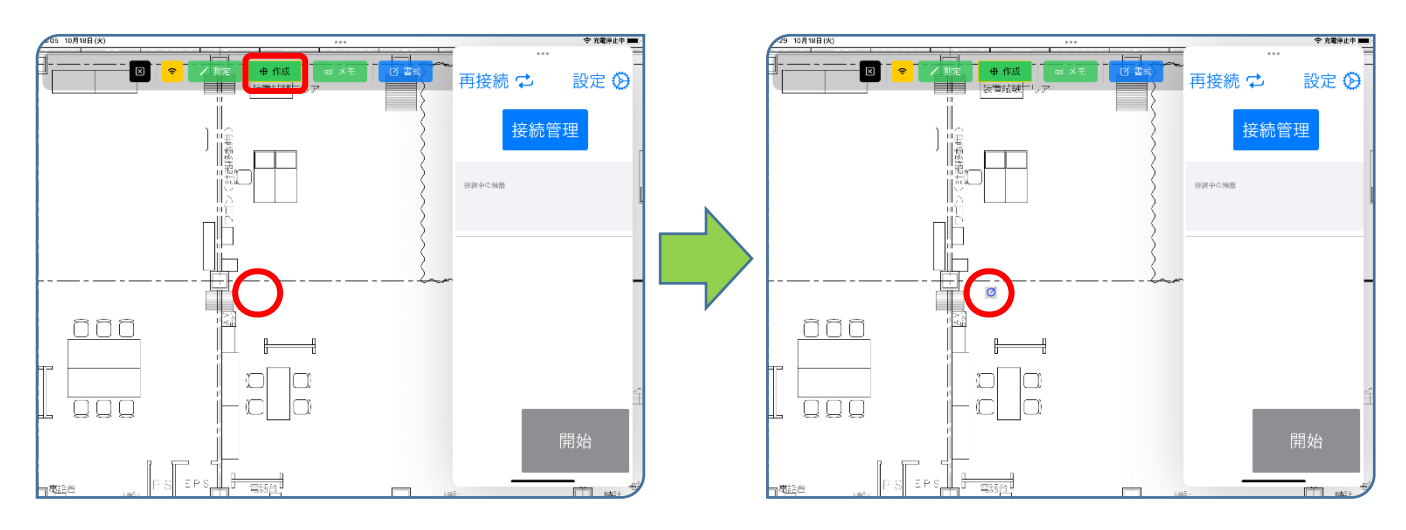

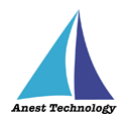

# <span id="page-21-0"></span>**10 起動/連携する**

**アプリ版 Excel を利用される方は P.19 10.1.1 アプリ版 Excel の起動へ、 Web 版 Excel を利用される方は P.26 10.2.1 Web 版 Excel の起動へ、 PDFEditor を利用される方は P.33 10.3.1PDFEditor の起動へ それぞれ進んでください。**

## <span id="page-21-1"></span>**10.1 起動/連携する(アプリ版 Excel)**

#### <span id="page-21-2"></span>**アプリ版 Excel の起動**

ホーム画面から Excel のアイコンをタップします。

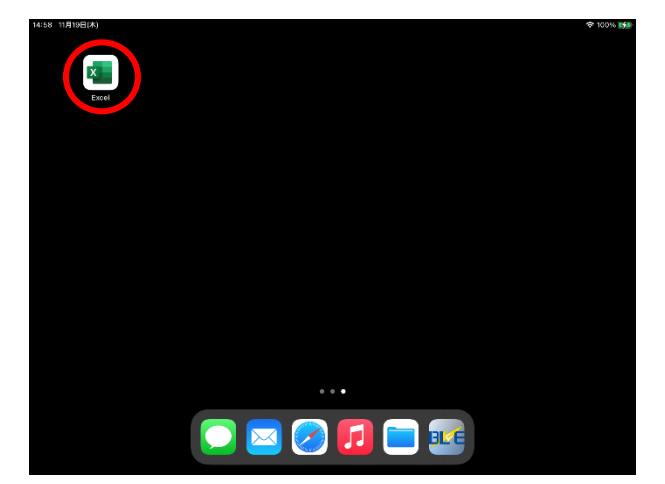

#### <span id="page-21-3"></span>10.1.2 試験記録表を読み込む

- ① 測定値を記録する Excel ファイルを開きます。
- ② 使用する Excel ファイルはあらかじめ iPad 内にデータをコピーしてご利用ください。
	- クラウド上の Excel ファイルを直接開いて使用すると、測定値が反映されないなど、動作が 不安定になる可能性があります。
- ③ 新規作成の場合左側の新規メニューから作成できます。

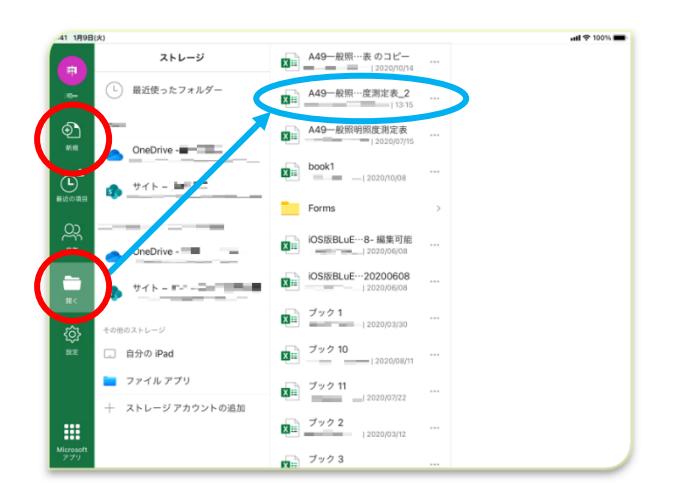

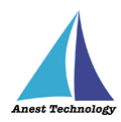

# <span id="page-22-0"></span>**BLuEApp を起動する**

#### ① **ドックの呼び出し**

Excel の編集画面が表示されている状態で画面中央部の下端を上方向にスワイプし、ドックを呼び 出します。

#### ② **BLuEApp の SlideOver 起動**

#### **BLuEApp の SlideOver 起動 1**

ドック上の BLuEApp をロングタップし、ドラッグできる状態にします。

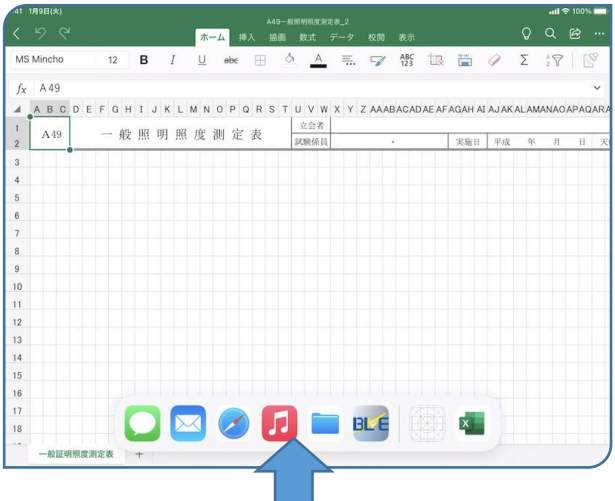

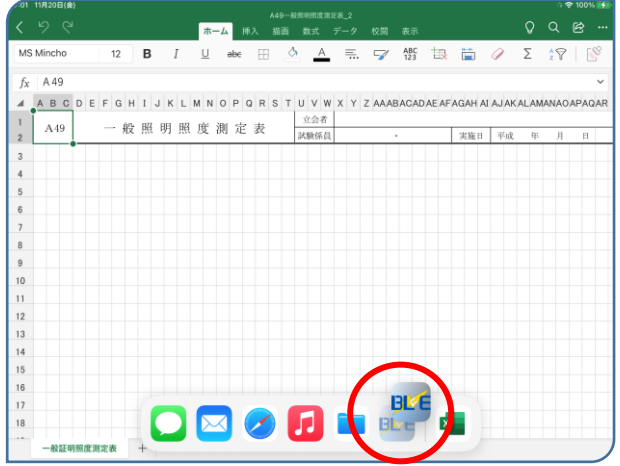

### **BLuEApp の SlideOver 起動 2**

ロングタップした状態から Excel の画面上にドラッグし、指を離すと Excel の上に BLuEApp が起動します。

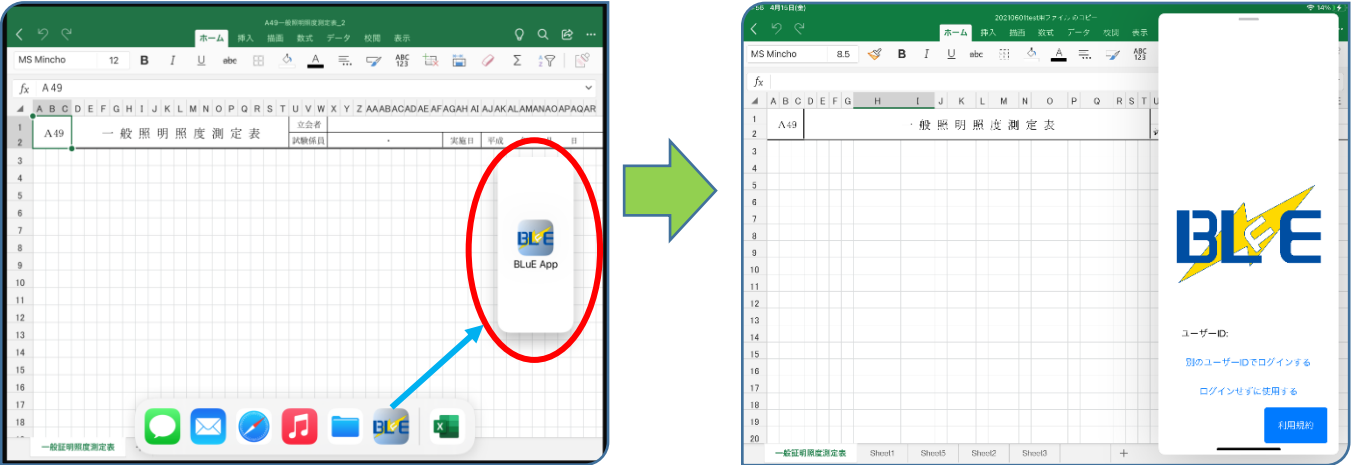

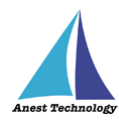

BLuEApp 起動後、「ユーザー情報確認中」のポップアップがでますが、2~3 秒後には消えて、ユーザ ID が入力できるようになります。任意の箇所をタップすると、ログイン画面に移行し、「ユーザーID・ パスワード」を入力することで、システムを利用できるようになります。

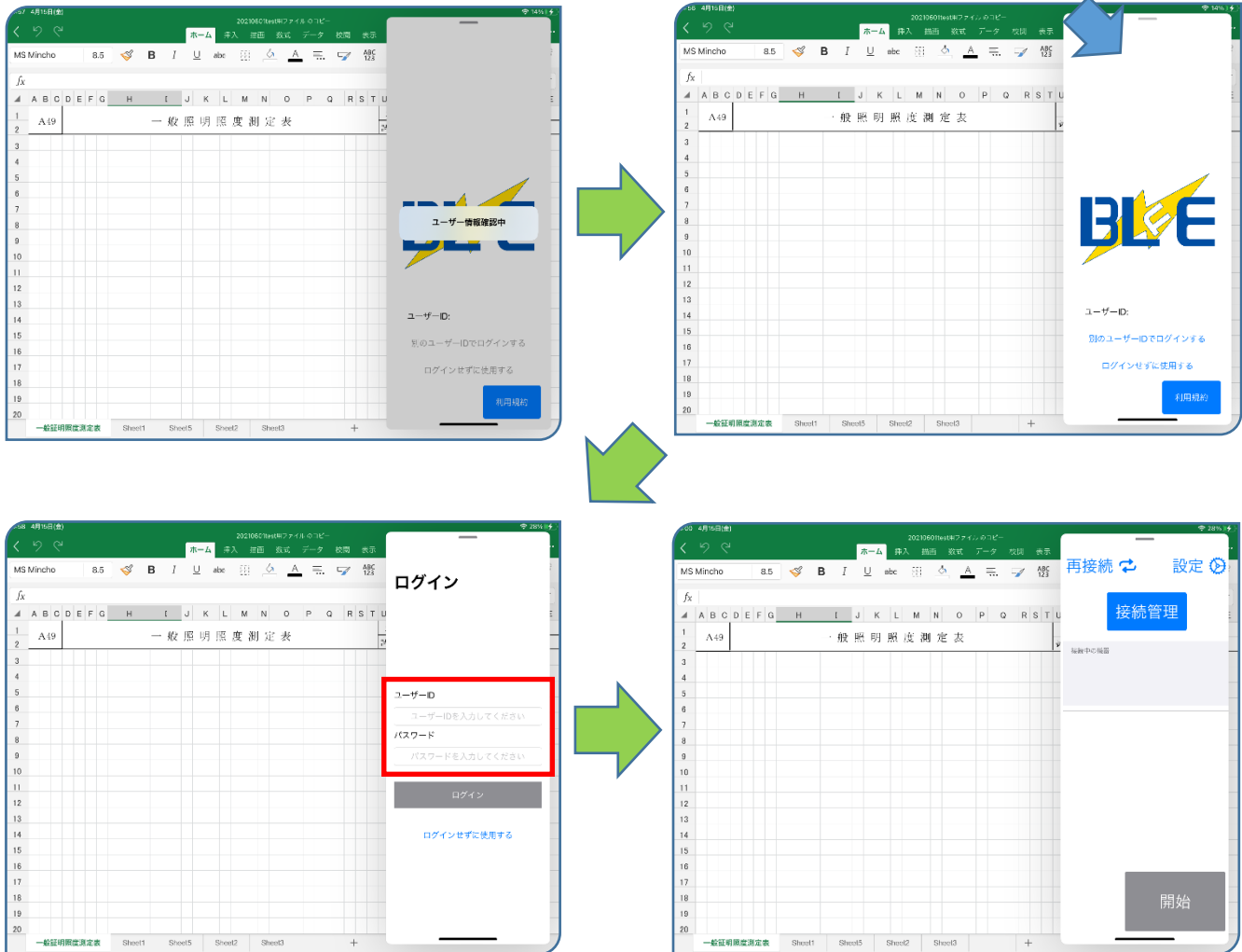

#### **【補足事項】**

**初回に限り、BLuEApp 起動後に利用規約が表示され、画面をタップすると、以下のような画面にな ります。利用規約内容を確認し、下までスクロールすると、「承諾」ボタンが押せるようになるので 押してください。**

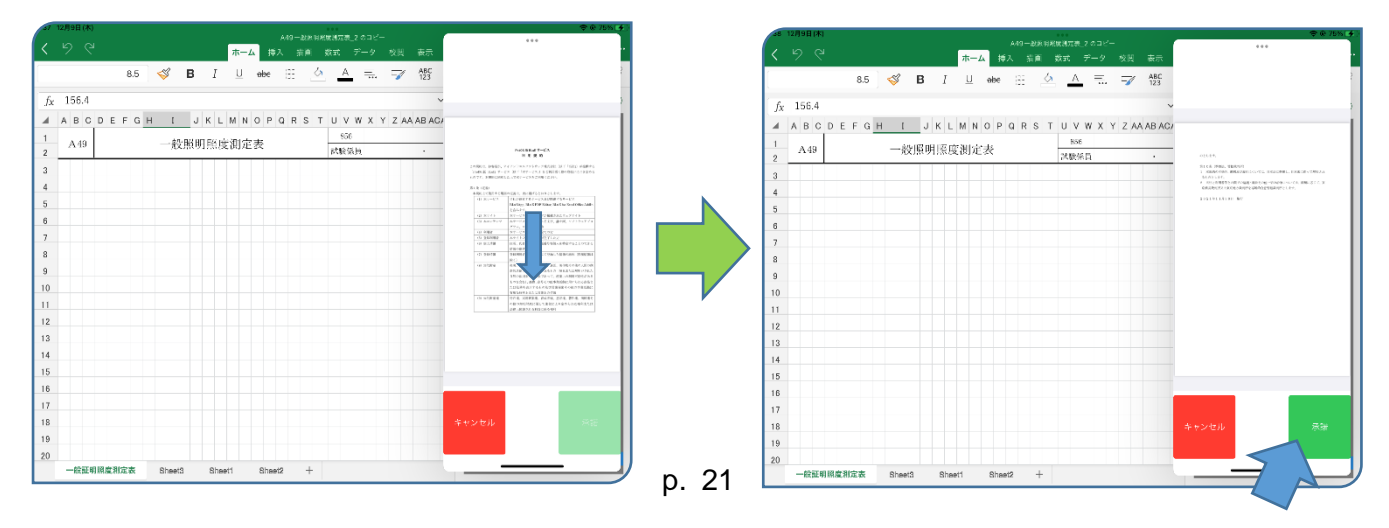

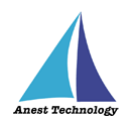

#### ③ **BLuEApp の SplitView 起動**

#### **(ア) BLuEApp の SplitView 起動 1**

ドック上の BLuEApp をロングタップし、ドラッグできる状態にします。

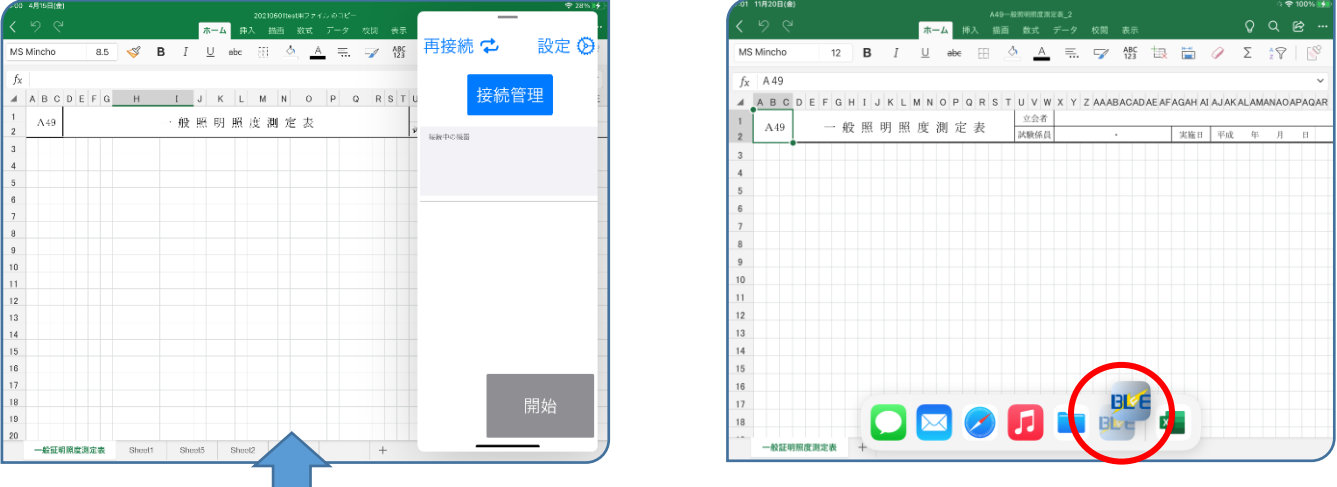

#### **BLuEApp の SplitView 起動 2**

ロングタップした状態から Excel の左右にドラッグし、指を離すと Excel の左右に BLuEApp が起動します。アプリの境界を左右にドラッグすることで、左右のアプリの境界を 1:1,2:1,1:2 のサイズに変更できます。

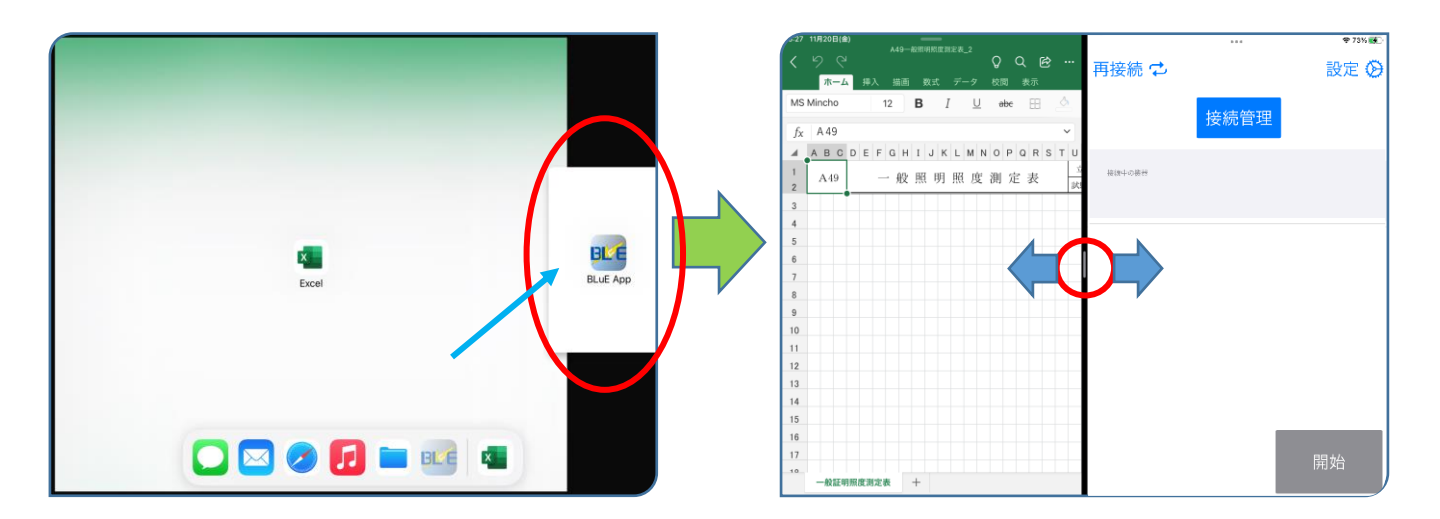

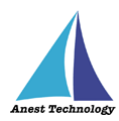

#### ④ **BLuEApp の SplitView/SlideOver 切替**

SplitView の状態から BLuEApp の上部を下方向にドラッグし、Excel 上で指を離すと、

SlideOver の状態になります。

また、SlideOver の状態から同様に BLuEApp の上部を下方向にドラッグし、Excel の左右で指を

離すと、SplitView の状態になります。

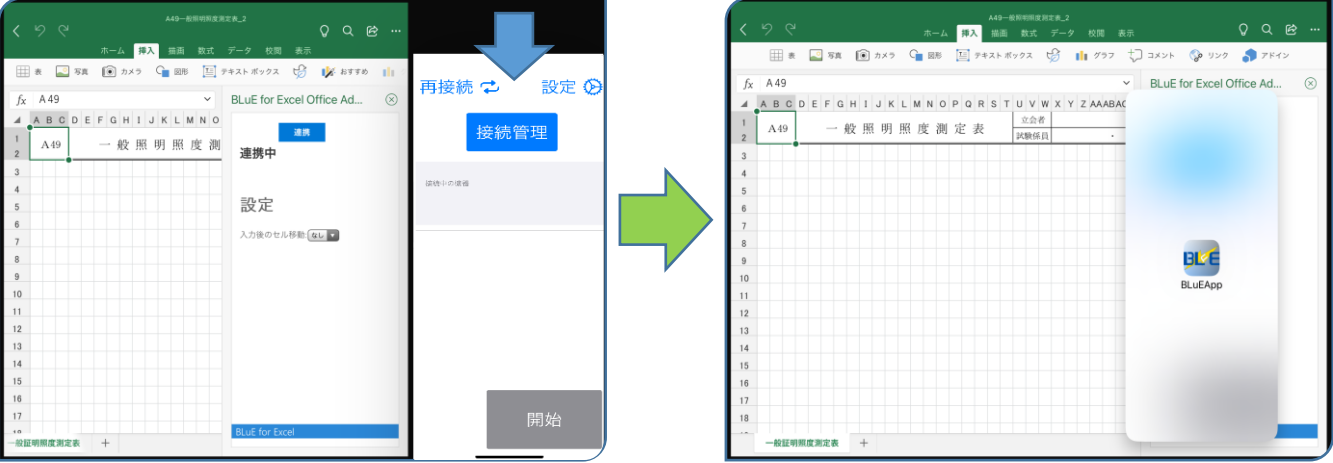

# <span id="page-25-0"></span>**Office アドインの挿入**

Excel の対象ファイルに測定値を入力できるようにするため、Office アドインを挿入します。

<span id="page-25-1"></span>① **BLuEApp の移動**

SlideOver した BLuEApp は Excel の編集画面に重なるように表示されます。

BLuEApp の端をスワイプすることで、表示位置を移動させることができます。

また、右側の画面外に向かってスワイプすると、一時的に画面の外に移動させることもできま

す。画面右外に移動した BLuEApp を画面内に戻す場合、画面右端を画面内に向かってスワイプし ます。

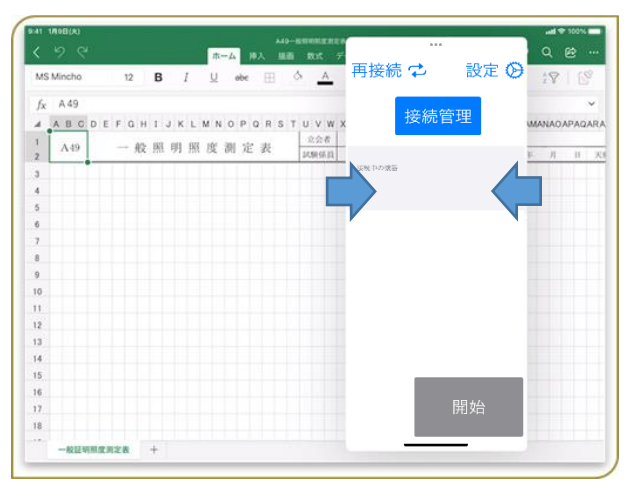

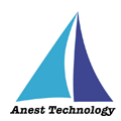

#### ② **Office アドインの挿入**

Excel のメニューから挿入-アドインを選択し、「BLuE for Excel Office Add-In」を選択します。 注記

- アドインが表示されない場合、インストール手順書を参照し手順が完了しているか確認して ください。
- BLuEApp によって Excel のメニューが隠れる場合、[「①BLuEApp](#page-25-1) の移動」を参照し、 BLuEApp を移動してください。
- 本手順を行う際に BLuEApp が画面上に表示されていないと、アドインエラーとなります。 Excel・BLuEApp 両方が表示されていることを確認して、Office アドインの挿入をしてくだ さい。

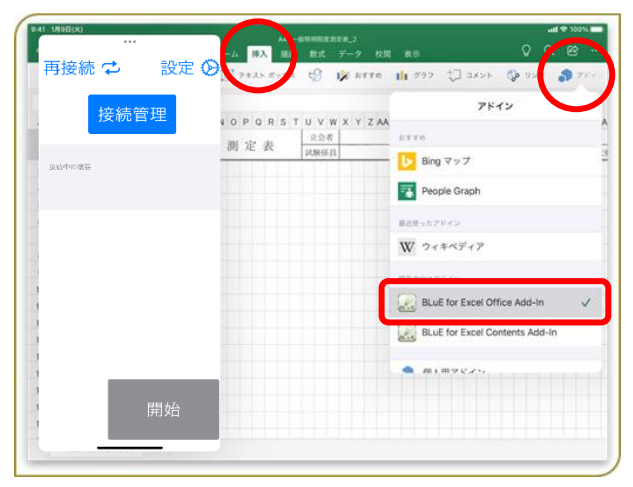

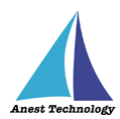

## <span id="page-27-0"></span>**BLuEApp と Excel を連携する**

BLuEApp を前面に表示した状態で Office アドインの「連携」ボタンをタップすると、連携できます。 注記

- BLuEApp が前面に表示されている状態で Office アドインを含むファイルが開かれた場合、 BLuEApp と Office アドインは連携します。
- ほかのアプリケーションを使用する、画面がロックされる、BLuEApp を画面外にスワイプするなど により BLuEApp が前面に表示されない状態になった場合、BLuEApp と Office アドインの連携が 解除されることがあります。
- $0.0 \circ$ **FIFA**  $1000 \pm 7$ 再接続 之 再接続 ー 設定  $\bigcirc$  (  $\bigcirc$  ) (  $\bigcirc$  ) ( 設定  $\bigoplus$  ... 国 テキストボックス  $\bigoplus$   $\prod$  757 レコメント (タリンク うつドイ BLuE for Excel Office Ad... BLuE for Excel Office Ad... 接続管理 接続管理 P Q R S T U V W X Y Z AAABACADAEA PQRSTUVWXYZAAABACADAEA 30.00 定表 立会者<br>試験係員 立会者<br>試験係員 定表 連携中 設定 入力後のセル移動:「ない」 **切断**<br>BLuEAppから切断されました
- 連携していない状態では、測定値を Excel に入力できません。

**P.39「11 接続/切断する」へ進んでください。**

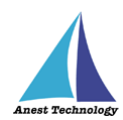

# <span id="page-28-0"></span>**10.2 起動/連携する(Web 版 Excel)**

## <span id="page-28-1"></span>**Web 版 Excel の起動**

**(ア) Safari を起動する**

アイコンをタップして起動します。

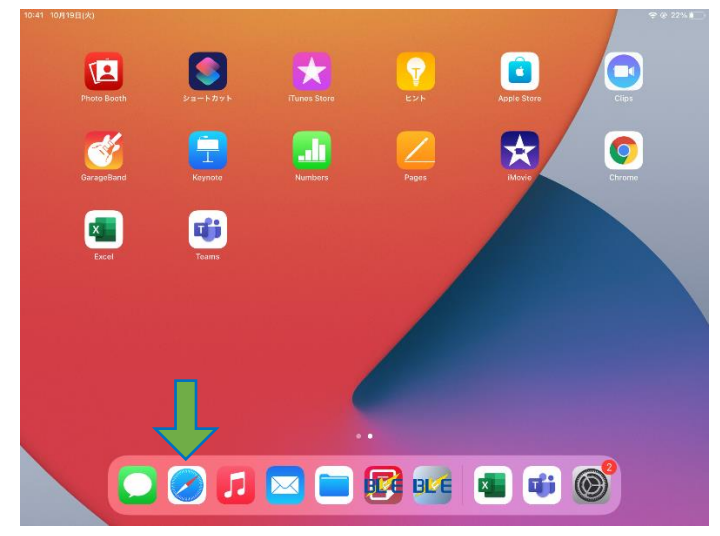

## **Office365 を検索する**

起動した safari のアドレスフィールドに「office365」を入力して検索します。

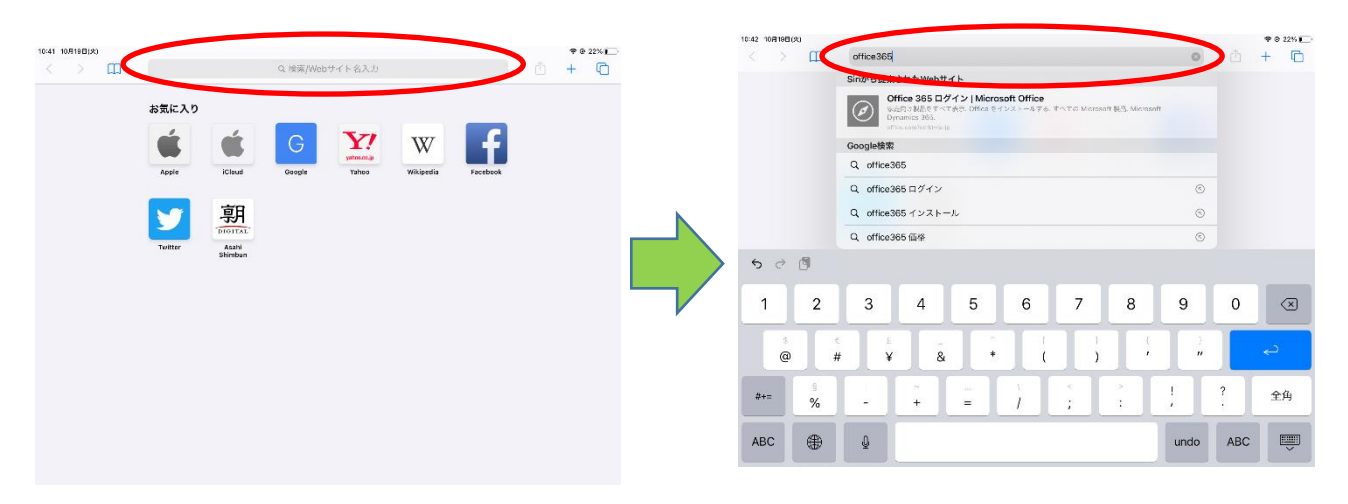

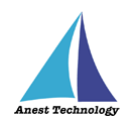

# **Office365 を起動する**

検索結果の「Office365 Login」を選択し、ログインします。

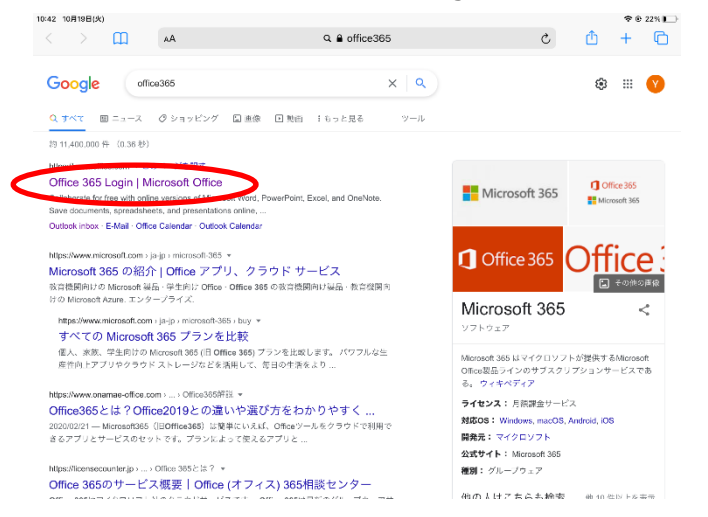

サインインしていない場合は、下記画面が表示されるので、サインインします。 サインイン済の場合は、次頁項番②(エ)の画面が表示されます。

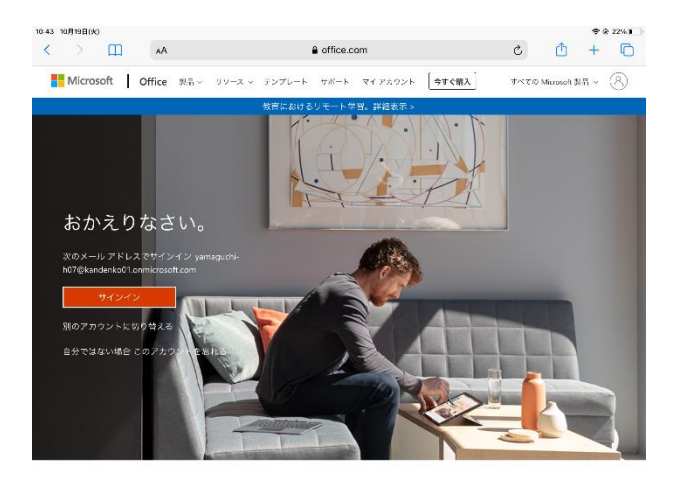

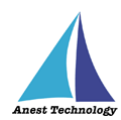

#### **(エ) Web 版 Excel の起動**

画面左のアイコンから Excel をタップして起動します。

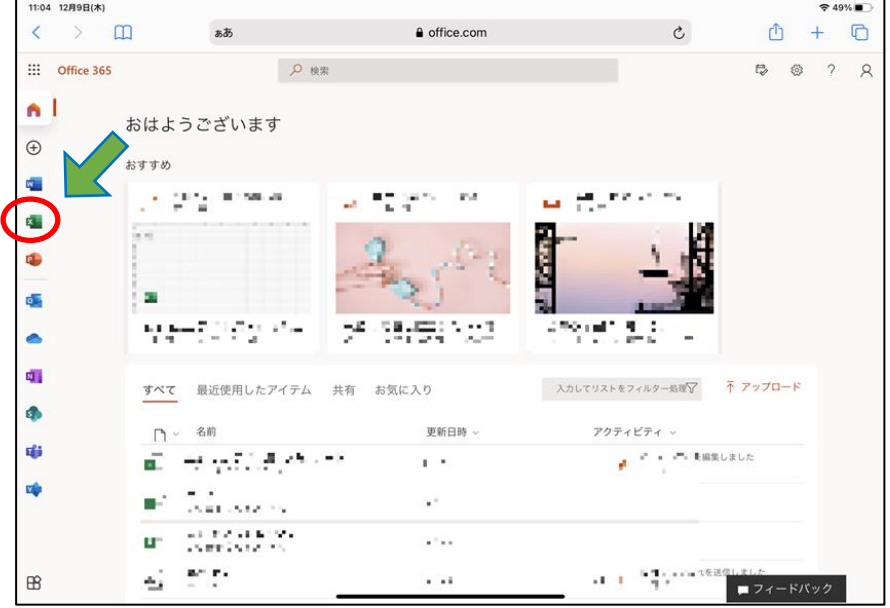

## **フォーマットの選択**

使用する Excel のフォーマットを選択します。

例として「新しい空白のブック」を選択します。

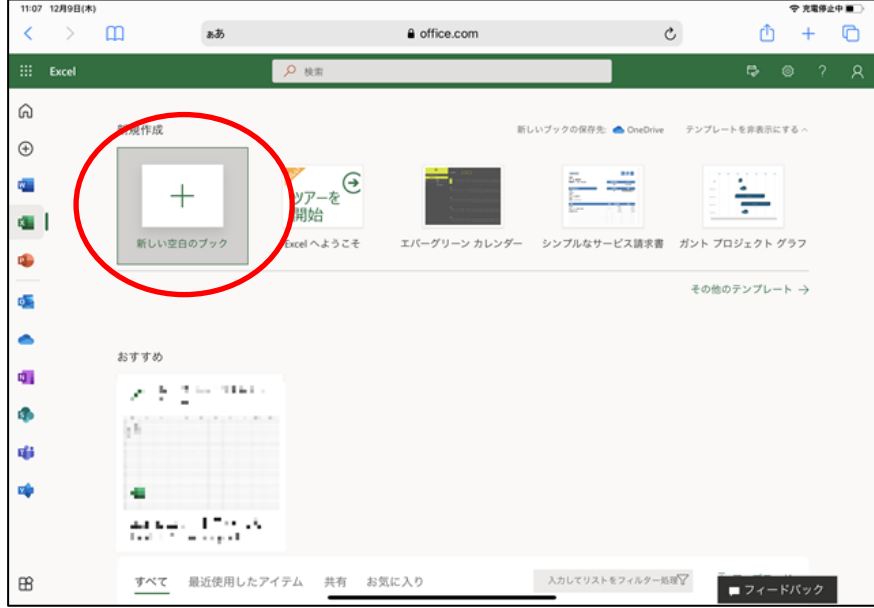

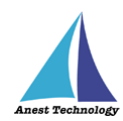

### **BLuE コマンドの生成**

Excel リボンの「ホーム」を選択し、表示された「アドイン」を選択します。

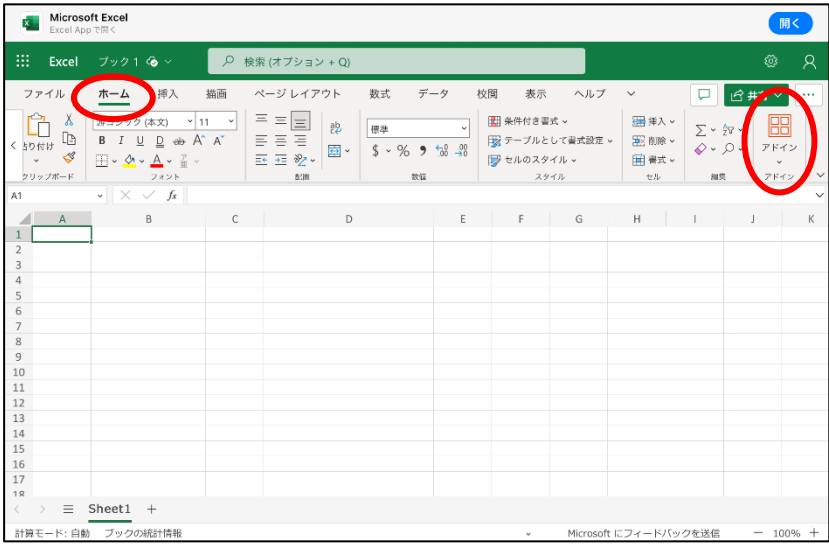

「ホーム」下の表示したメニューに「アドイン」が無い場合は、右にスクロールしアドインを選択しま す。

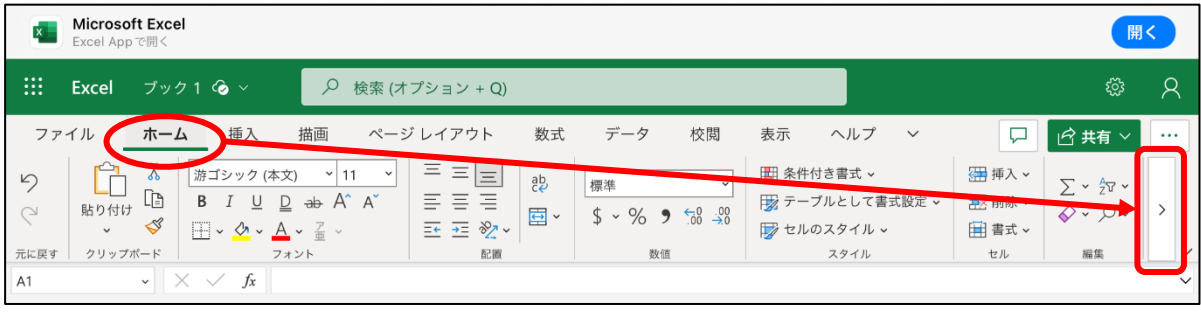

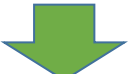

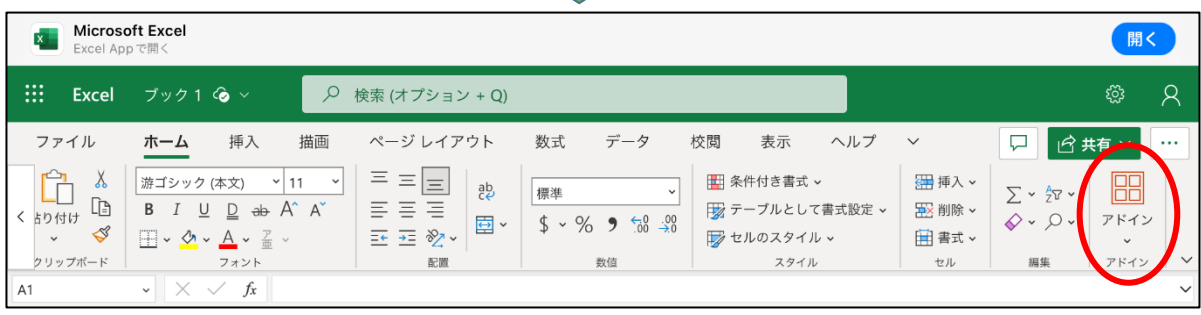

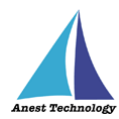

「アドインストアが無効になっています。詳しくは、IT 管理者にお問い合わせください。」の画面表示 右下の「⊞その他のアドイン」ボタンをタップします。「Office ストアは利用できません」と表示されま すが、左上の「個人用アドイン」を選択します。

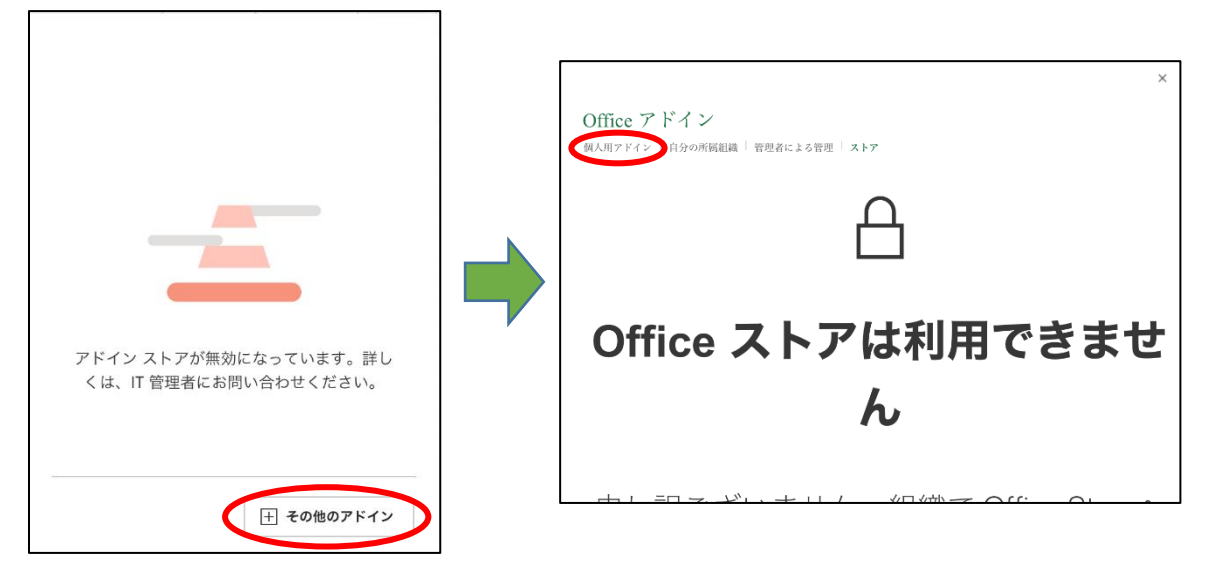

表示された Office アドイン画面の「マイアドインのアップロード」をタップし、

ダイアログポップアップの「参照」ボタンを押下します。

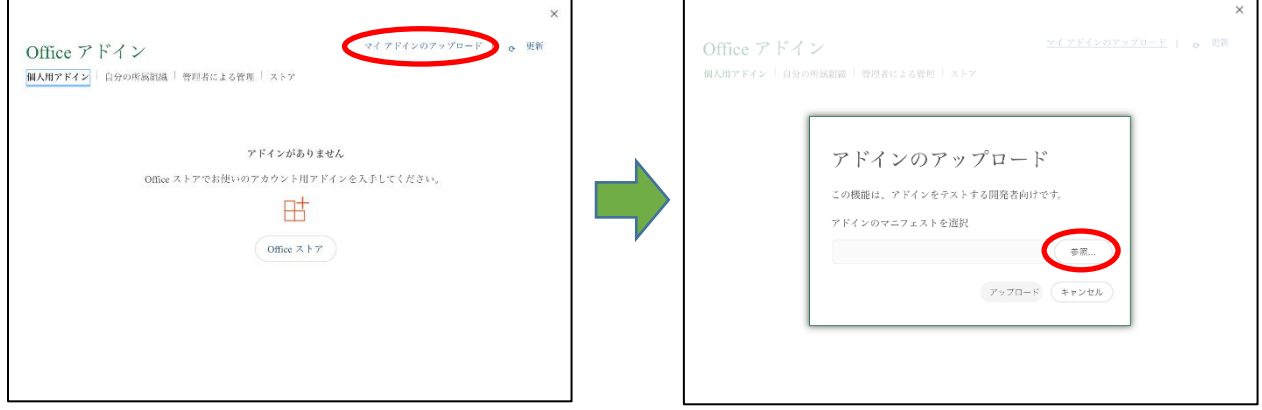

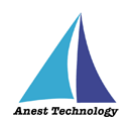

# 「ブラウズ」をタップ後、「この iPad 内」を選択します。

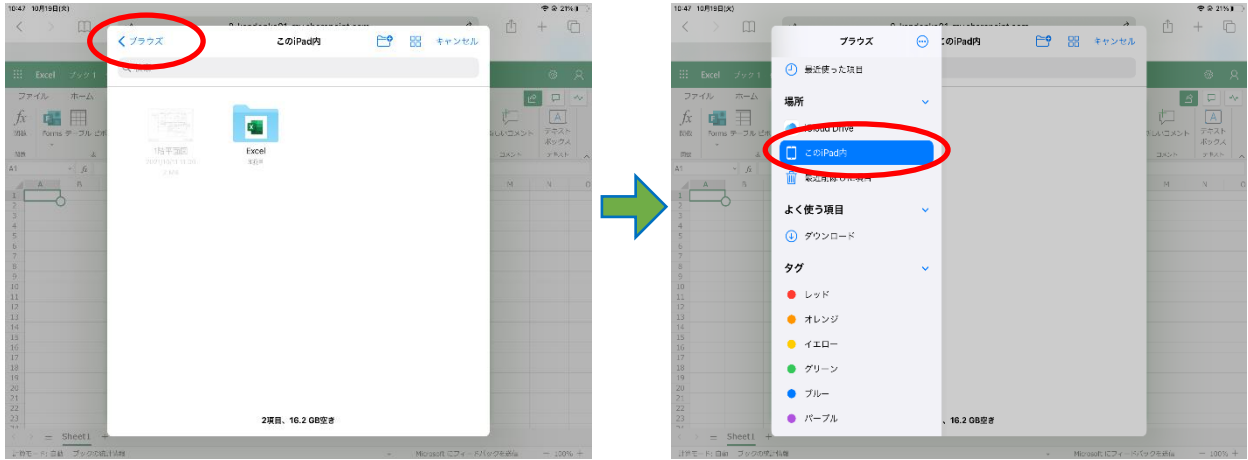

「Excel」を選択後、「BLuE4ExcelAddIn」を選択し、「アップロード」ボタンを押下すると、 Excel のリボンに「BLuE コマンド」が追加されます。

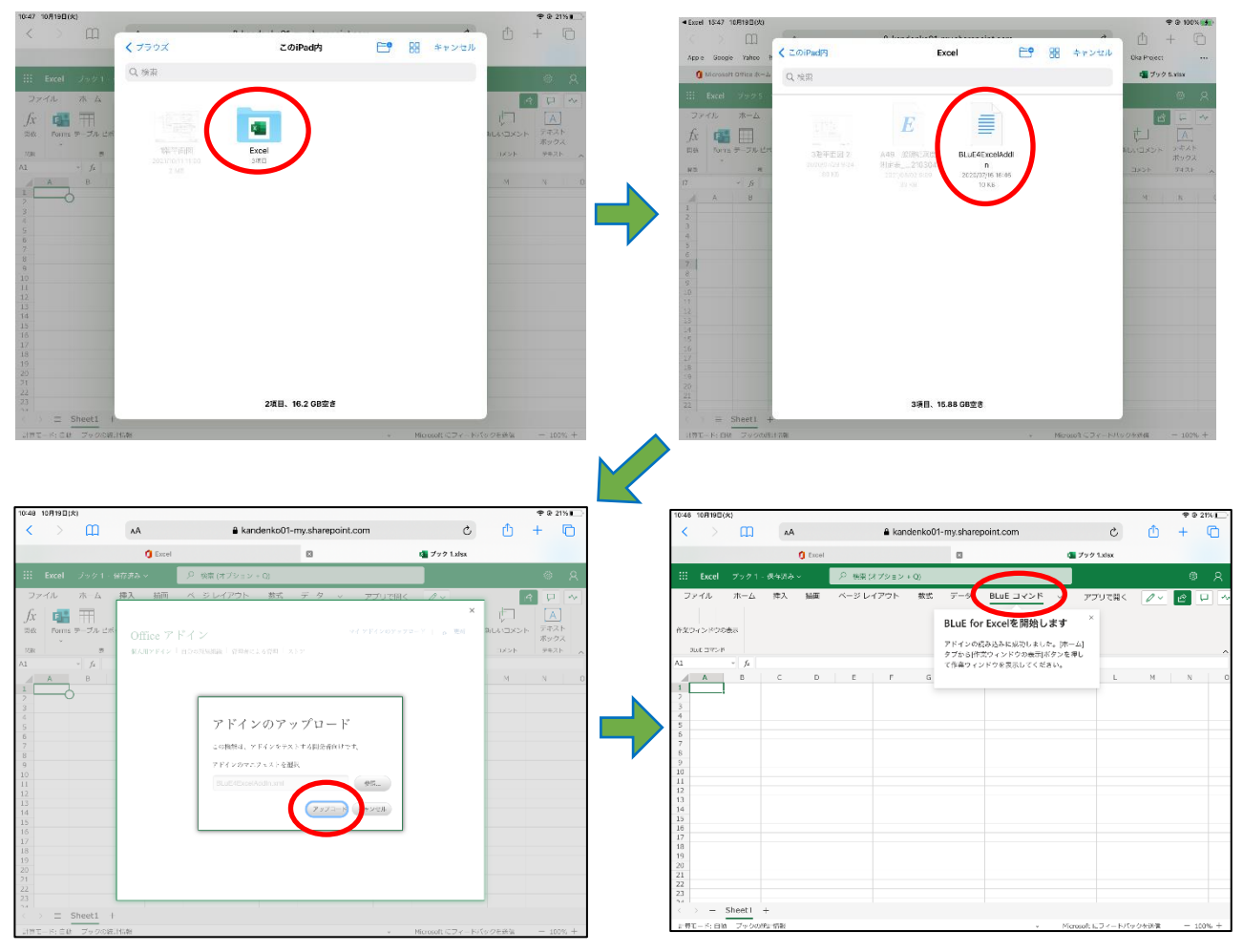

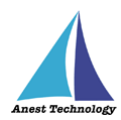

Excel リボンの「BLuE コマンド」を選択後、「作業ウィンドウの表示」を押下すると、 Excel 画面の右側に「BLuE for Excel Office Add-In」が表示され、連携中となっていれば利用できま す。「連携中」となっていない場合は、「連携」ボタンを押下してください。

このとき BLuEApp が Excel の右側に表示されている場合、BLuEApp 上段の「…」を長押しした状態 で、BLuEApp を左側に移動してください。

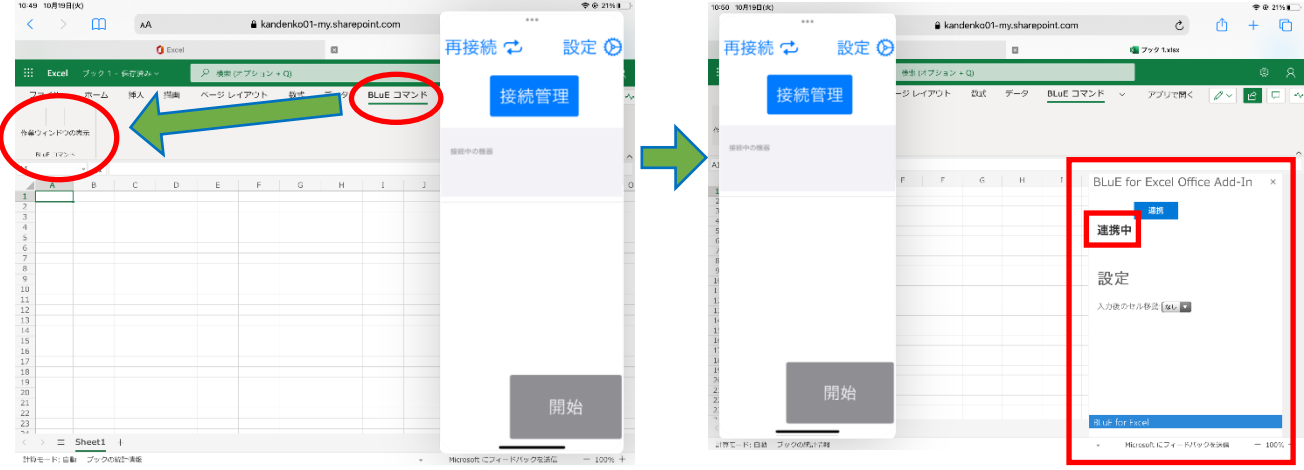

注記

BLuEApp の起動方法については、P.20「10.1.3 BLuEApp を起動する」をご確認ください。

**P.39「11 接続/切断する」へ進んでください。**

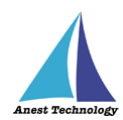

# <span id="page-35-0"></span>**10.3 起動/連携する(PDFEditor)**

## <span id="page-35-1"></span>**PDFEditor の起動**

ホーム画面から PDFEditor のアイコンをタップします。

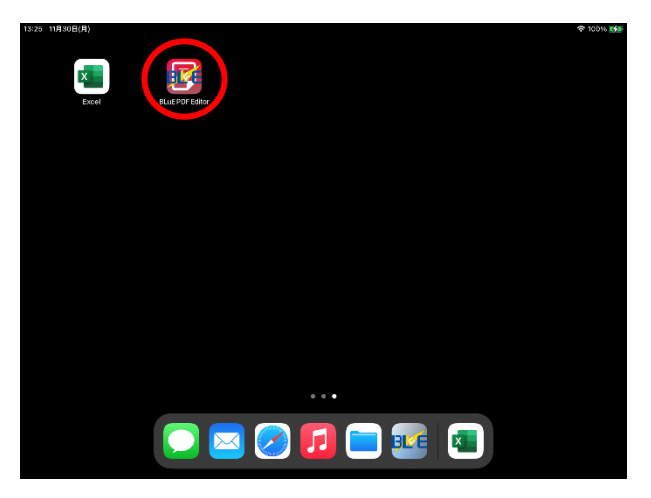

## <span id="page-35-2"></span>**PDF 図面を読み込む**

PDFEditor が起動すると、利用規約画面が表示されます。

任意の箇所をタップすると、メイン画面に移行し、システムが利用できるようになります。

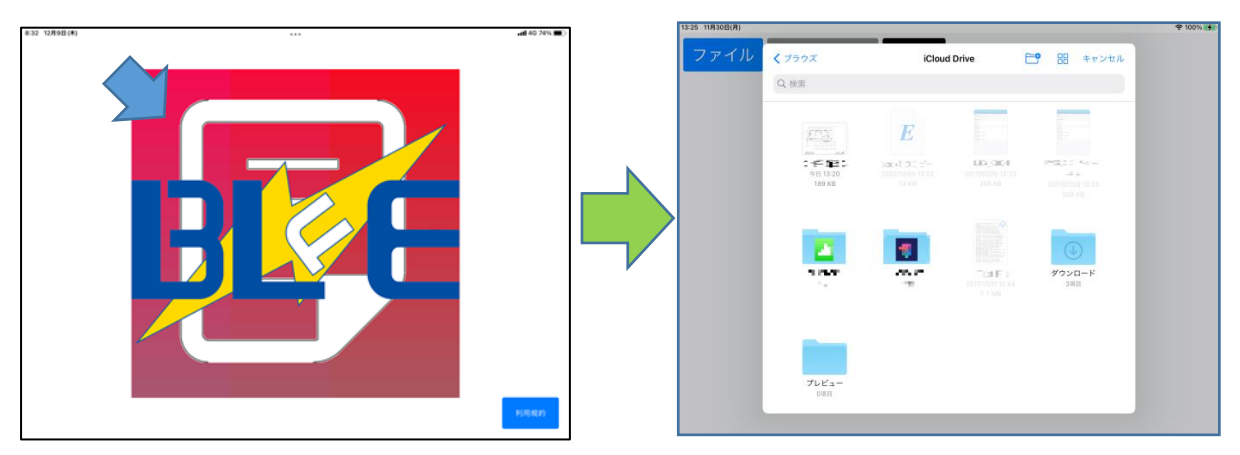
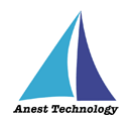

**【補足事項】**

**初回に限り、PDFEditor 起動後に利用規約が表示され、画面をタップすると、以下のような画面にな ります。利用規約内容を確認し、下までスクロールすると、「承諾」ボタンが押せるようになるので 押してください。**

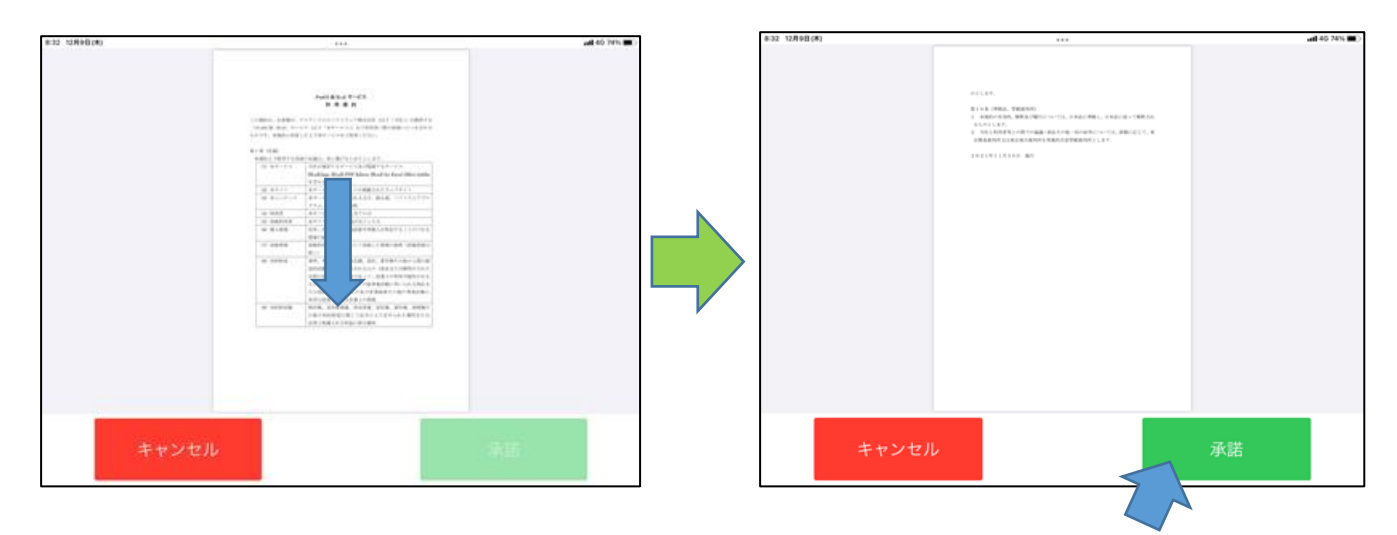

**PDFEditor では編集内容が自動で保存されます。編集元のファイルを保持したい場合、ファイル App などを用いてあらかじめコピーを作成してから測定を行ってください。**

① 使用する PDF 図面は、あらかじめ iPad 内にデータをコピーしてご利用ください。

- クラウド上の PDF 図面を直接開いて使用すると、測定値が反映されないなど、動作が不安定 になる可能性があります。
- PDF 図面のデータ容量が大きいと、図面を開く、拡大・縮小の操作等が遅くなり、また測定 値がうまく反映できないことがあります。

その際は、PDF 図面を分割するなど、データを軽くしてご使用ください。

② ブラウズをタップすると任意の場所を選択できます。PDFEditor が参照可能なフォルダが表示され ます。表示されていないフォルダは、PDFEditor から参照できないフォルダです。PDFEditor が 参照可能なフォルダにファイルを配置してください。

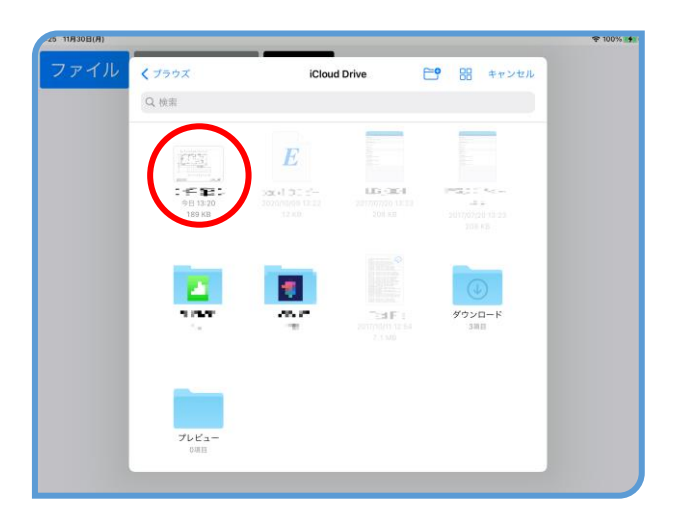

③ 測定値を記録する PDF 図面を選択して開きます。

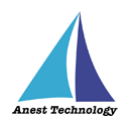

# **PDFEditor の基本操作**

PDFEditor の基本操作を説明します。起動後にファイル選択を行うかキャンセルすると、左上に「ファ イル」「測定」「メモ」「設定」「未連携(連携中)」のボタンのある画面が表示されます。 この画面を以降メイン画面と称します。

## ① **ページ送り**

PDF 図面が複数ページある場合、画面を上下にスワイプすることでページを切り替えることがで きます。

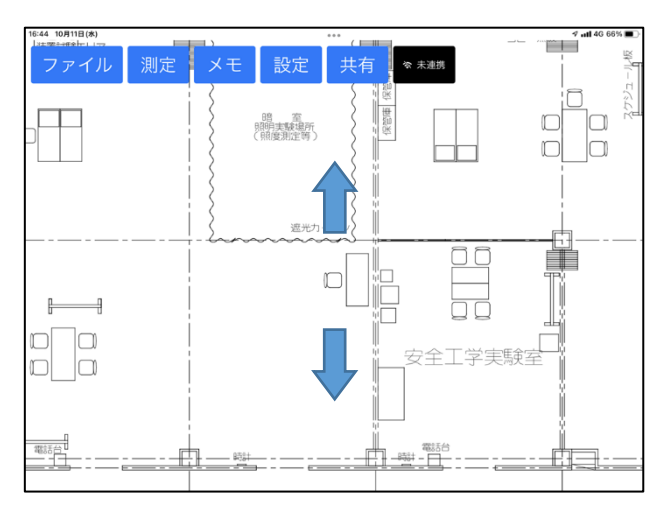

② **拡大/縮小**

画面をピンチアウトすると表示が拡大します。ピンチインすると縮小します。 ダブルタップすると標準の倍率に戻ります。

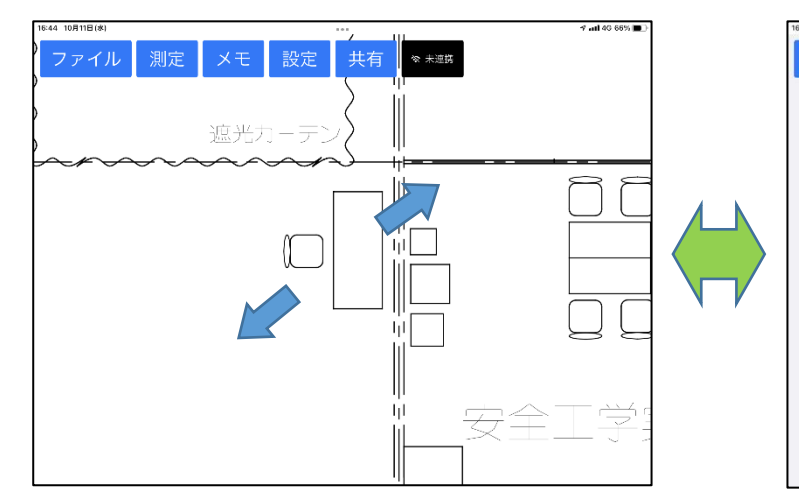

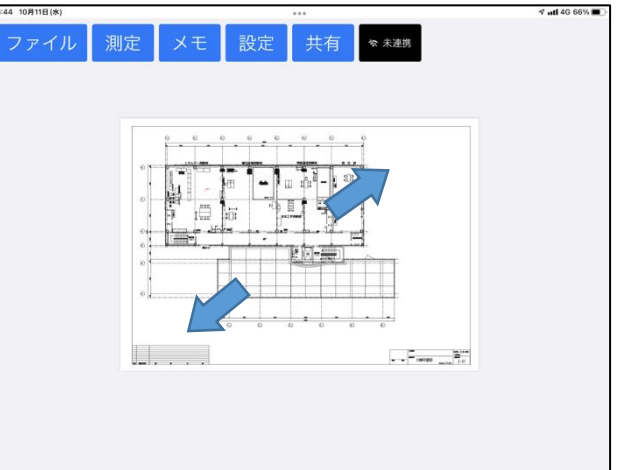

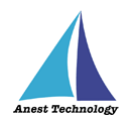

# **BLuEApp を起動する**

ドック上の BLuEApp をロングタップしドラッグできる状態にし、 ドックから BLuE コントローラを PDFEditor 上にドラッグして起動します。

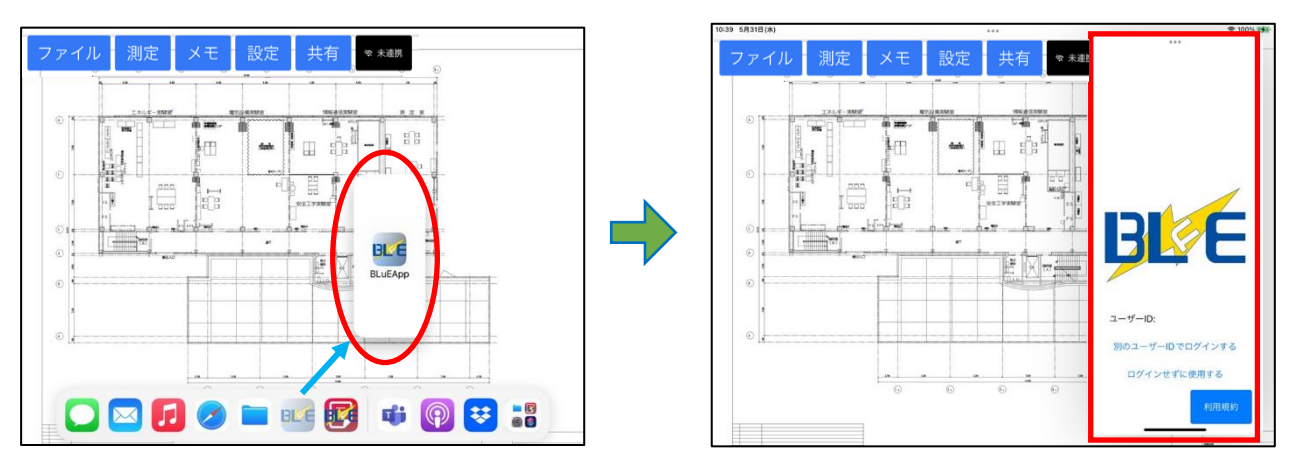

BLuEApp 起動後、「ユーザー情報確認中」のポップアップがでますが、2~3 秒後には消えて、 ユーザ ID が入力できるようになります。任意の箇所をタップすると、ログイン画面に移行し、 「ユーザーID・パスワード」を入力するとシステムが利用できるようになります。

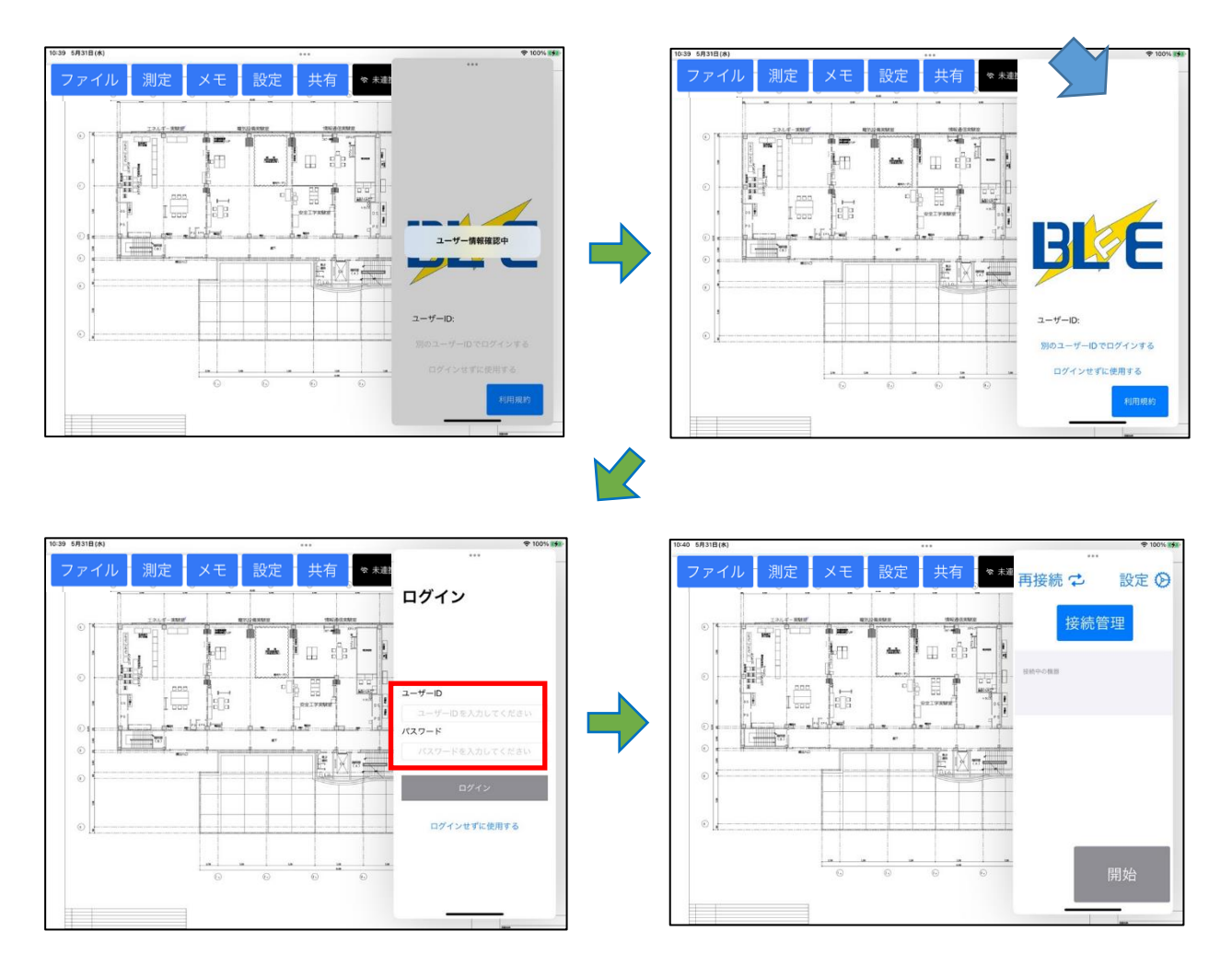

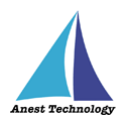

**【補足事項】**

**初回に限り、BLuEApp 起動後に利用規約が表示され、画面をタップすると、以下のような 画面になります。利用規約内容を確認し、下までスクロールすると、「承諾」ボタンが押せる ようになるので押してください。**

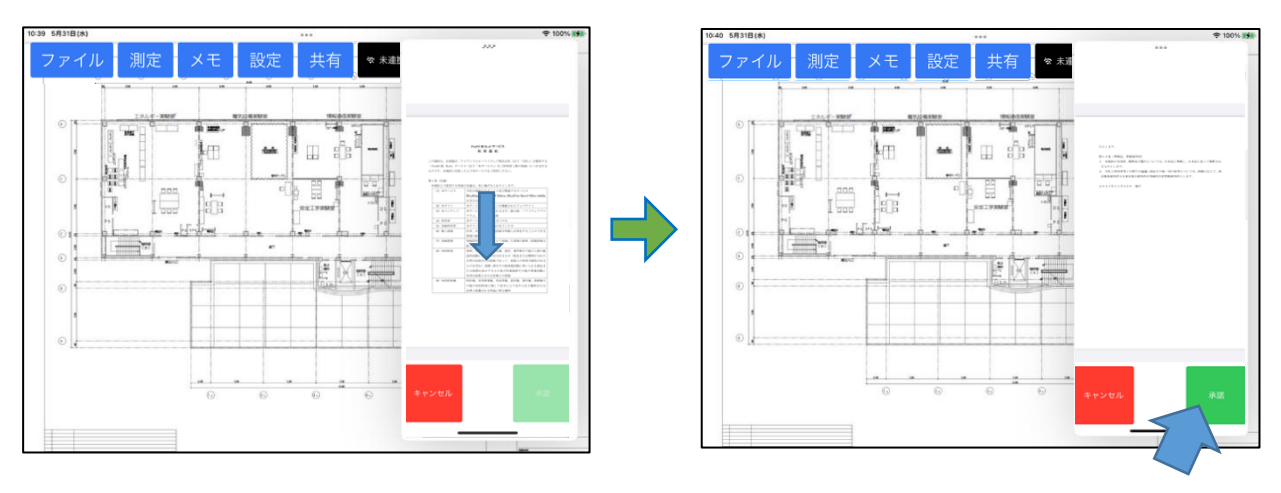

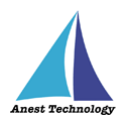

# **BLuEApp と PDFEditor を連携する**

BLuEApp を前面に表示した状態で「未連携」ボタンをタップすると、「連携中」になります。 注記

- 他のアプリケーションを使用する、画面がロックされる、BLuEApp を画面外にスワイプするなどに より BLuEApp が前面に表示されなくなった場合、BLuEApp と PDFEditor の連携が解除されるこ とがあります。
- 連携していない状態では、測定値を PDFEditor に入力できません。

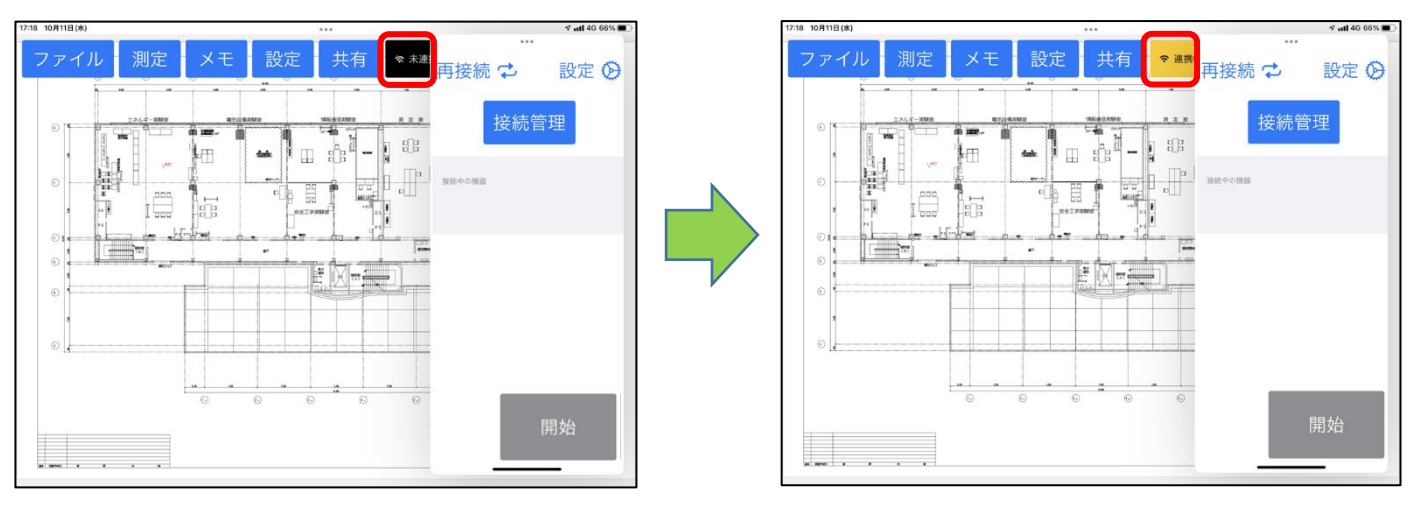

後述の測定メニュー内でも連携できます。

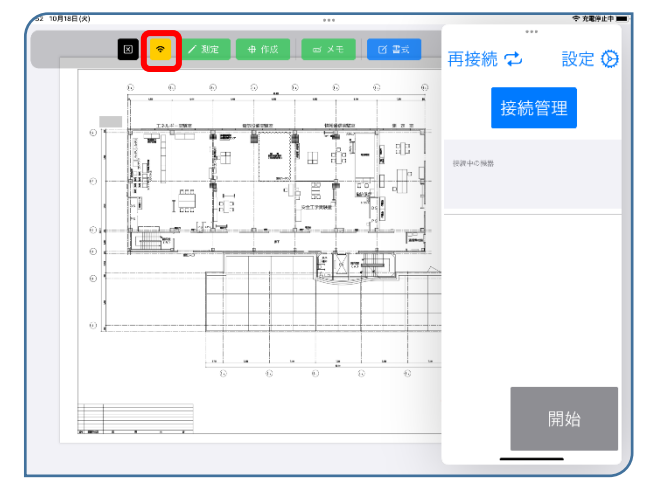

**P.39「11 接続/切断する」へ進んでください。**

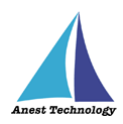

# **11 接続/切断する**

#### **11.1 測定器と接続する**

測定器と BLuEApp を無線通信で接続します。

#### ① **通常の接続**

#### **(ア) 接続対象機種一覧**

BLuEApp の「接続管理」ボタンをタップし、接続対象機種一覧を表示します。

#### **測定器の機種選択**

接続したい機種を選択します。

全機種を選択:測定できるすべての機種を周辺から探し出します。

個別の機種を選択:該当の機種を周辺から探し出します。

対象の測定器が見つかった場合「接続する機器」として表示します。

**※各測定器の接続前/接続後の表記については、P.43・P.44 表 1 を参照してください。**

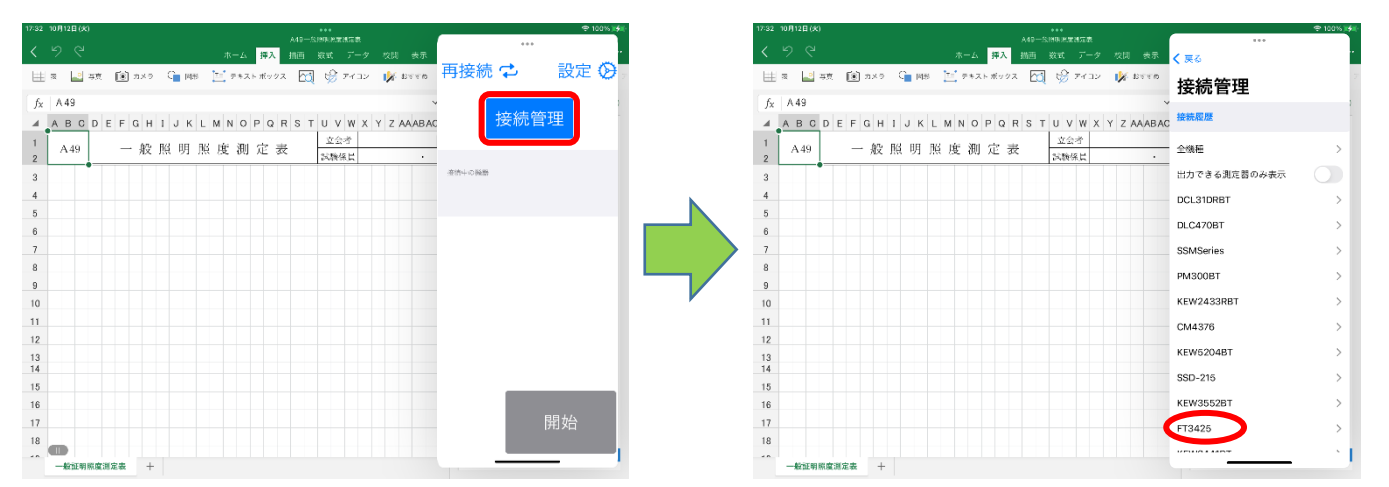

#### **測定器の選択**

見つかった測定器のうち測定したい測定器をタップします。対象の測定器と接続が完了すると左 端のマークが「 ッ 」に変わります。

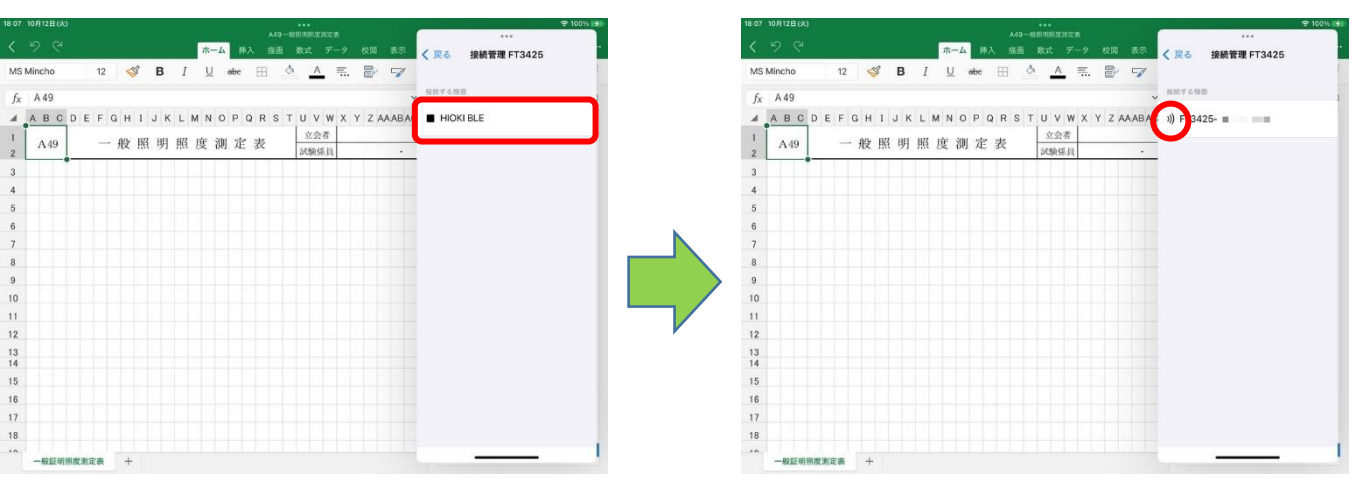

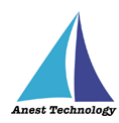

## **測定器との切断**

接続中の測定器をタップすると測定器との通信が切断されます。対象の測定器との切断が完了す ると左端のマークが「 」に変わります。

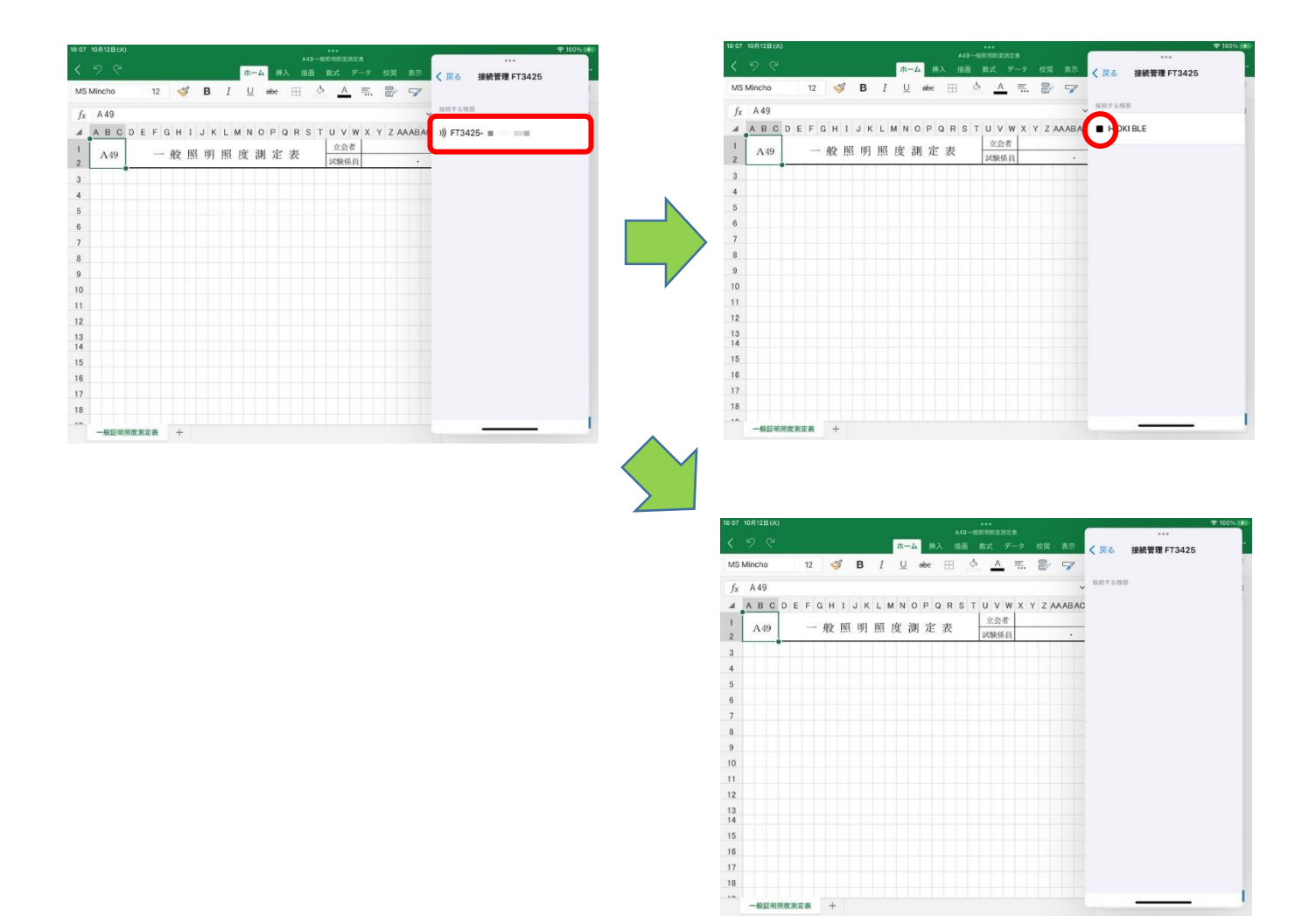

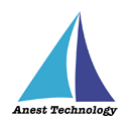

#### ② **再接続**

「11.1①通常の接続」で接続したことのある測定器の場合は、[「\(イ\)再接続ボタンによる再接続」](#page-44-0)の手 順、または「P.56 14.12起動時再接続」を有効にすることによって再接続できます。[「\(ア\)接続履歴確](#page-43-0) [認」](#page-43-0)の手順で確認可能な「再接続対象トグル」が有効の測定器が再接続の対象となります。

#### **(ア) 接続履歴確認**

<span id="page-43-0"></span>BLuEApp の「接続管理」ボタンをタップし機種選択画面を表示します。その後、「接続履歴」ボ タンをタップします。全機種、または接続したい対象機種の行を選択します。その後、接続した い測定器の「再接続対象トグル」が有効になっていることを確認してください。(無効の場合は有 効にしてください。)

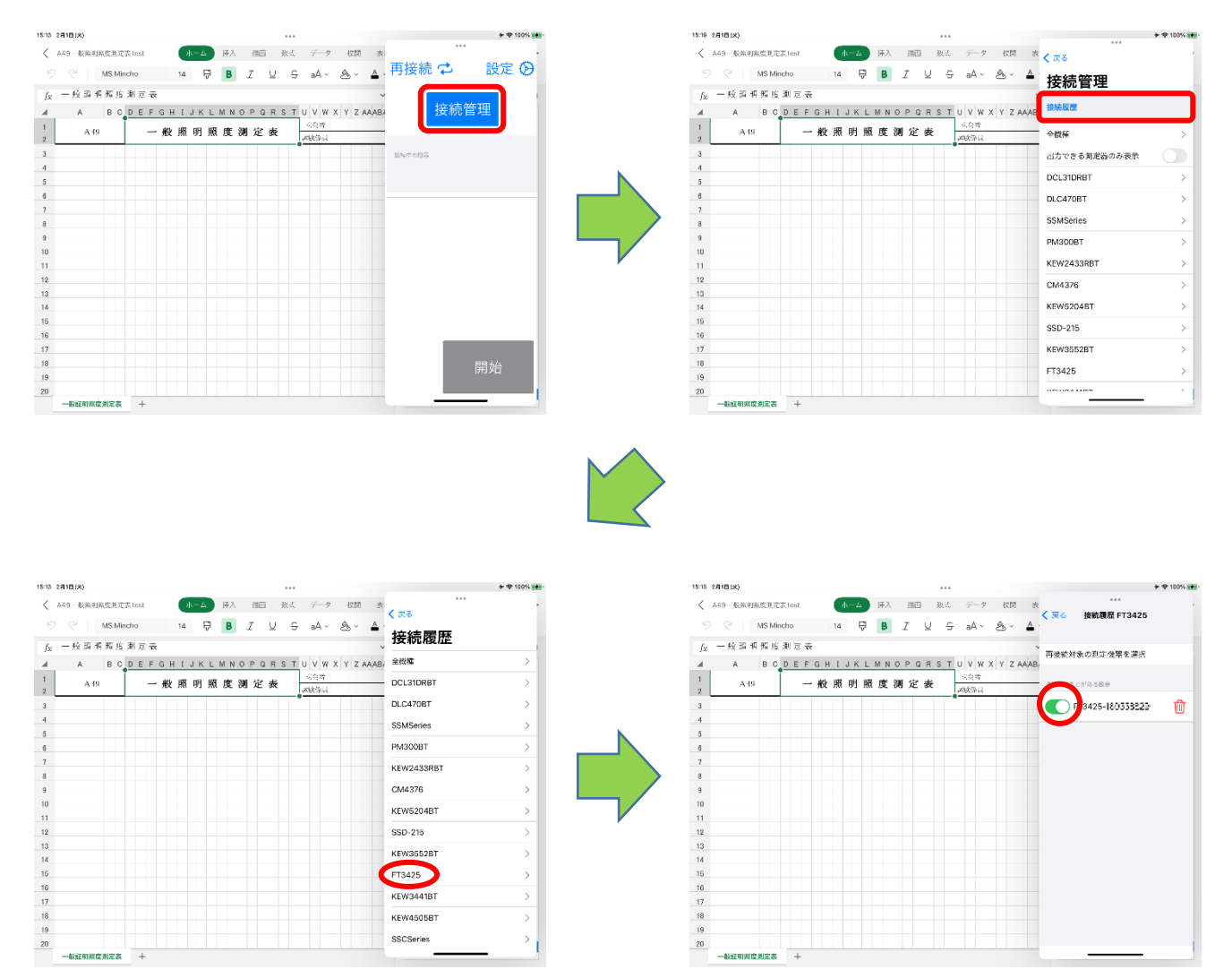

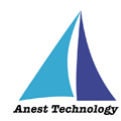

## **再接続ボタンによる再接続**

<span id="page-44-0"></span>メイン画面の「再接続」ボタンをタップしてください。対象の測定器との接続が完了すると、「接 続中の機器」に測定器名が表示されます。

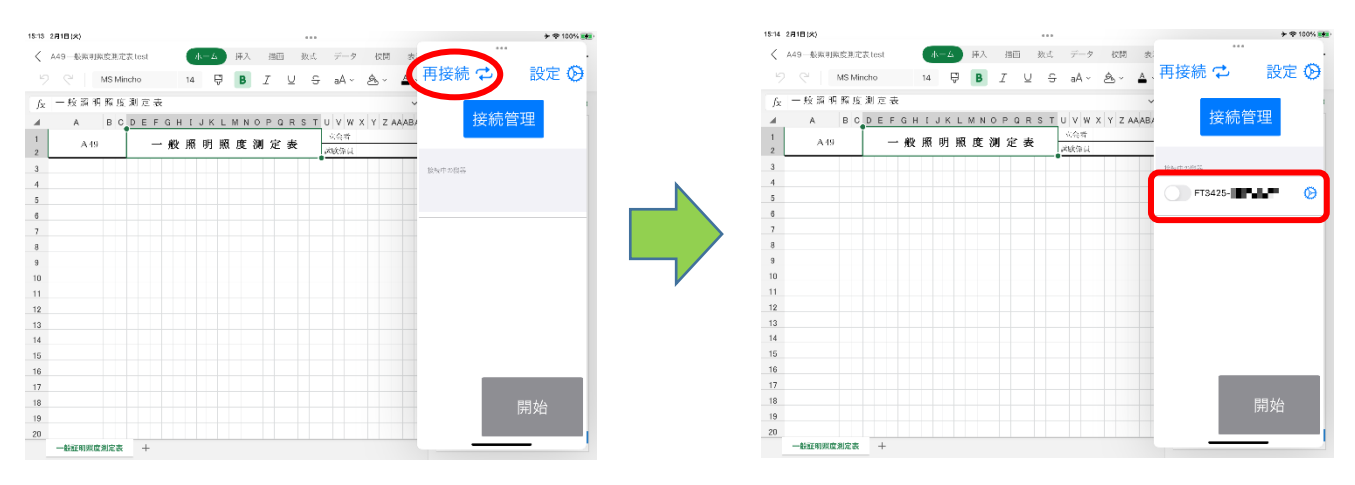

注記

 起動時再接続を設定したい場合は、P.56「14.1②起動時再接続」を参照してください。 有効にすると BLuEApp 起動後に、再接続対象の測定器と自動で接続します。

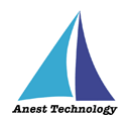

BLuE に対応した測定器の検索時と接続時の表示は、以下のとおりです。

※「XXXX」は各測定器のシリアルNo

# **表1 各測定器の接続前/接続後の表記**

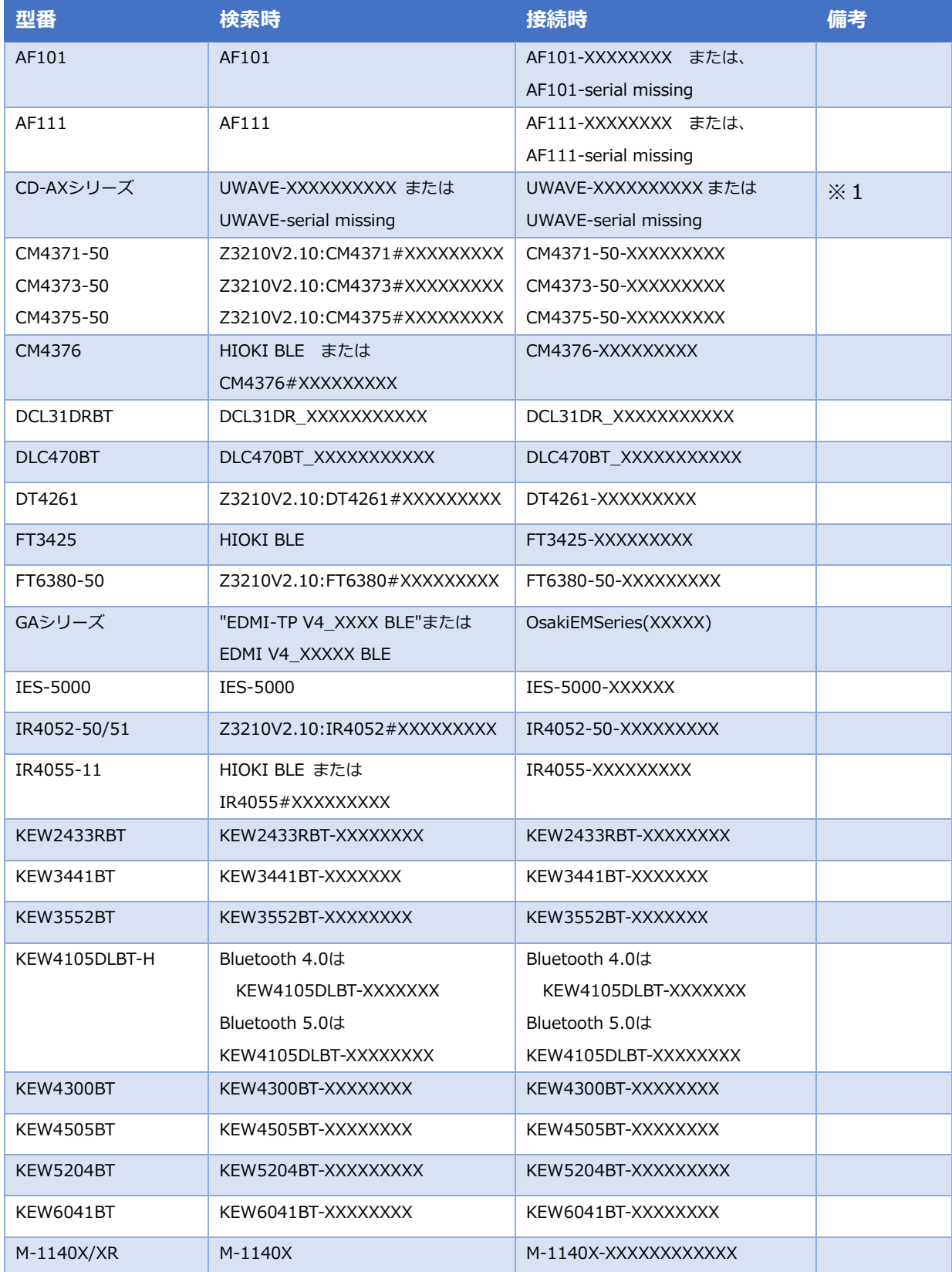

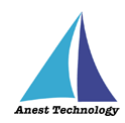

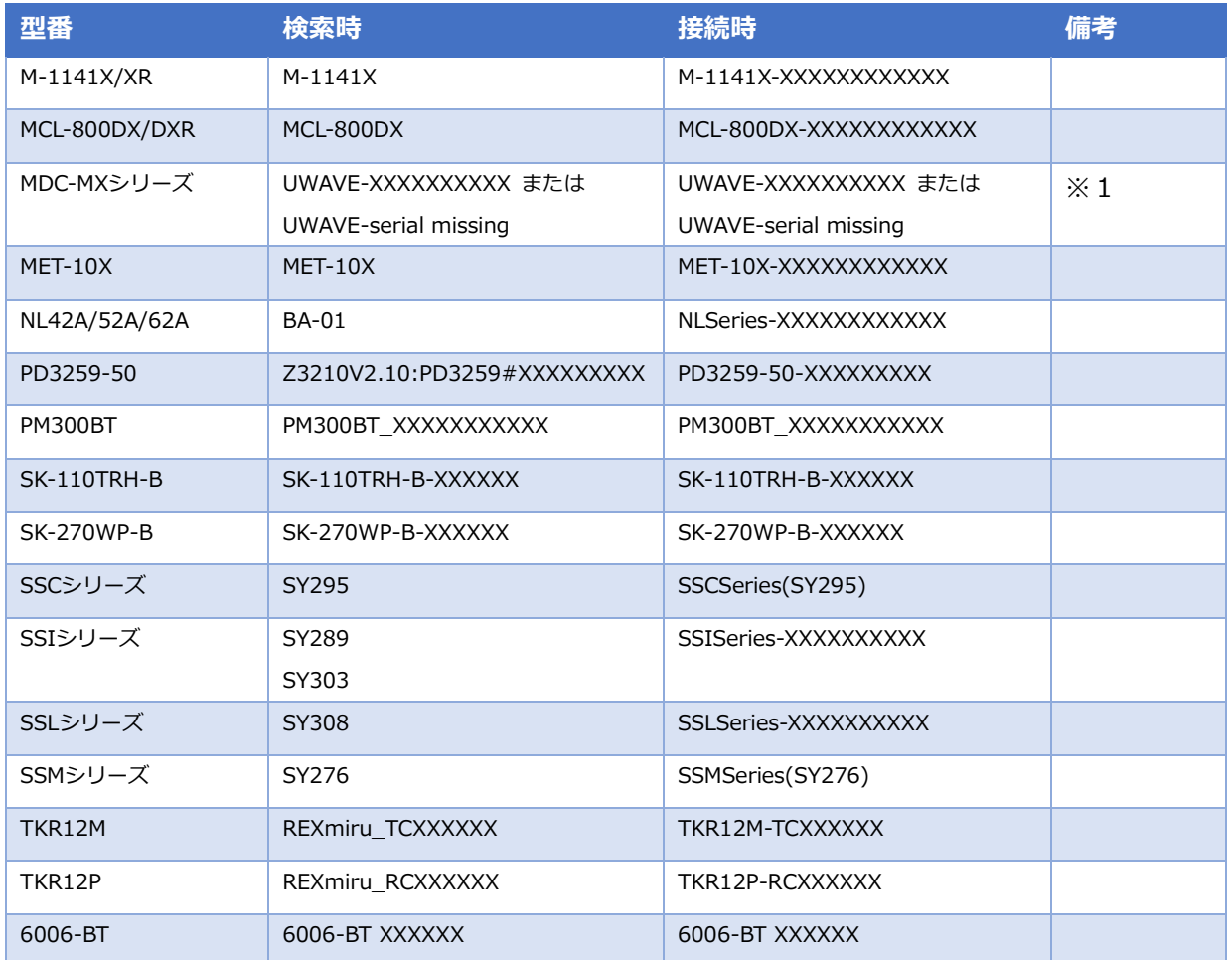

# ※1 CD-AXシリーズ・MDCシリーズ BLuEと接続する際の注意事項

 測定器の電源を ON にし、BLuE と接続する前に、「データ」ボタンを押す。 押すと、ランプがオレンジ色に発光・点滅する。

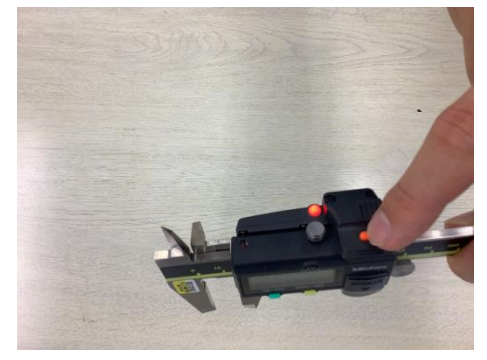

この状態の時に、BLuE と接続を行ってください。

 接続が完了すると、オレンジ色に発光・点滅していた部分が、緑色に発光・点滅します。 これで完了です。

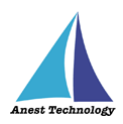

# **12 測定する**

**Excel を利用される方は P.45 12.1 測定を行う(Excel)へ、**

**PDFEditor を利用される方は P.51 12.2 測定を行う(PDFEditor)へ それぞれ進んでください。**

## **12.1 測定を行う(Excel)**

測定器の操作については、測定器のマニュアルを参照してください。ここでは測定器の種類に限らず共 通の操作について説明します。

#### ① **測定対象の選択**

接続中の機器に表示されているトグルを有効にすると、測定対象になります。

## 注記

測定対象トグルがどれも有効になっていないと、測定できません。

一度に測定できる測定器は1つまでです。

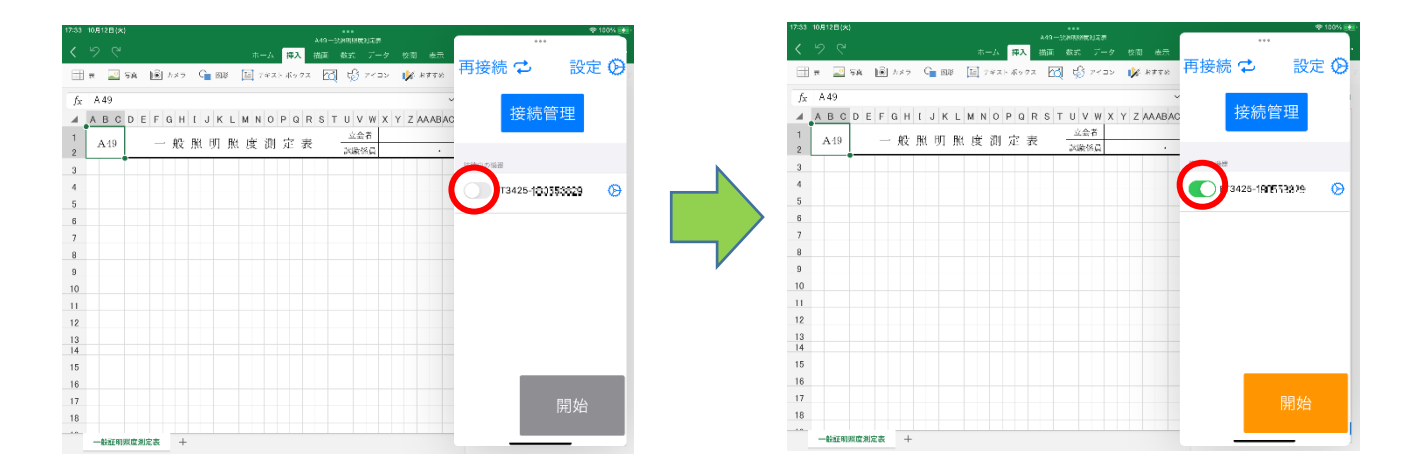

#### ② **測定値取得の開始**

BLuEApp の「開始」ボタンをタップすると、測定を開始します。

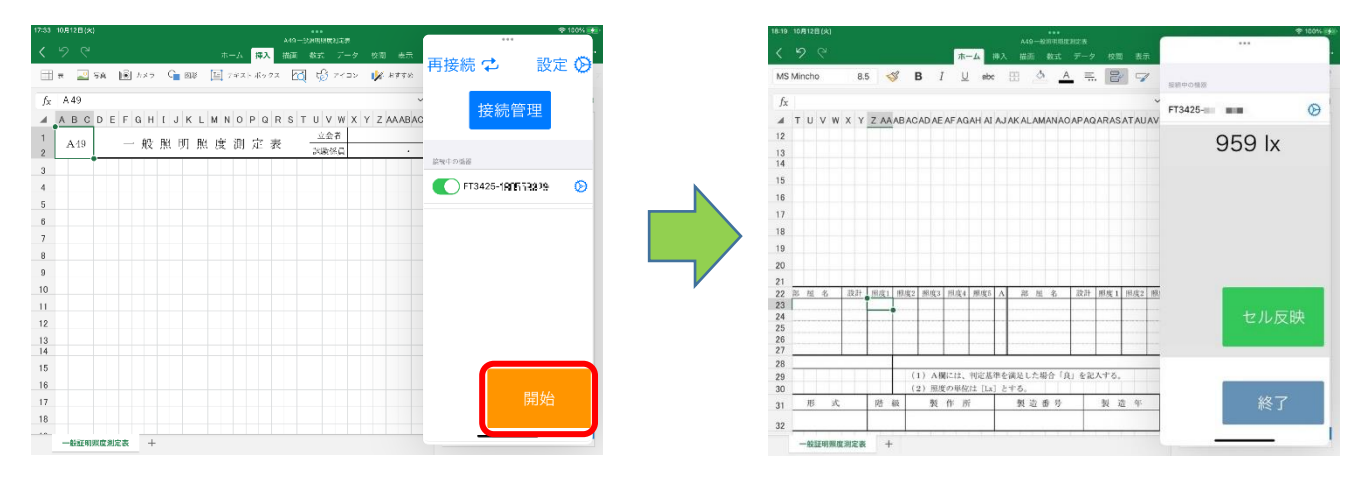

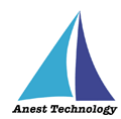

#### ③ **Excel に測定値を反映する**

入力方法は、以下の通りになります。

## **「セル反映ボタン」を押して入力する手順 (例:FT3425 の場合)**

入力したいセルをタップし、BLuEApp の「セル反映」ボタンをタップすると、選択したセルに測定値が 入ります。

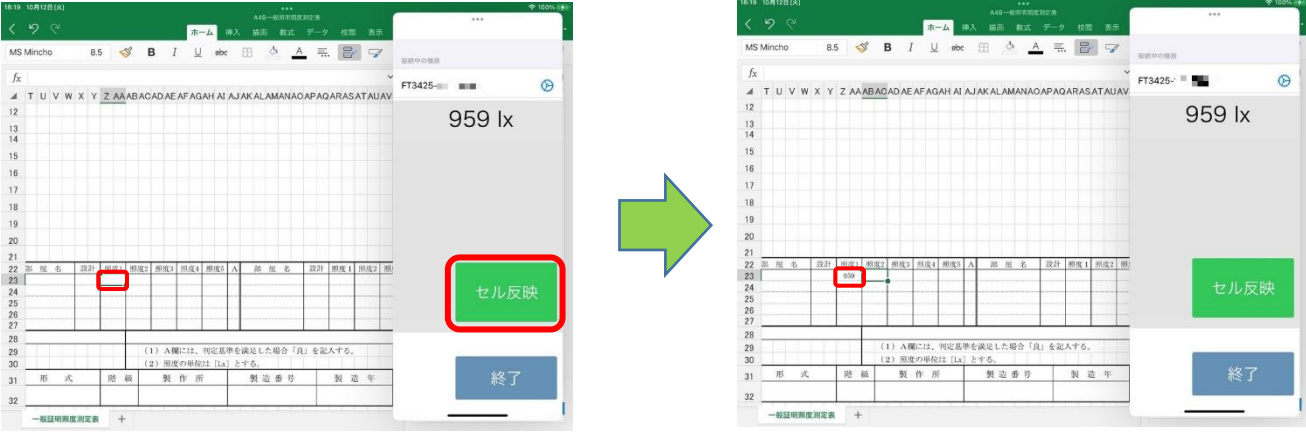

**「測定器本体の操作」を行って入力する手順 (例:FT3425 の場合)**

事前に本体操作による入力機能を有効にし、入力したいセルをタップし、測定器本体の「HOLD」ボタ ンを押すと、選択したセルに測定値が入ります。

設定方法については、P.59「14.1⑤測定器本体のボタン押下時出力」を参照してください。

![](_page_48_Figure_9.jpeg)

![](_page_49_Picture_0.jpeg)

# **「測定器本体の操作」を行って入力する手順 (例:KEW3441BT の場合)**

入力したいセルをタップし、測定器本体の印加ボタン(橙ボタン)を長押し、離すと同時に選択したセル に測定値が入ります。

![](_page_49_Figure_3.jpeg)

![](_page_49_Picture_91.jpeg)

#### 注記

 測定器によって、入力方法・操作するボタンが異なります。 詳細については、表2 各測定器の測定値入力方法を参照してください。

![](_page_50_Picture_0.jpeg)

表 2 各測定器の測定値入力方法

![](_page_50_Picture_296.jpeg)

![](_page_51_Picture_0.jpeg)

![](_page_51_Picture_271.jpeg)

![](_page_52_Picture_0.jpeg)

![](_page_52_Picture_134.jpeg)

- ※1 ボタン配置・形状等の詳細については、各測定器のマニュアルを参照してください。
- ※2 設定することで、測定値を出力できます。 設定方法については、P.59「14.1⑤測定器本体のボタン押下時出力」を参照してください。
- ※3 「手動測定」「測定中出力」時のみ、測定値を入力できます。 設定方法については、P.59「14.1⑥反映方法」を参照してください。

④ **測定値取得の終了**

「終了」ボタンをタップすると測定開始前の画面に戻ります。

![](_page_52_Picture_7.jpeg)

![](_page_53_Picture_0.jpeg)

# **12.2 測定を行う(PDFEditor)**

測定器の操作については、測定器のマニュアルを参照してください。ここでは測定器の種類に限らず共 通の操作について説明します。

① **測定対象の選択**

接続中の機器に表示されているトグルを有効にすると、測定対象になります。

注記

- 測定対象トグルがどれも有効になっていないと、測定できません。
- 一度に測定できる測定器は1つまでです。

![](_page_53_Figure_8.jpeg)

## ② **測定値取得の開始**

BLuEApp の「開始」ボタンをタップすると測定を開始します。

![](_page_53_Picture_11.jpeg)

![](_page_54_Picture_0.jpeg)

## ③ **測定モードを有効にする**

「測定」ボタンをタップすると測定モードになります。 測定モードになると、作成した測定ポイントがハッチングされます。

![](_page_54_Figure_3.jpeg)

![](_page_55_Picture_0.jpeg)

入力方法は、以下の通りになります。

# **測定ポイントをタップ後、測定値が入力される手順 (例:FT3425 の場合)**

入力したい測定ポイントをタップすると、測定値が入ります。

![](_page_55_Figure_4.jpeg)

# **測定ポイントをタップ後、「測定器本体の操作」を行って入力する手順 (例:FT3425 の場合)** 事前に本体操作による入力機能を有効にし、入力したい測定ポイントをタップすると、「測定中」のダイ アログが表示されます。測定器本体の「HOLD」ボタンを押すと、測定値が入ります。

設定方法については、P.59「14.1⑤測定器本体のボタン押下時出力」を参照してください。

![](_page_55_Figure_7.jpeg)

![](_page_56_Picture_0.jpeg)

**測定ポイントをタップ後、「測定器本体の操作」を行って入力する手順 (例:KEW3441BT の場合)**

入力したい測定ポイントをタップすると、「測定中」のダイアログが表示されます。測定器本体の印加 ボタン(橙ボタン)を長押し、離すと同時に測定値が入ります。

![](_page_56_Figure_3.jpeg)

注記

 測定器によって、入力方法・操作するボタンが異なります。 詳細については、P.48「表2 各測定器の測定値入力方法」を参照してください。

![](_page_57_Picture_0.jpeg)

## ④ **測定値取得の終了**

**EFF** ET<sup>-</sup> ■ 再接続 之 設定 ② KEW5204BT-000000057  $\circ$ 接続管理 633 lx KEW5204BT-030000037  $6^{974}$  $\frac{1}{6}$ 974 000  $\Box$ Box  $\mathbb{H}$  $\Box \Box \Box$ Ta  $\Box$  $\circ$   $\circ$  $\Box$ **QQQ**  $\Box$   $\Box$ L<del>iosar</del>

「終了」ボタンをタップすると測定開始前の画面に戻ります。

# **13 終了する**

## **13.1 試験記録表・図面を保存する**

Excel・PDFEditor では自動保存されるので保存の操作は必要ありません。

## **13.2 BLuEApp を終了する**

SlideOver の状態から BLuEApp の下部を上方向にドラッグすると、アプリケーションの選択画面になる ので、上方向にスワイプすると、BLuEApp が終了します。Excel・PDFEditor は「ホームボタン」を 2 回押し、上方向にスワイプすると終了します。

![](_page_57_Figure_9.jpeg)

![](_page_58_Picture_0.jpeg)

# **14 その他**

## **14.1 BLuEApp の設定**

各種の設定ができます。

#### ① **接続時自動遷移**

#### **(ア) 有効の場合**

接続管理画面で BLuEApp と測定器を接続すると、メイン画面へ自動遷移します。

**無効の場合**

接続管理画面で BLuEApp と測定器を接続しても、メイン画面へ自動遷移しません。BLuEApp 画 面上部の戻るをタップして、メイン画面へ遷移してください。

#### ② **起動時再接続**

#### **(ア) 有効の場合**

BLuEApp 起動後タイトル画面の BLuE のロゴをタップすると、自動で再接続対象に設定した測定 器と接続します。

**無効の場合**

BLuEApp 起動後タイトル画面の BLuE のロゴをタップしても、自動で再接続対象に設定した測定 器と接続しません。

## ③ **起動するアプリケーション**

入力先アプリケーションをボタン操作 1 つで起動できます。

対象のアプリケーションは以下の通りです。

- ◆ Microsoft Excel®
- ◆ BLuE PDF Editor
- $\blacklozenge$  Chex®

初期設定では「なし」の設定になっています。

![](_page_58_Picture_146.jpeg)

![](_page_59_Picture_0.jpeg)

BLuEApp から他入力先アプリケーションを起動することができます。起動するためには該当の 入力先アプリケーションがすでにインストールされている必要があります。該当の入力先アプリ ケーションがインストールされていない場合、ボタンは表示されますが起動はできません。

![](_page_59_Figure_2.jpeg)

![](_page_60_Picture_0.jpeg)

終了

#### ④ **測定器個別の設定**

![](_page_60_Figure_2.jpeg)

設定ボタンを押すと、各測定器ごとに各種設定ができます。

-<br>- 紛照明照度測定表

 $-40.97$ 

![](_page_61_Picture_0.jpeg)

以下の項目については、各測定器個別の設定となります。

#### ⑤ **測定器本体のボタン押下時出力**

ボタン押下時出力のトグルを有効にすることにより、各測定器本体のボタンを押して測定値を入力する ことができます。各測定器本体のボタンについては、P.48「表 2 各測定器の測定値入力方法」を参照 してください。

![](_page_61_Picture_73.jpeg)

#### ⑥ **反映方法**

確定した測定値を出力する方法を選択できます。

**手動出力**

測定値が確定したときに測定値の出力ボタンが表示され、ボタンを押すと測定値が入りま す。

**自動出力**

測定値が確定したときに測定値が自動で入ります。BLuEApp に測定値の出力ボタンは表示 されません。

**測定中出力**

測定値が確定していない、または測定中の時に出力ボタンを押すと、測定値が入ります。

![](_page_62_Picture_0.jpeg)

⑦ **レンジ設定**

入力先アプリケーションに表示する際の閾値、単位、書式が設定できます。

#### **(ア)定格測定電圧**

各種測定器で使用可能な定格測定電圧ごとにレンジ設定ができます。

- 電圧測定レンジ
- 低抵抗測定レンジ
- ⚫ 50V
- 100V
- ⚫ 125V
- ⚫ 250V
- ⚫ 500V
- 1000V

**(イ)レンジ選択**

● オーバーレンジ

測定値が設定された上限値を超えた場合の出力形式を設定できます。

✦任意の数値を入力したい場合

赤枠欄に任意の数値を入力してください(例として、"20"を入力)。 ただし入力しただけでは反映されないので、入力後、青枠欄をタップし、 先ほど入力した値をプルダウンから選択し、設定してください。 そのほか、「Ω」をタップすると「Ohm、Ω、なし」に、

「以上」をタップすると「以上、or more、and over、なし」にそれぞれ変更できます。

![](_page_62_Picture_122.jpeg)

![](_page_62_Picture_123.jpeg)

![](_page_62_Picture_124.jpeg)

p. 60

![](_page_63_Picture_0.jpeg)

● レンジ内

測定値が設定された上限値にも下限値にも達していない場合の出力形式を設定できます。 ※手順については、オーバーレンジと同様。

⚫ アンダーレンジ 測定値が設定された下限値を下回った場合の出力形式を設定できます。 ※低抵抗測定、絶縁抵抗測定の場合、下限値は 0 に設定されているため、0 未満の測定値が 発生しない測定器については適用されません。 ※手順については、オーバーレンジと同様。

#### ⑧ **出力方法の選択(測定値が複数ある測定器かつ Excel のみで有効)**

確定した測定値を BLuEApp に表示する方法を選択できます。

**選択出力**

測定値が確定すると、設定画面で選択した項目の測定値と出力ボタン、セル反映ボタン が表示します。各項目の出力ボタンをタップすると、タップした項目の測定値がセルに 入ります。セル反映ボタンをタップすると、測定項目リストで選択した項目の測定値が セルに入ります。

![](_page_63_Figure_8.jpeg)

![](_page_63_Figure_9.jpeg)

![](_page_63_Figure_10.jpeg)

![](_page_64_Picture_0.jpeg)

## **連結出力**

測定値が確定すると、測定値と連結出力ボタン、セル反映ボタンが表示します。設定画 面で選択した項目は赤字で表示します。連結出力ボタンをタップすると、選択した項目 がカンマ区切りで連結され、セルに測定値が入ります。セル反映ボタンをタップする と、測定項目リストで選択した項目の測定値がセルに入ります。

![](_page_64_Picture_83.jpeg)

![](_page_64_Figure_4.jpeg)

![](_page_65_Picture_0.jpeg)

# ⑨ **選択項目(Excel のみで有効)**

BLuEApp に表示する測定値の項目を選択できます。

![](_page_65_Picture_19.jpeg)

![](_page_66_Picture_0.jpeg)

## ⑩ **測定値一括出力(Excel のみで有効)**

測定値一括出力を有効にすることで、「日付・時刻・測定値・単位」などを、任意のセルに分割 して入力することができます。

#### 注記

使用する測定器ごとに、それぞれ設定してください。

測定値一括出力を有効にします。

![](_page_66_Picture_50.jpeg)

測定値一括出力設定を押します。

![](_page_66_Picture_51.jpeg)

全画面表示する場合は、赤丸箇所をタップします。

![](_page_66_Picture_52.jpeg)

![](_page_66_Figure_11.jpeg)

p. 64

![](_page_67_Picture_0.jpeg)

#### 設定する項目をタップして、移動します。

![](_page_67_Picture_44.jpeg)

![](_page_67_Figure_3.jpeg)

![](_page_67_Picture_45.jpeg)

## また、全項目一括で移動することもできます。

![](_page_67_Figure_6.jpeg)

![](_page_68_Picture_0.jpeg)

## 不要な項目を戻すことができます。

![](_page_68_Picture_35.jpeg)

## 項目を長押しし、ドラッグすることで、任意の箇所に移動することができます。

![](_page_68_Figure_4.jpeg)

![](_page_69_Picture_0.jpeg)

## 項目を入れ替えることができます。

入れ替えたい項目を長押しし、移動したいセル上で指を離すと、配置が入れ替わります。

![](_page_69_Figure_3.jpeg)

## 測定画面に戻り、「セル反映」ボタンを押すと、設定した項目が各セルに分割して入力されます。

![](_page_69_Figure_5.jpeg)

![](_page_70_Picture_0.jpeg)

# **14.2 Excel の設定**

## **測定値の入力後にセルを移動する**

Office アドインで測定値入力後のセル移動を設定できます。設定を行うと測定値の入力後にカー ソルが自動的に指定した方向に移動します。(なし/右/下)

![](_page_70_Figure_4.jpeg)

![](_page_71_Picture_0.jpeg)

# 14.3 PDF Editor の設定

各種設定ができます。

## <span id="page-71-0"></span>① **測定時タイムアウト有効・無効**

- **(ア) 有効の場合**
- 一定時間内に BLuEApp から測定値が出力されない場合、測定を中止します。

#### **無効の場合**

一定時間内に BLuEApp から測定値が出力されない場合であっても、測定を中止しません。

#### ② **測定時タイムアウト時間**

[測定時タイムアウトが有](#page-71-0)効の場合に測定を中止するまでの時間を設定します。3.0 秒から 20.0 秒 の間で、0.5 秒刻みで設定できます。

#### ③ **CSV ファイル結合出力**

## **(ア) 有効の場合**

測定ポイント情報を 1 つのファイルに結合して、出力します。

#### **(イ) 無効の場合**

測定ポイント情報を各測定器ごとにファイル作成し、出力します。

![](_page_71_Picture_101.jpeg)
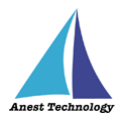

CSV ファイル結合出力を行うには、メインメニュー「共有」をタップ、「共有シート」が表示されるの で、出力先として「ファイルに保存」を選択します。

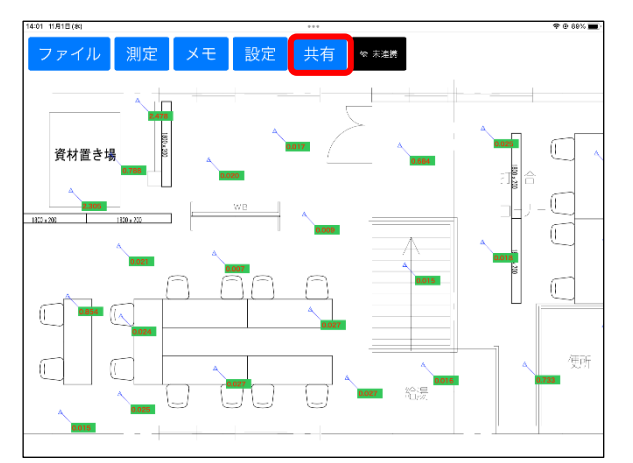

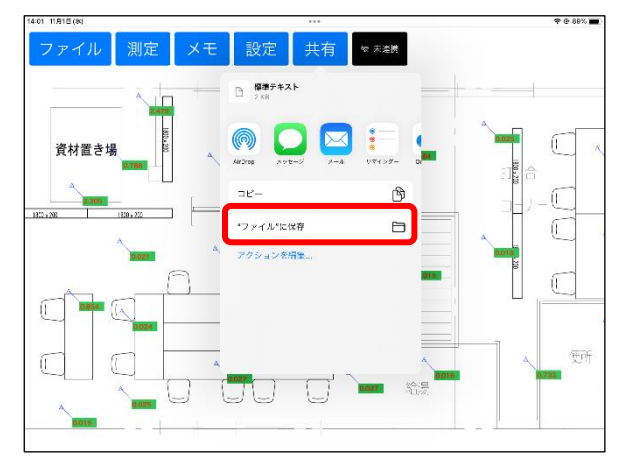

## ④ **測定+測定ポイントの作成**

「測定」ボタンと「作成」ボタン両方を有効にした状態で、PDF 図面の任意の箇所をタップすると、測 定ポイントの作成と同時に測定値が入ります。

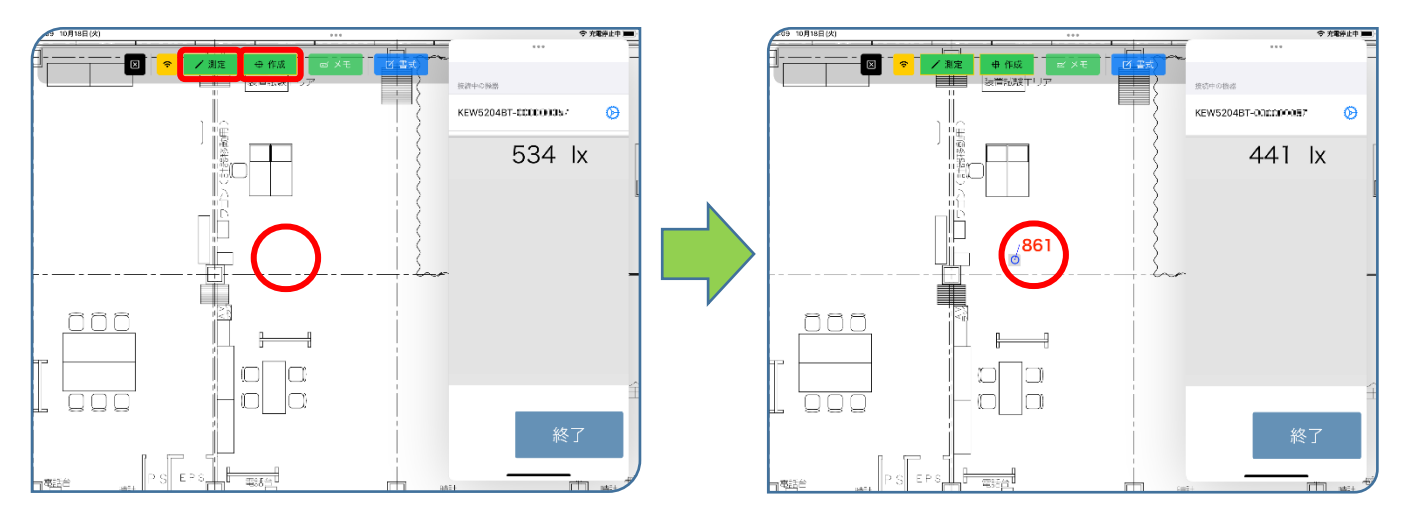

注記

測定手順については、P.51「12.2 測定を行う(PDFEditor)」を参照してください。

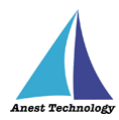

## ⑤ **測定ポイントを削除する**

「作成」ボタンをタップし、測定ポイントを選択すると「削除実行」ボタンが表示されます。測 定ポイントは同時に複数選択できます。「削除実行」ボタンを押すと、測定値が入力されていても 測定ポイントが削除されます。

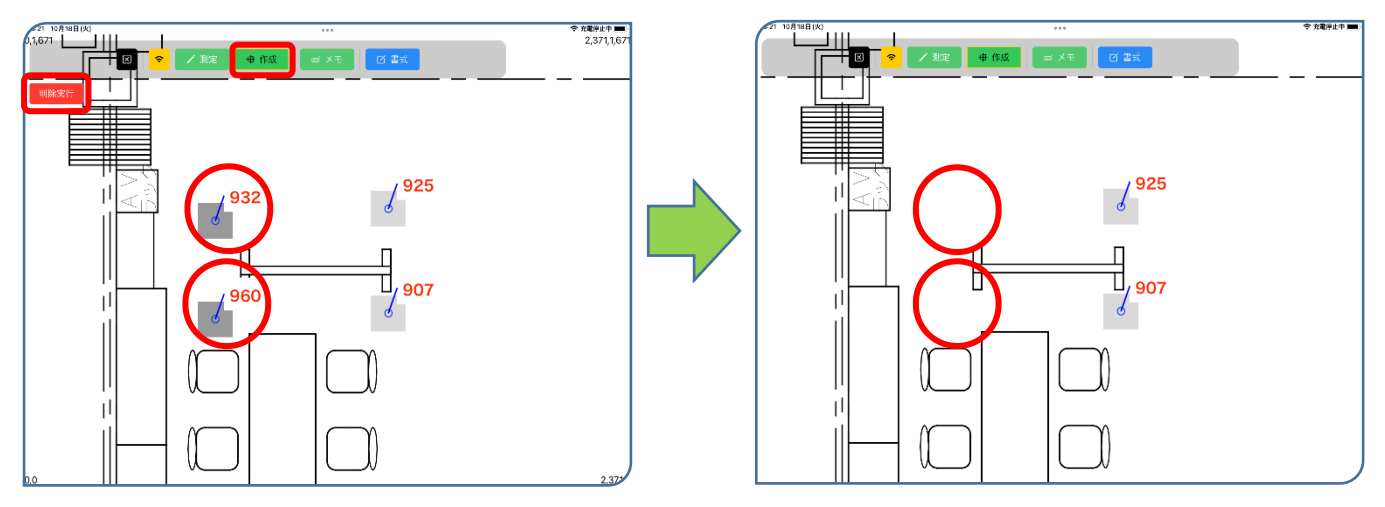

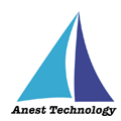

#### ⑥ **測定ポイントを移動する**

「作成」ボタンをタップし、移動したい測定ポイントをタップすると、測定ポイントの移動がで きます。測定ポイントは複数選択できます。四方の矢印をタップすると、指定した方向に 1 座標 ずつ移動します。

注記

- 下方に表示されている x 座標・y 座標に任意の数値を入力し、「移動」ボタンをタップする と、指定した座標に移動します。
- PDF 図面外への移動や、他の測定ポイントと半分以上重なるような位置に移動することはで きません。

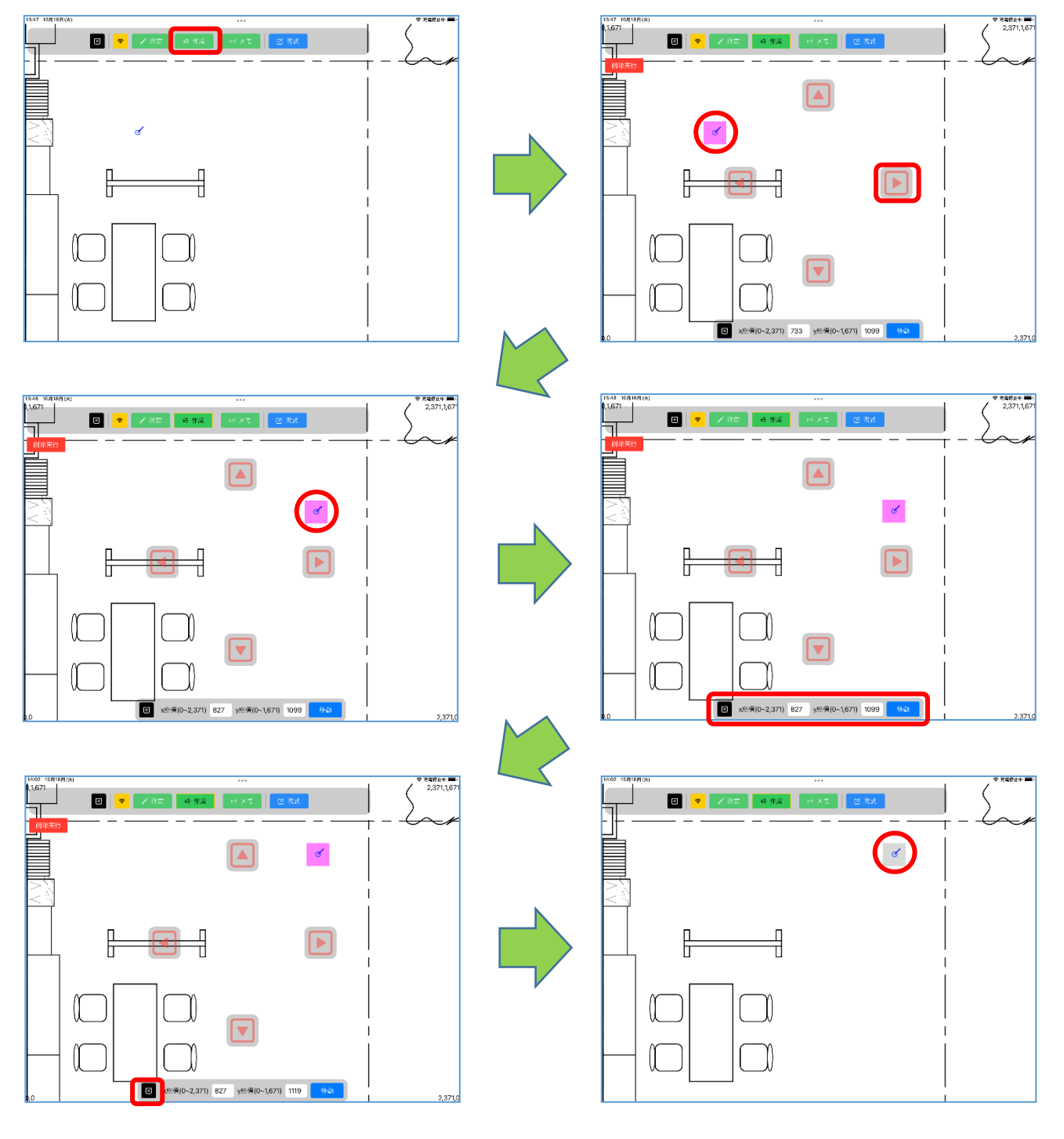

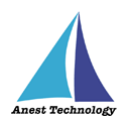

## ⑦ **測定値を移動する**

「作成」ボタンをタップし、移動したい測定値をタップすると、測定値の移動ができます。測定 ポイントは複数選択できます。四方の矢印をタップすると、指定した方向に 1 座標ずつ移動しま す。

注記

測定値を選択した状態でドラッグすると、測定値が移動します。

測定値の移動をしても、測定ポイントの位置は変わりません。

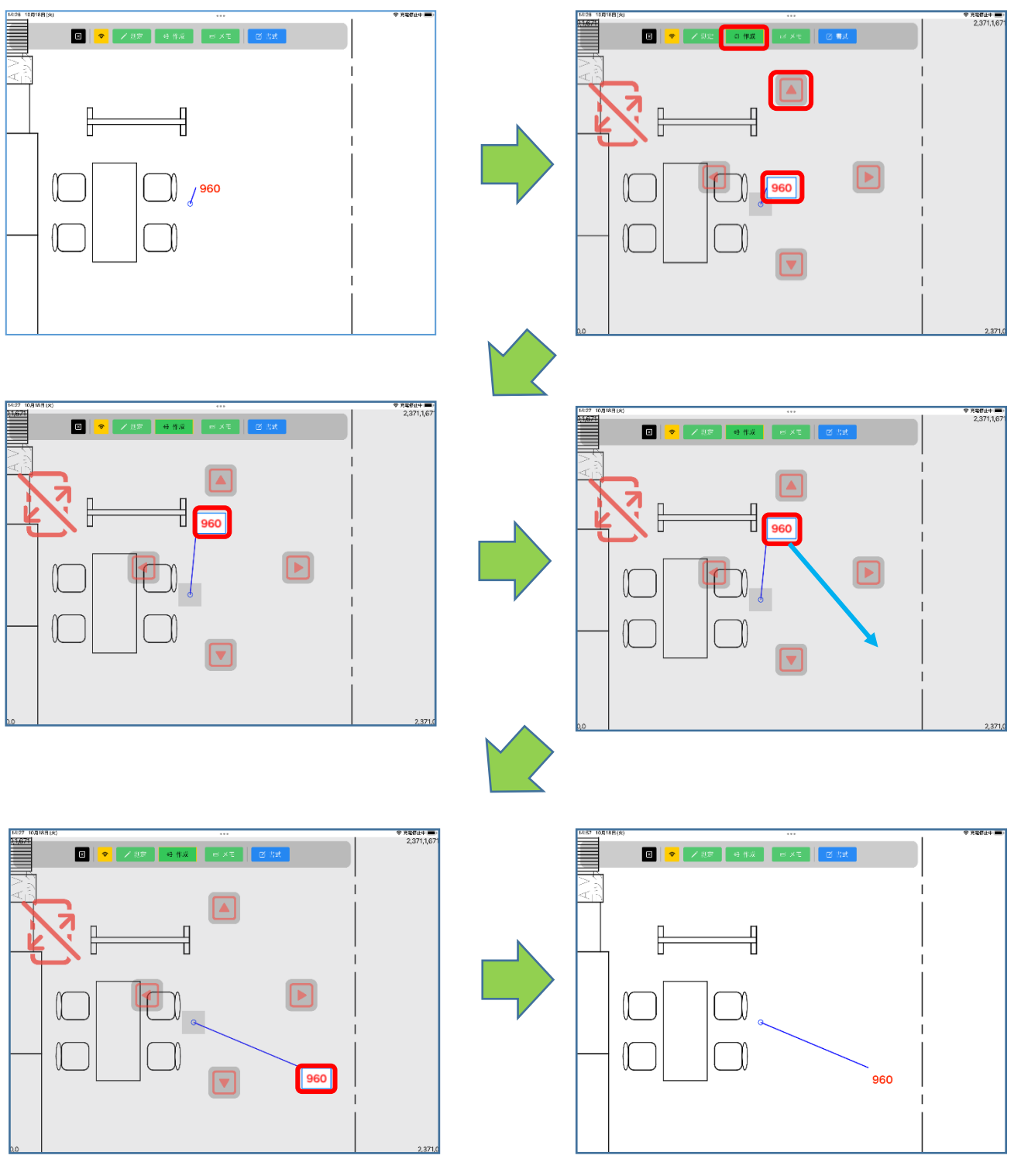

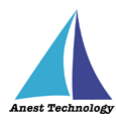

測定値の移動モードになると、左上に拡大縮小禁止マークが表示され、PDF 図面の拡大縮小・移 動ができない状態になります。

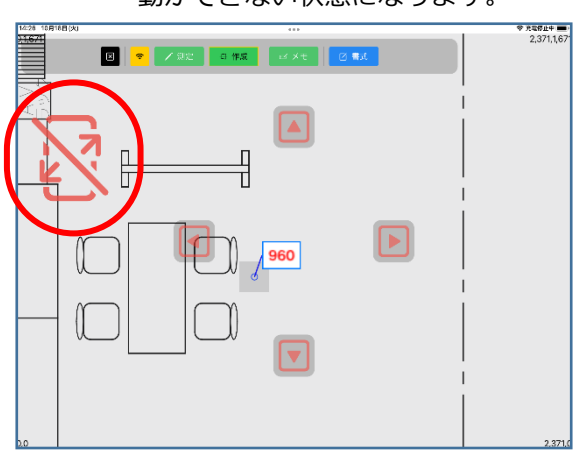

## ⑧ **測定ポイントの書式を設定する**

「書式」ボタンをタップすると、書式設定モードになります。

注記

測定ポイントを選択しない状態で書式の変更を行うと、以降に作成する測定ポイントに反映され ます。

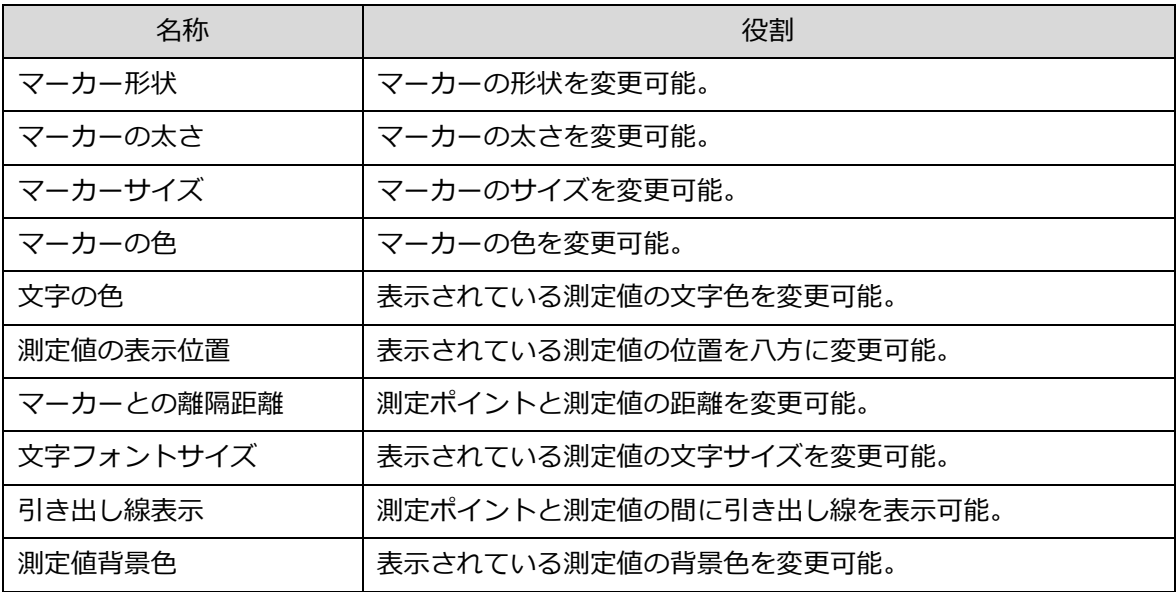

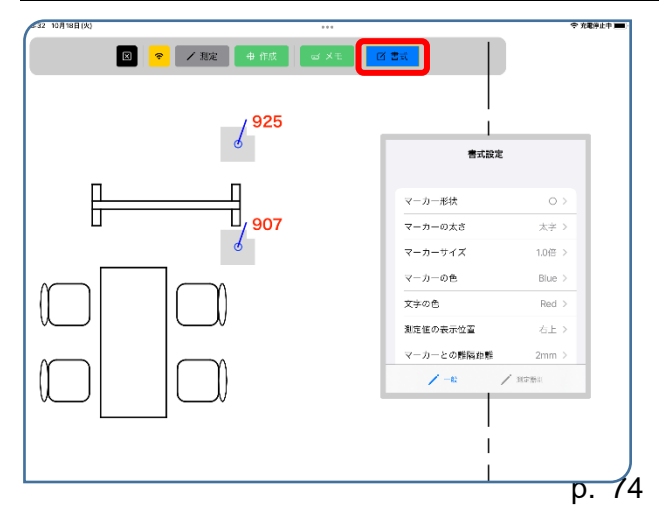

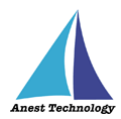

変更したい測定ポイントをタップすると、現在設定されている書式が表示されます。 任意の書式変更を行うと、変更内容が反映されます。

注記

- 同時に複数の測定ポイントを選択ができます。この場合、最後に選択した測定ポイントの書 式が表示されます。
- 既に作成された測定ポイントの「測定値の表示位置」「マーカーとの離隔距離」を変更するこ とはできません。

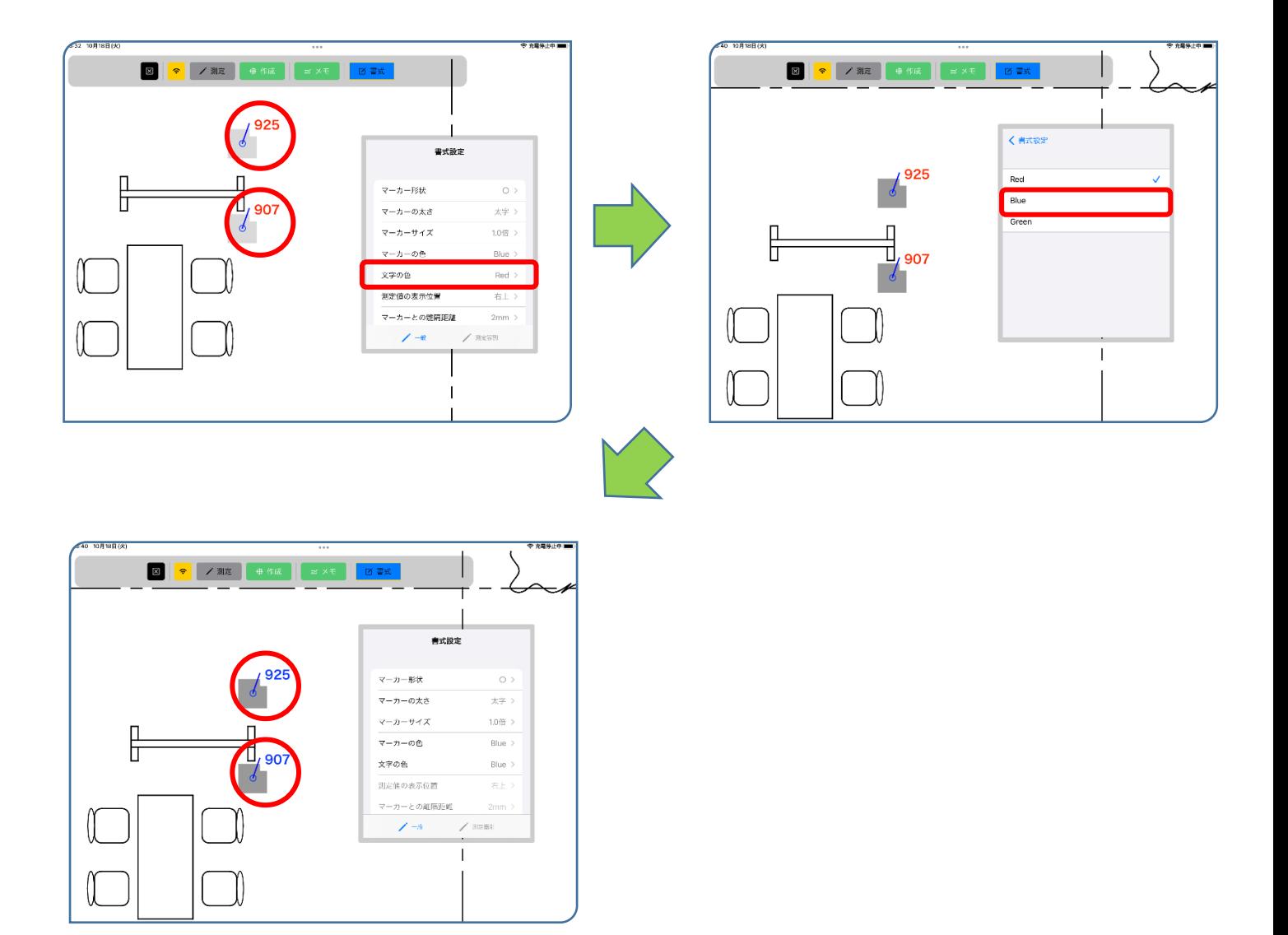

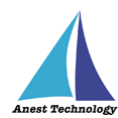

測定器ごとに、表示する内容を変更することができます。

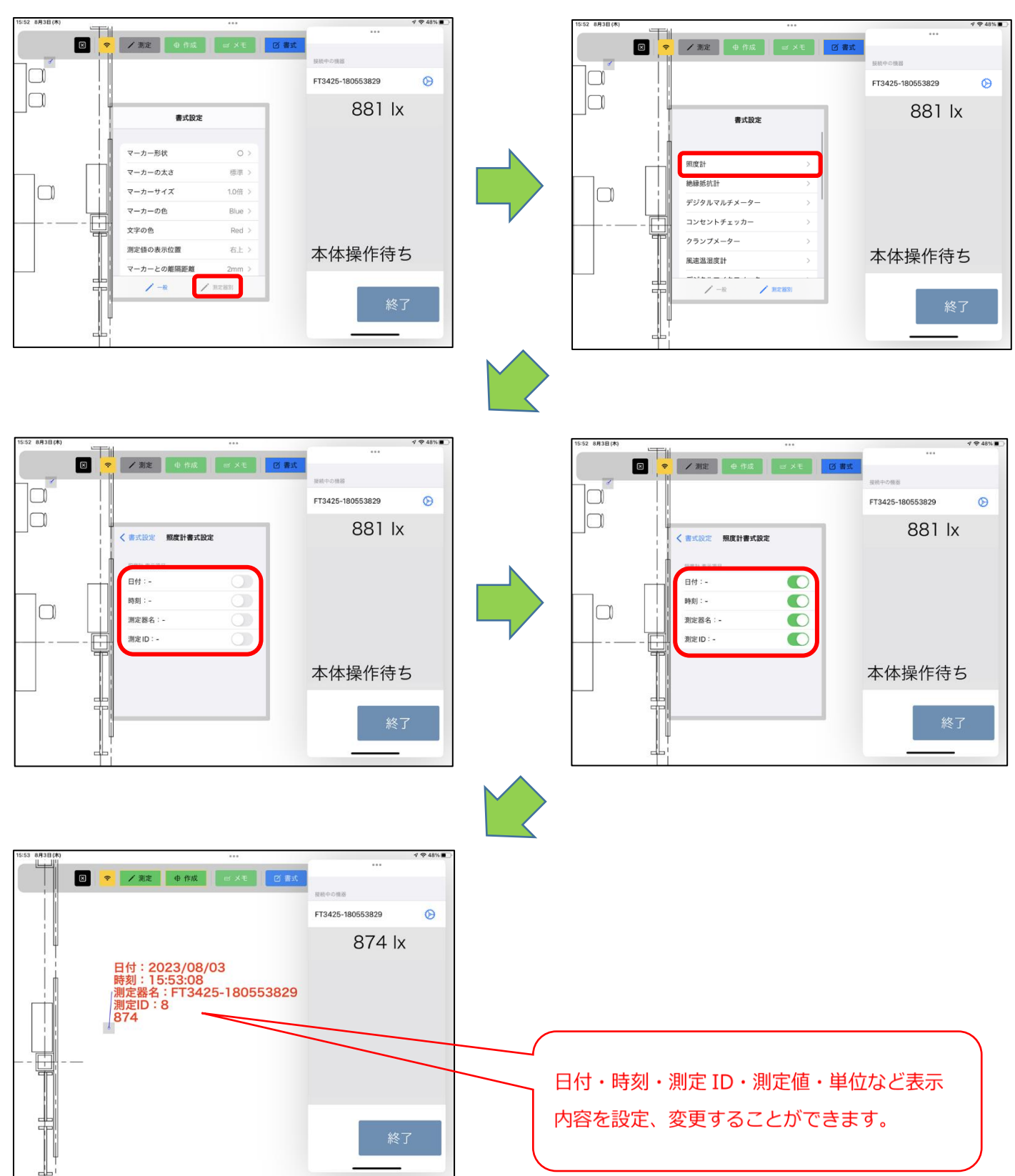

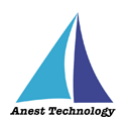

注記

 測定 ID は、測定ポイントに対して、測定することで、自動で番号振り分けされます。 以降、連番で振り分けられます。 番号を初期化したい場合は、以下の手順で初期化してください。 初期化すると、番号は「1」からとなります。

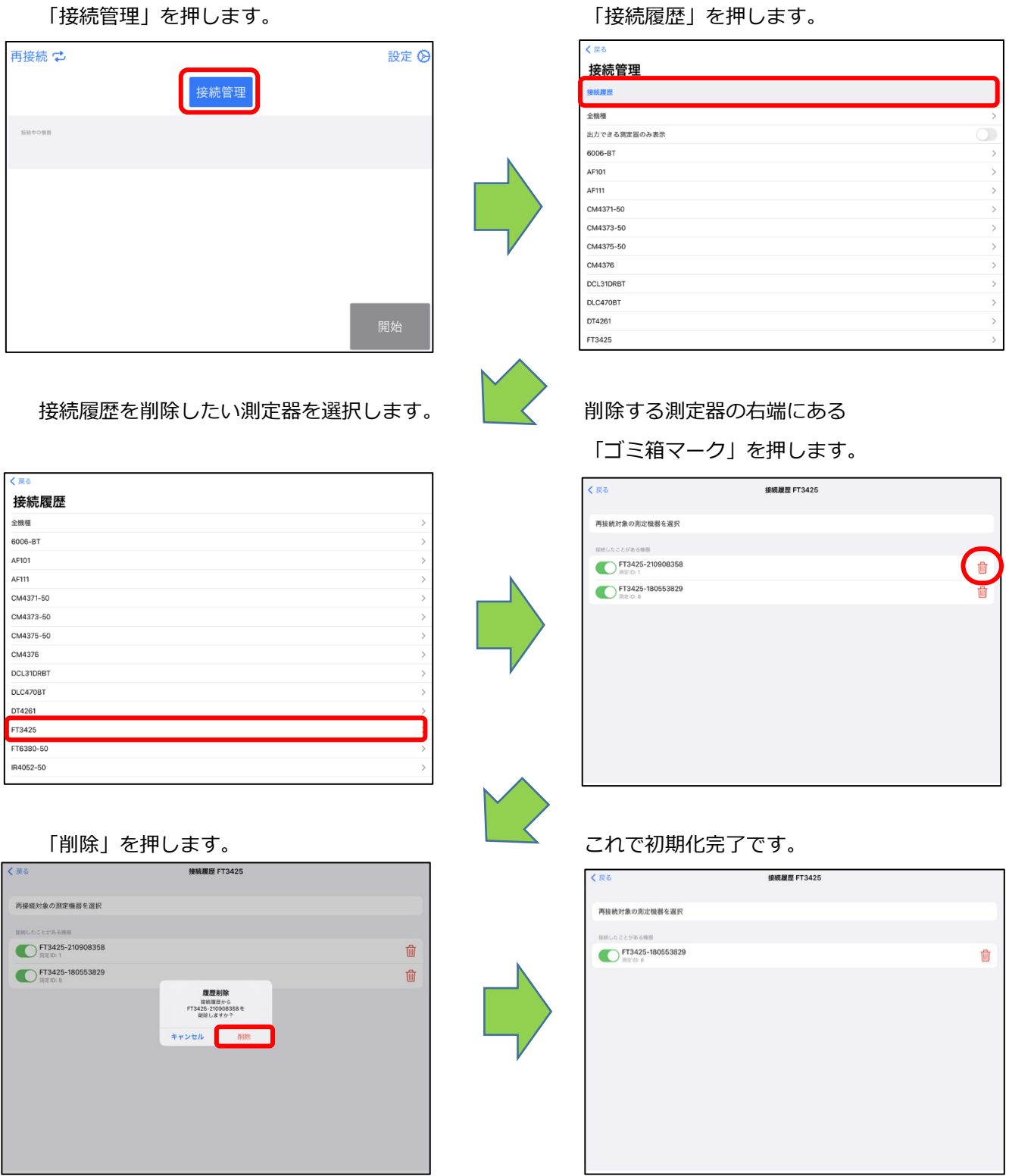

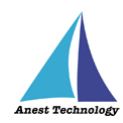

## ⑨ **ポイントインデックスの表示**

「書式」ボタンをタップすると、書式設定モードになり「ポイントインデックス表示トグル」が 表示されます。

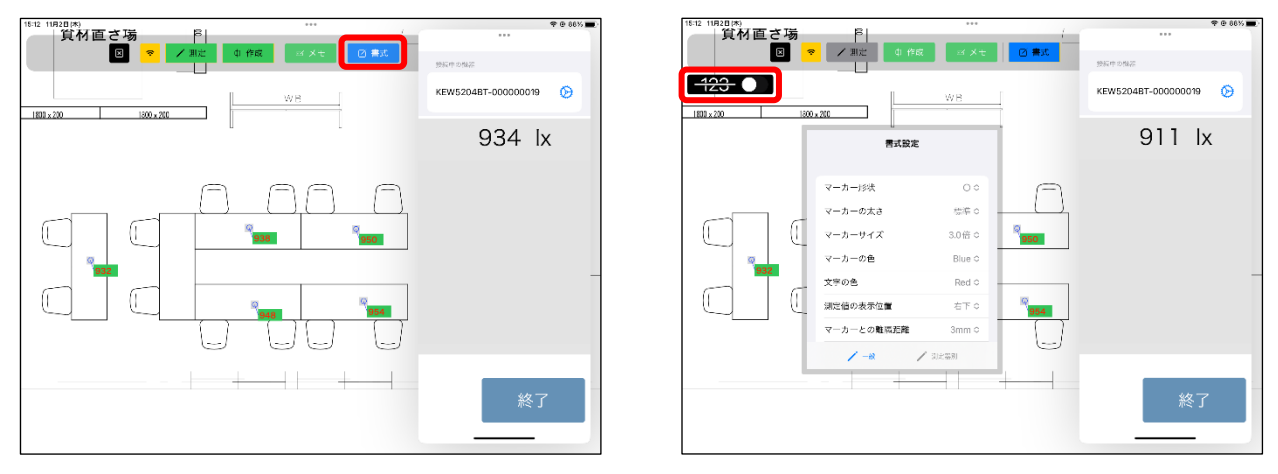

トグルを「有効」にすると、測定ポイントの左上に「ポイントインデックス(番号)」が表示され

ます。

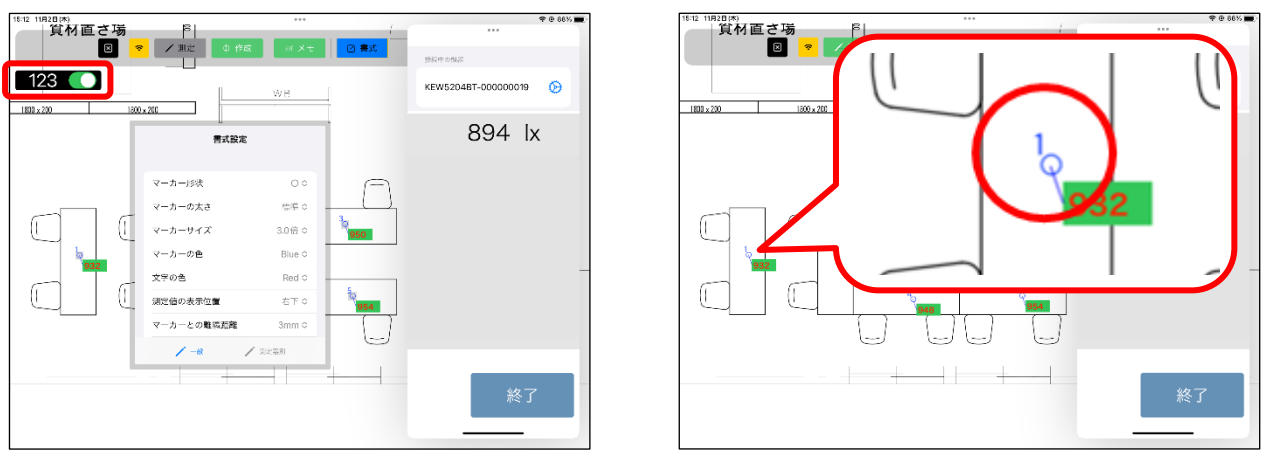

※ポイントインデックス:ページ内で作成された測定ポイントに割り振られる番号 ※測定ポイントの書式(マーカーの太さ、サイズ、色)を変更すると、ポイントインデックスの 書式も同時に変更されます

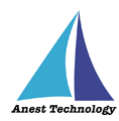

#### ⑩ **メモの選択モード**

メインメニューの「メモ」、または測定メニューの「メモ」をタップすると、メモ選択モードにな り、メモの作成/削除/移動、メモの書式設定ができます。

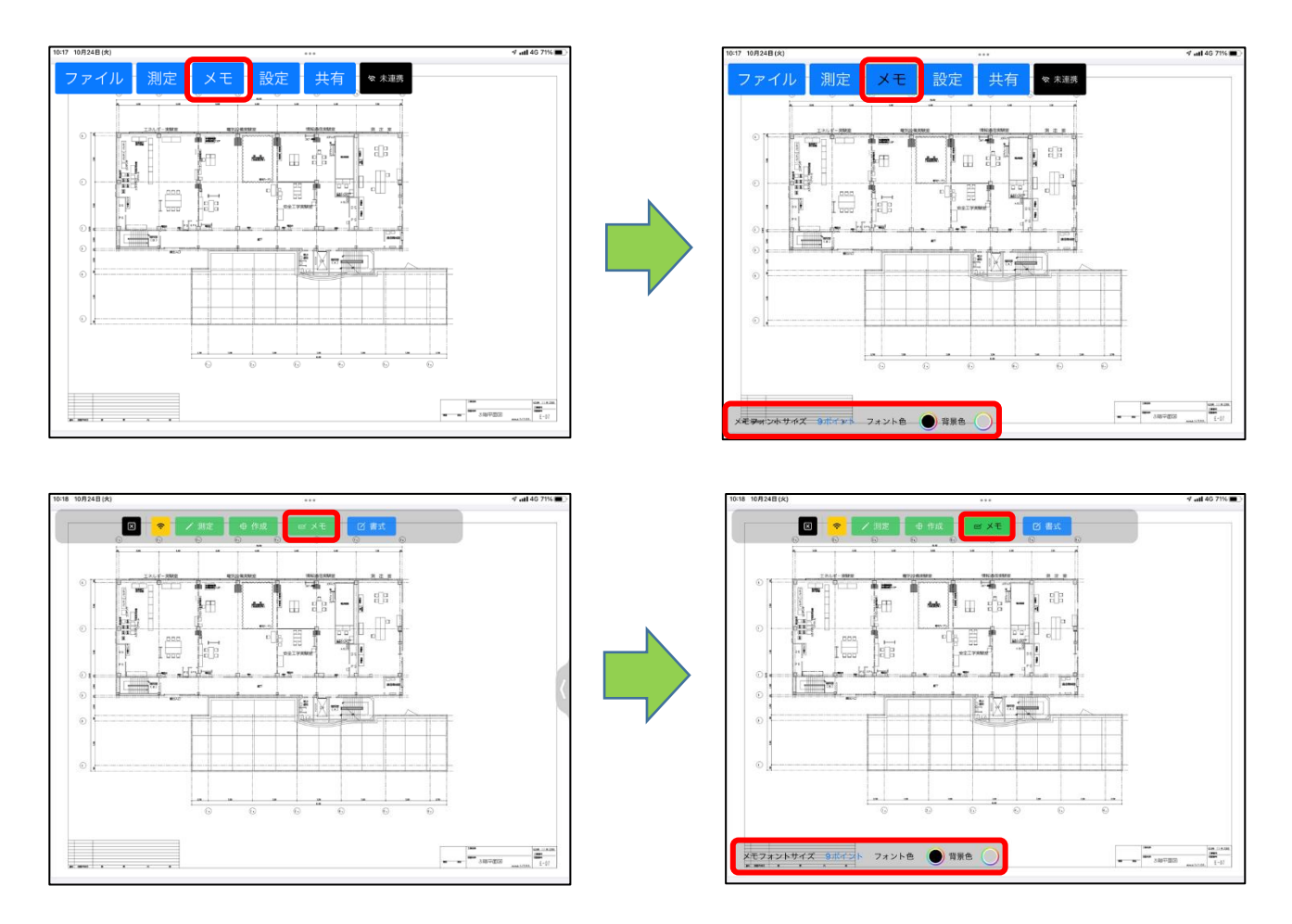

メモ選択モードでメモを選択した状態になると、左上に拡大縮小禁止マークが表示され、PDF 図面の拡 大縮小・移動ができない状態になります。

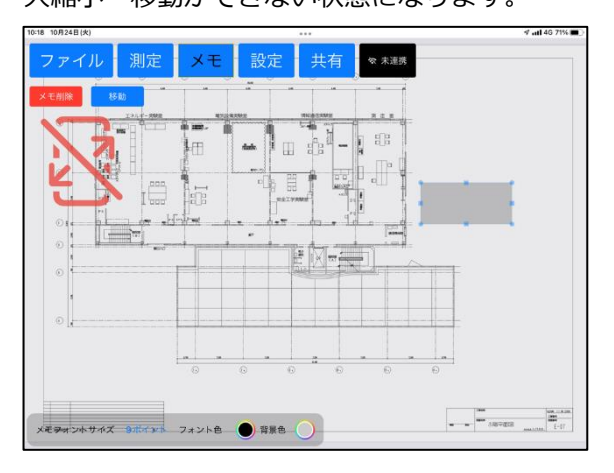

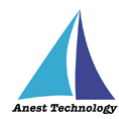

## ⑪ **メモの作成**

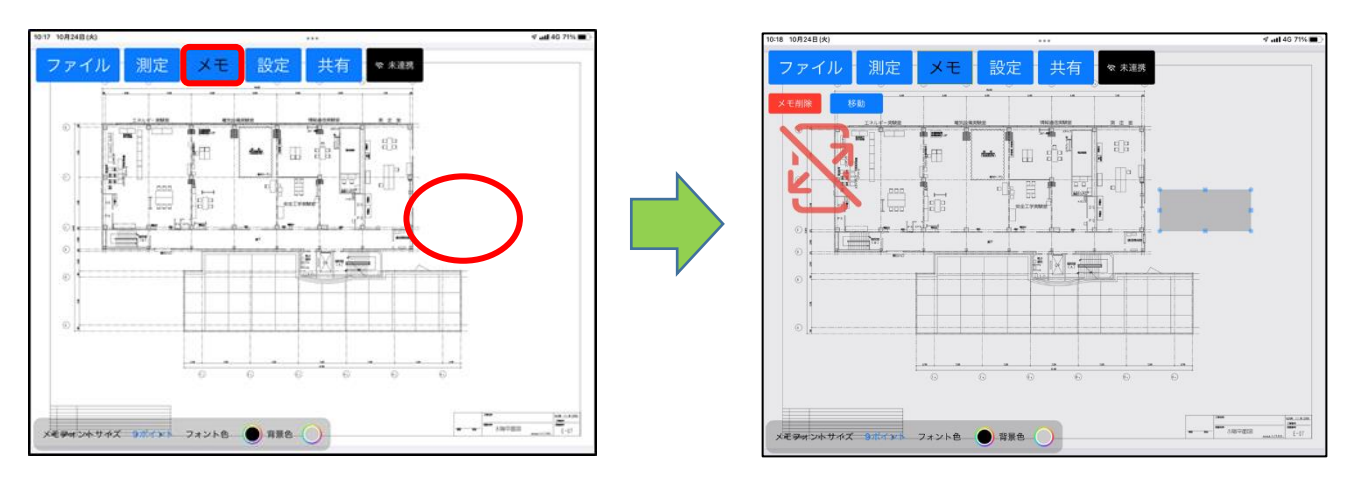

メモ選択モードで PDF 図面上の任意の箇所をタップすると、メモが作成できます。

#### ⑫ **メモの編集**

メモを選択した状態でメモの中央をタップすると、メモの内容を編集できます。

注記

#### ◆ メモを複数選択してのメモ編集はできません。

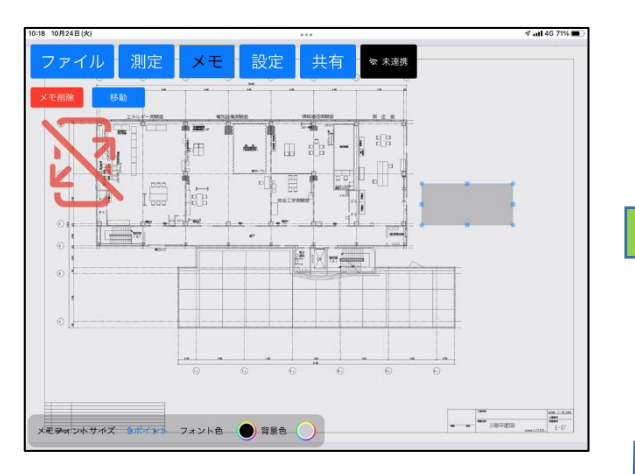

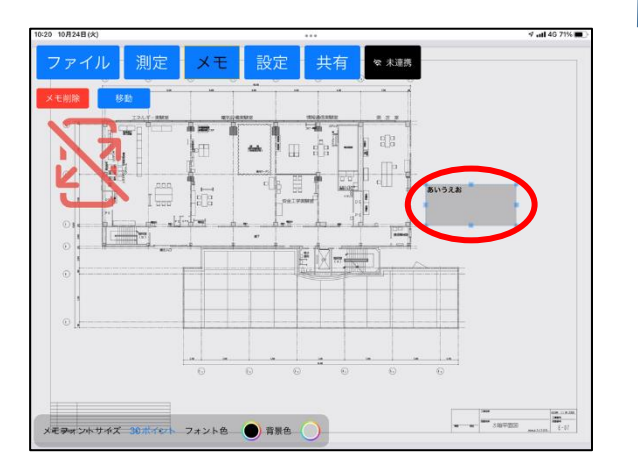

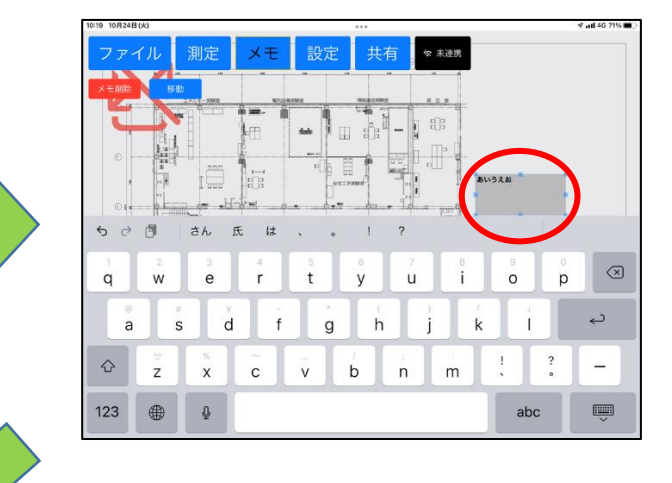

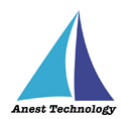

## <span id="page-83-0"></span>⑬ **メモの削除**

メモ選択モードでメモを選択すると、画面左上に「メモ削除」ボタンが表示されます。 「メモ削除」ボタンを押すと警告が表示され、「OK」ボタンを押すとメモが削除されます。

## 注記

メモは同時に複数選択できます。

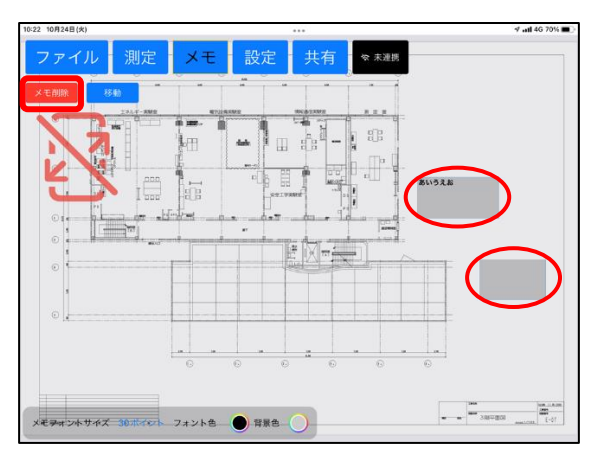

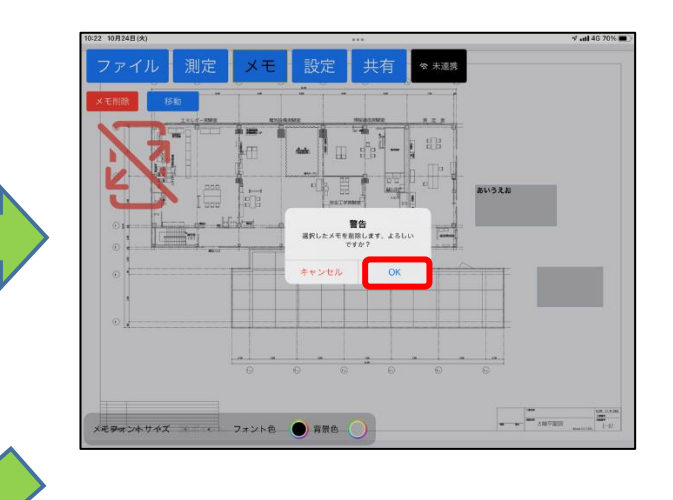

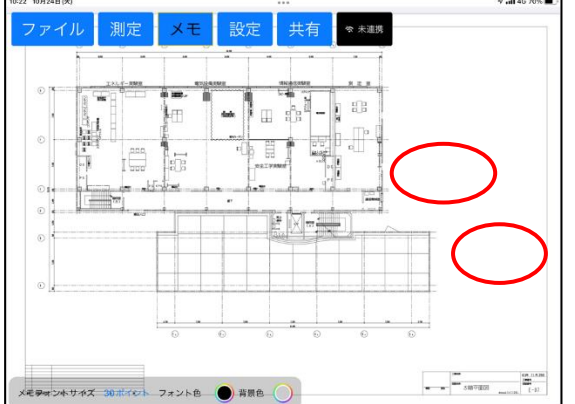

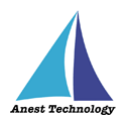

## ⑭ **メモのサイズ変更**

メモ選択モードでメモを選択すると、メモの八方向にツマミが表示されます。八方向に配置され たツマミをドラッグすると、メモのサイズを変更できます。

## 注記

◆ メモを複数選択してのサイズ変更はできません。

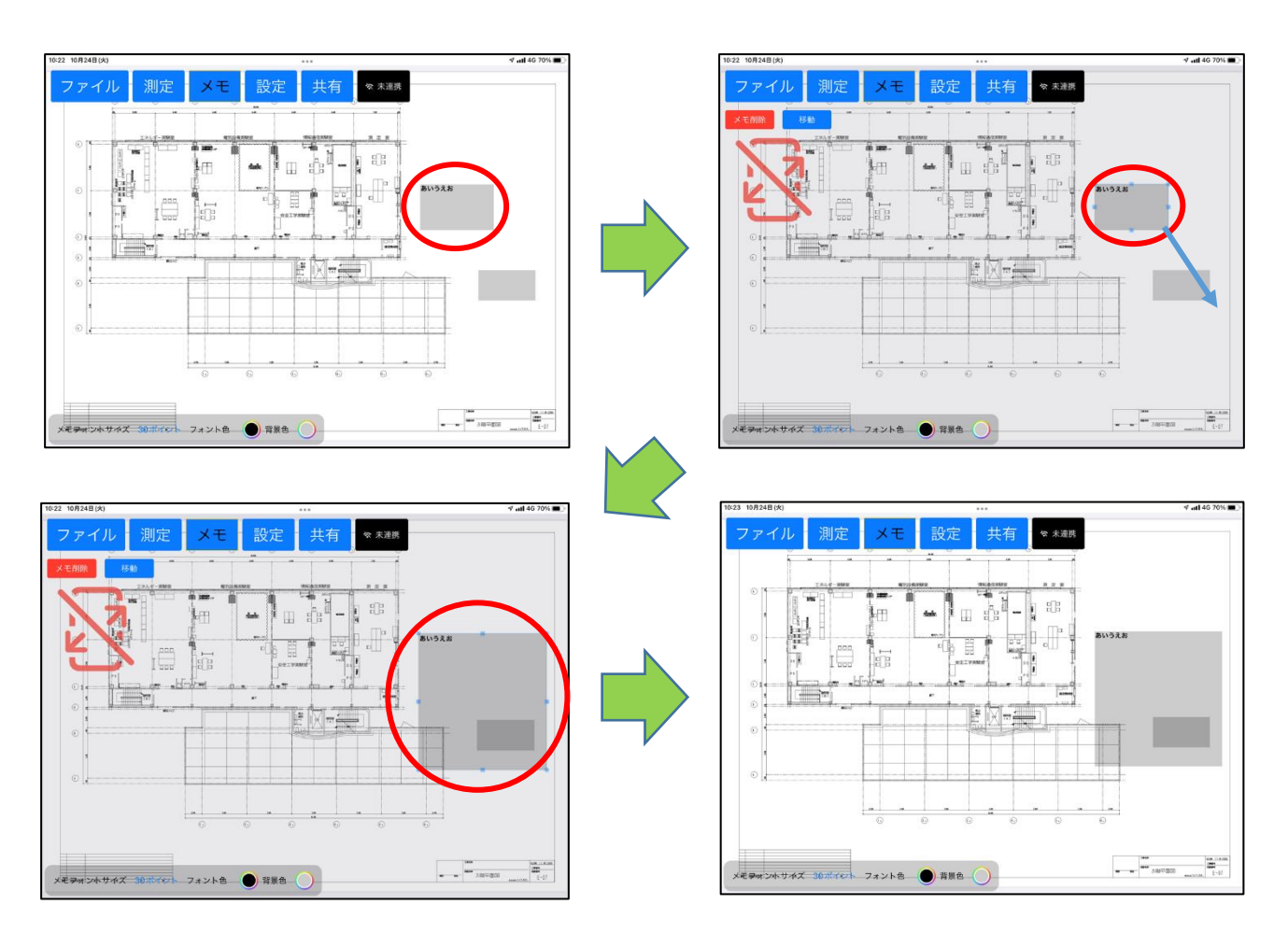

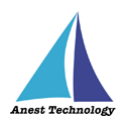

#### ⑮ **メモの書式設定**

メモ選択モードで左下に表示されるメモ書式メニューを選択すると、メモの各種設定ができま す。

注記

メモを選択しない状態で書式変更を行うと、以降に作成するメモの書式に反映されます。

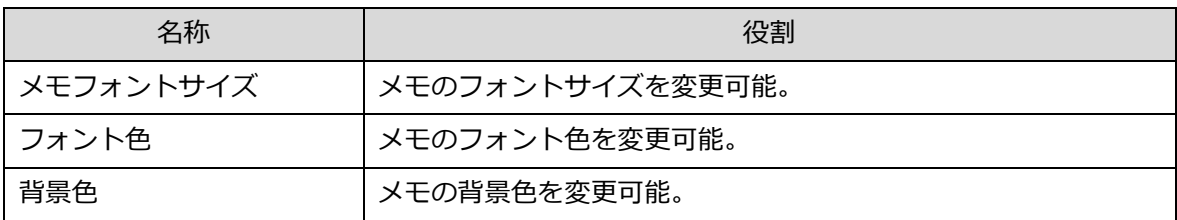

メモをタップすると、現在設定されている書式が表示されます。

書式変更を行うと、変更内容が反映されます。

注記

 同時に複数のメモを選択状態できます。この場合、最後に選択したメモの書式が表示されま す。

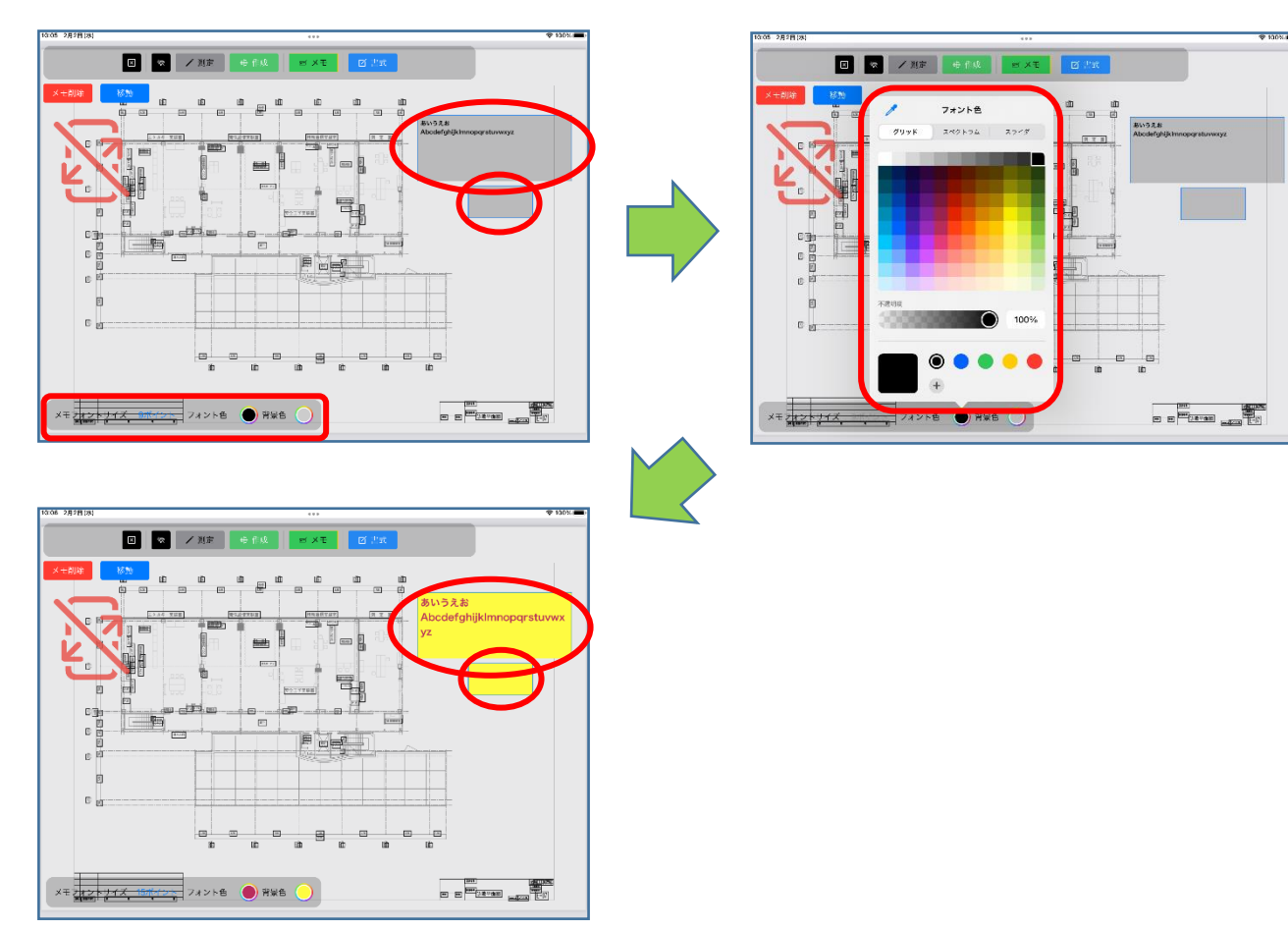

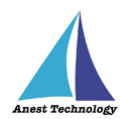

## <span id="page-86-0"></span>⑯ **メモの移動(ドラッグ移動)**

メモ選択モードでメモを選択し、中央部を選択してドラッグすると、メモを移動できます。

注記

同時に複数選択できます。

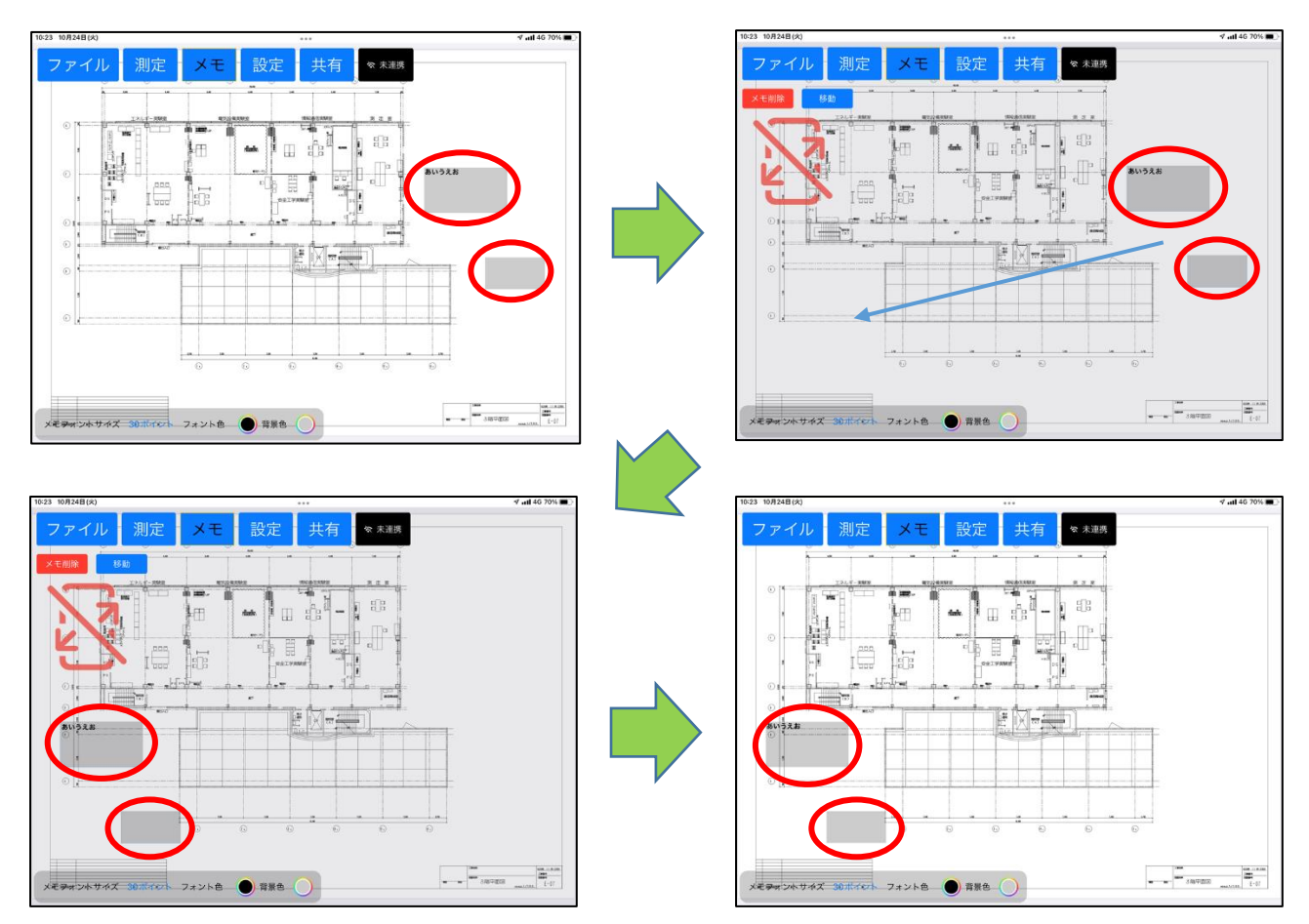

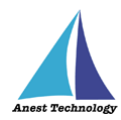

## ⑰ **メモの移動(矢印キー移動)**

メモ選択モードでメモを選択すると、画面左上に「移動」ボタンが表示されます。「移動」ボタン をタップし、四方の矢印をタップすると、指定した方向に 1 座標ずつ移動します。

注記

## 同時に複数選択できます。

メモ移動モードでも「[⑬メモの削除」](#page-83-0)「[⑯メモの移動\(ドラッグ移動\)」](#page-86-0)ができます。

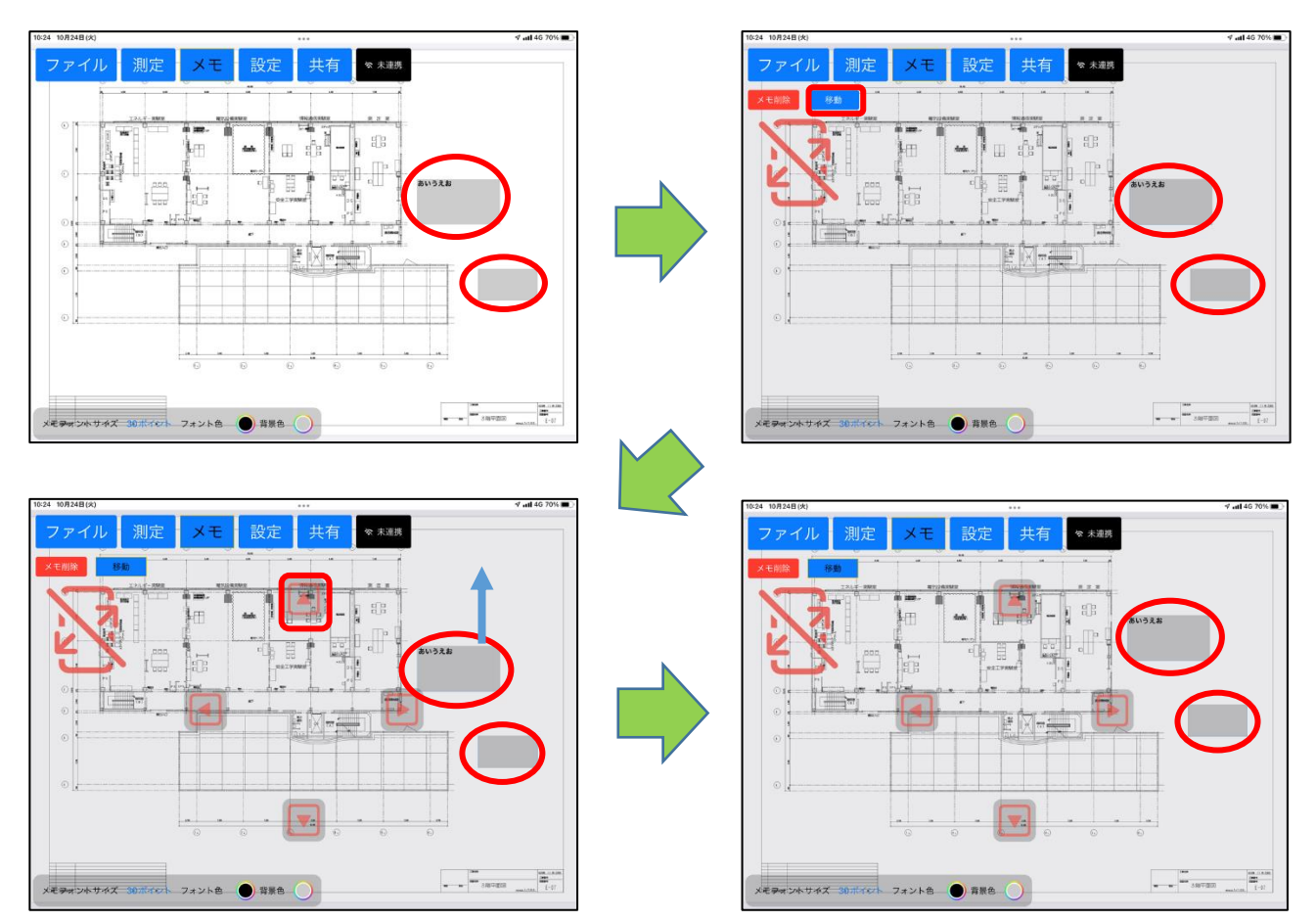

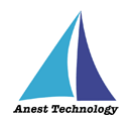

# **14.4 その他の操作**

## 14.4.1 アプリ情報

アプリ情報を確認できます。

## **(ア) BLuEApp のアプリ情報**

BLuEApp を起動し、「設定」ボタンをタップします。

「アプリ情報」ボタンをタップします。

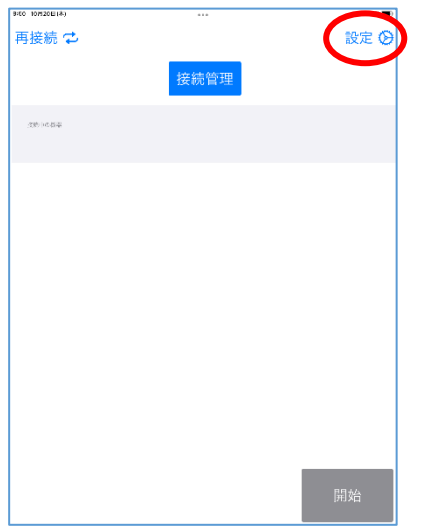

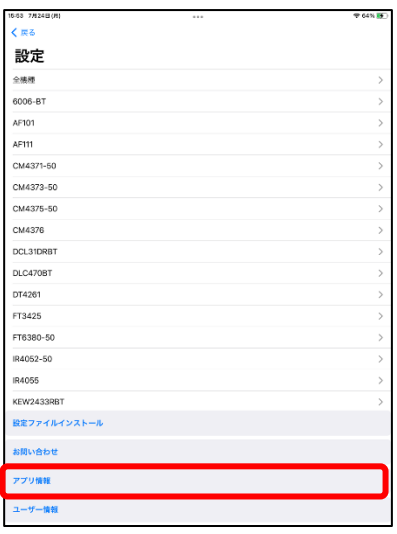

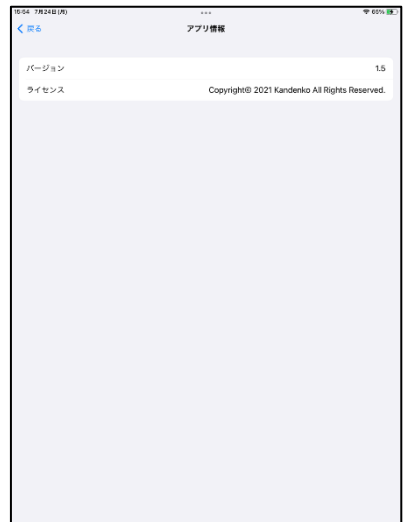

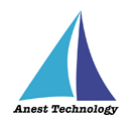

# **PDF Editor のアプリ情報**

PDF Editor を起動し、「設定」ボタンをタップします。

「アプリ情報」ボタンをタップします。

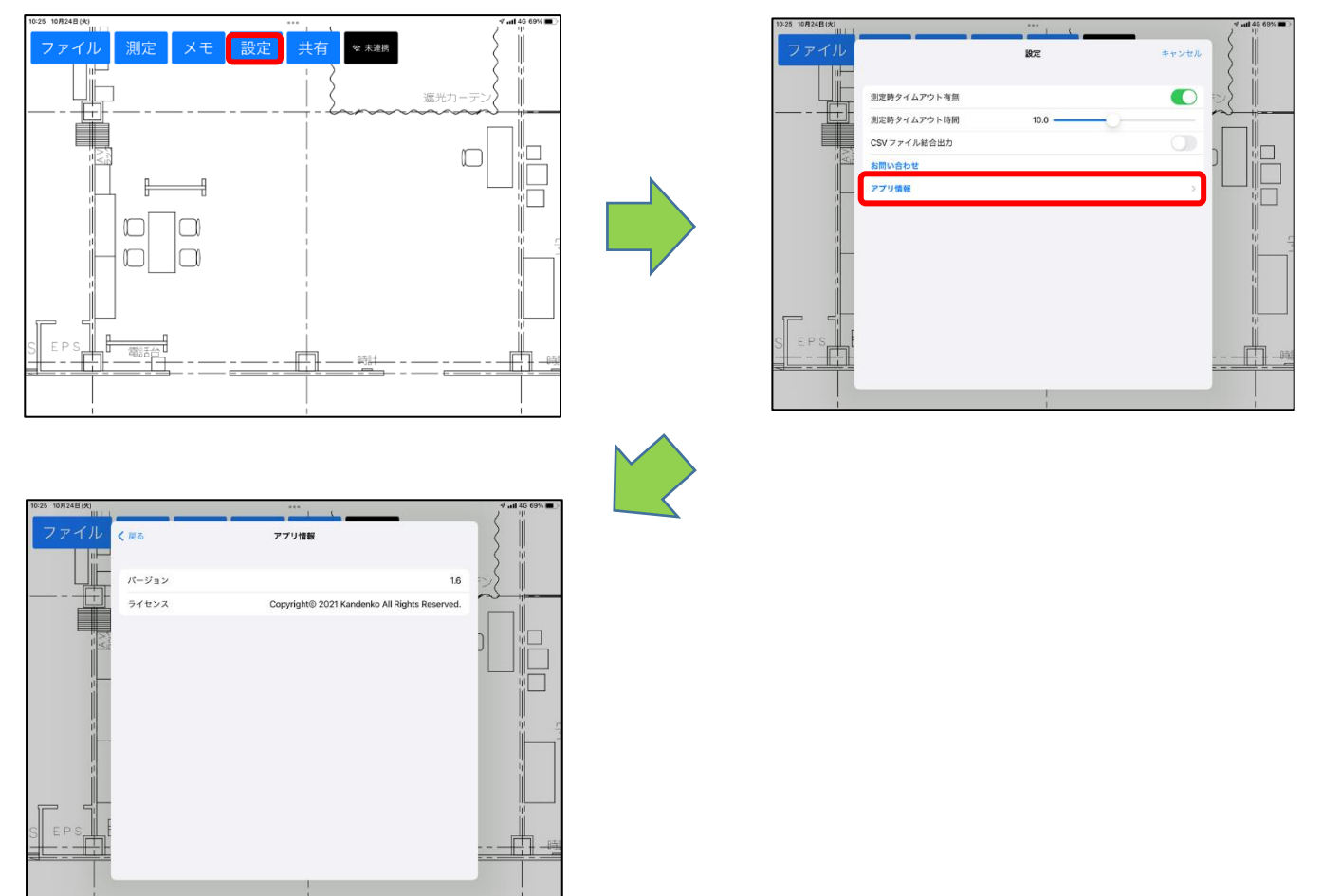

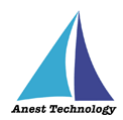

## **15 FAQ**

## **システム仕様**

- Q.iPhone シリーズで動作しますか?
- A.iPhone シリーズでは動作しません。iPad のみ利用できます。 また、OS のバージョンは「iPadOS14.8」以降を使用してください。
- Q.BLuEApp が前面に表示されていない状態で測定値を出力できますか?
- A.BLuEApp が前面に表示されていない状態では、測定値を出力できません。

#### **起動/連携する**

- Q.Excel への入力の際、BLuEApp 上に測定値は表示されているが、「セル反映」ボタンが 表示されず、測定値をセルに出力できない。
- A.Office アドインが「連携中」になっているか確認してください。「連携中」でない場合、 BLuEApp が前面に表示された状態で「連携」ボタンをタップし、BLuEApp と Excel を連携 してください。 それでも連携できない場合、一度 BLuEApp を再起動し、前面に表示してから「連携」ボタンを タップしてください。
- Q.PDFEditor への入力の際、BLuEApp 上に測定値は表示されているが、測定ポイントをタップ しても測定値が入力できない。
- A.PDFEditor が「連携中」になっているか確認してください。「連携中」でない場合、 BLuEApp が前面に表示された状態で「未連携」ボタンをタップし、BLuEApp と PDFEditor を 連携してください。 それでも連携できない場合、一度 BLuEApp を再起動し、前面に表示してから「連携」ボタンを タップしてください。

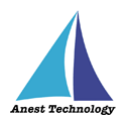

**※**Mitutoyo Series 接続時の注意事項

Mitutoyo Series の測定器と BLuEApp の接続が完了すると毎回「Bluetooth ペアリングの要求」ダイア ログが表示されます。

その際は、必ず「キャンセル」を選択してください。

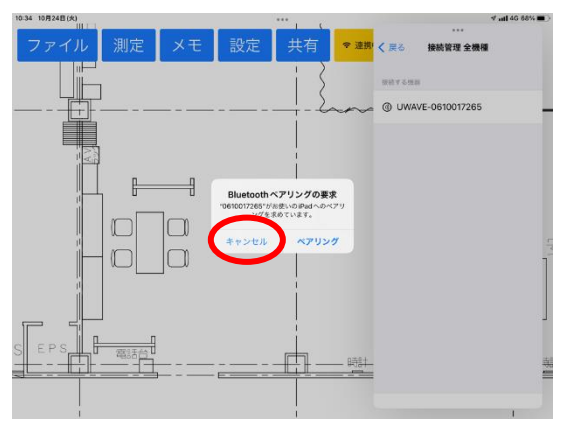

誤って「ペアリング」を選択した場合、測定器との接続は完了しますが測定を行うことができません。 以下の手順に従って「ペアリング」を解除し、再度、測定器と BLuEApp の接続を行ってください。

- ① 測定器との切断を行い、BLuEApp を終了する
- ② 「設定」をタップし、「Bluetooth」を選択する

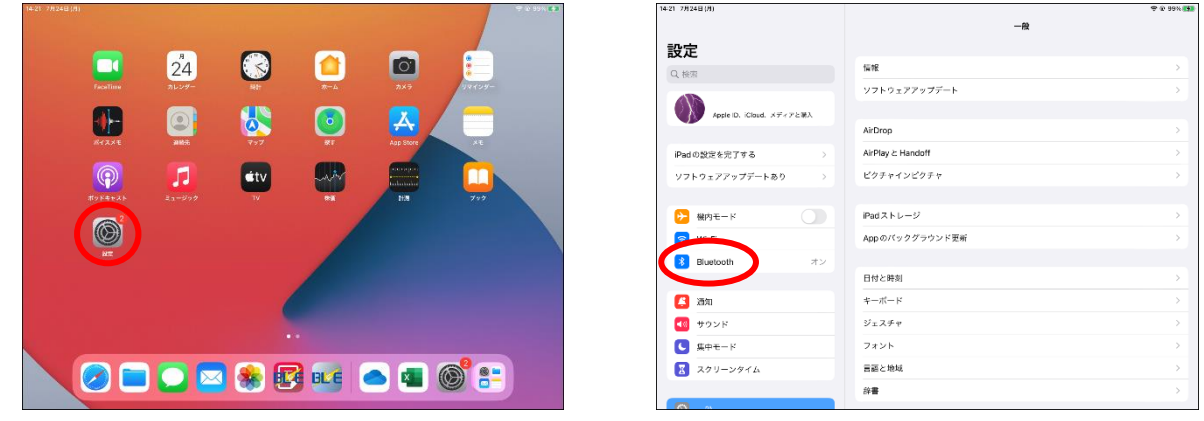

3 「自分のデバイス」に表示されている測定器名 (通信アダプタ ID 番号) 横の「 3 」 マークをタッ

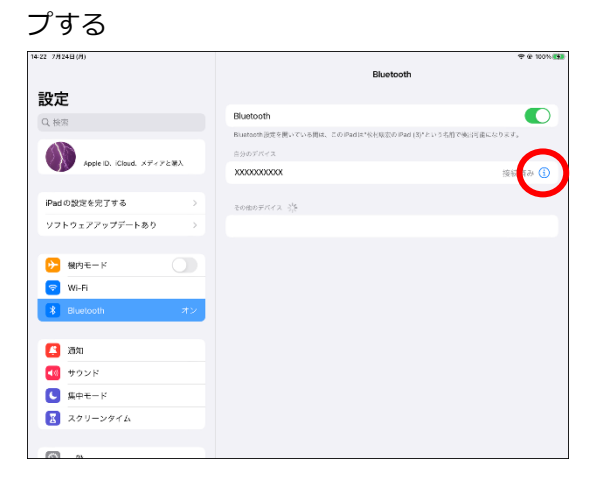

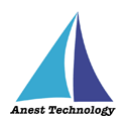

④ 「このデバイスの登録を解除」をタップする

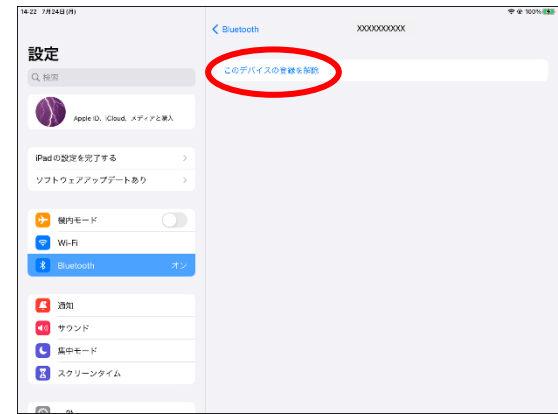

⑤ 「"XXXXXXXXXX"の登録を解除しますか?」ダイアログが表示されるので、「デバイスの登録を解 除」をタップする

「その他のデバイス」に測定器名(通信アダプタ ID 番号)が表示されていれば解除完了

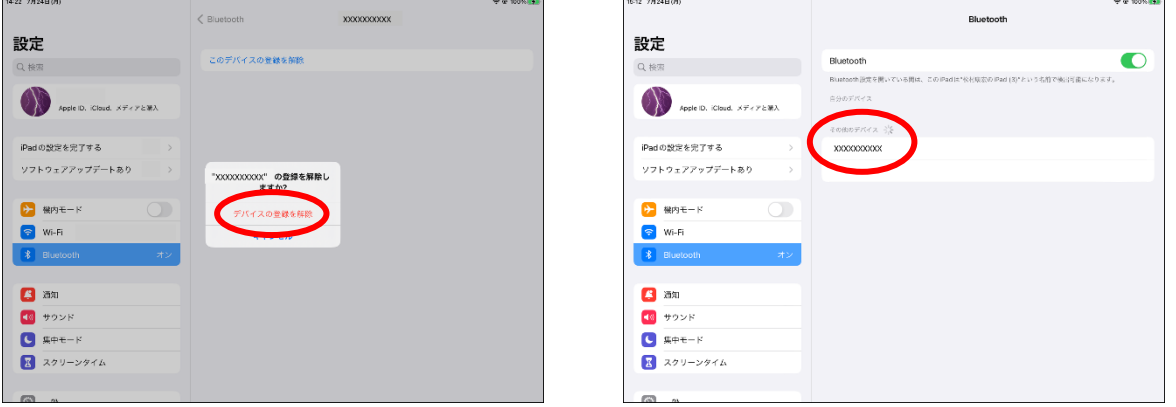

⑥ BLuEApp を起動し測定器と接続する

その際、再度「Bluetooth ペアリングの要求」ダイアログが表示されるので「キャンセル」を選択す る

#### **測定する**

- Q.Excel への入力の際、「セル反映」ボタンをタップしても測定値が出力できない。
- A.Excel 上で図形などのオブジェクトが選択されている状態、またはセルに対して文字の入力待ちに なっている状態では、測定値が入力できません。オブジェクトの選択・セルの文字入力を終了し、 再度入力するセルを選択し、「セル反映」ボタンを押してください。

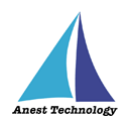

- Q.PDF への入力の際、INRUSH 値が出力できない。(CM4371-50・CM4373-50・CM4375-50)
- A.INRUSH 測定時は「HOLD」ボタンを使用することができません。設定画面にて、「HOLD」 ボタン押下時の出力トグルを無効に設定し、測定ポイントをタップすることで測定値が入力 できます。

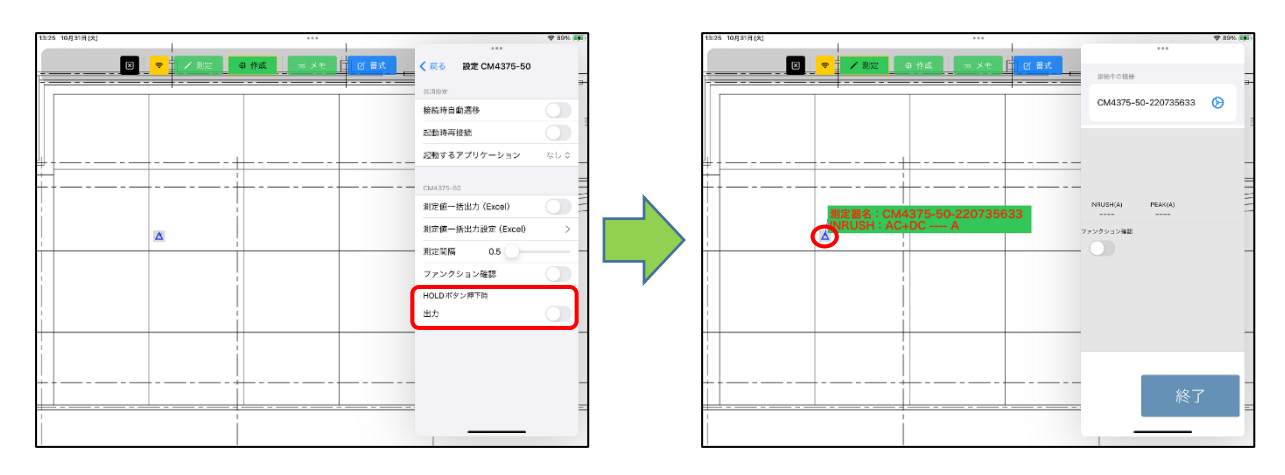

※KEW4105DLBT-H 地電圧測定から接地抵抗測定への切換または電源 OFF した際の注意事項 Excel:設定画面の「測定スイッチ押下時出力」トグルを有効にした状態で、接地抵抗測定へ切り換えた 場合、または、測定器本体の電源を OFF した際に測定値が反映されますのでご注意ください。

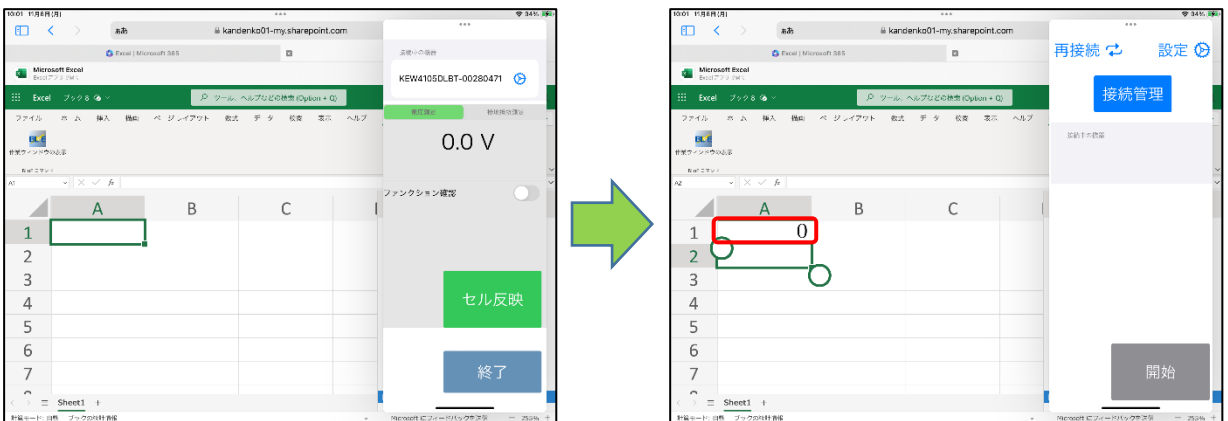

PDFEditor:設定画面の「測定スイッチ押下時出力」トグルを有効にした状態で、画面ピック後の測定 中に、接地抵抗測定へ切り換えた場合、または、測定器本体の電源を OFF した際に測定ポ イントに測定値が反映されますのでご注意ください。

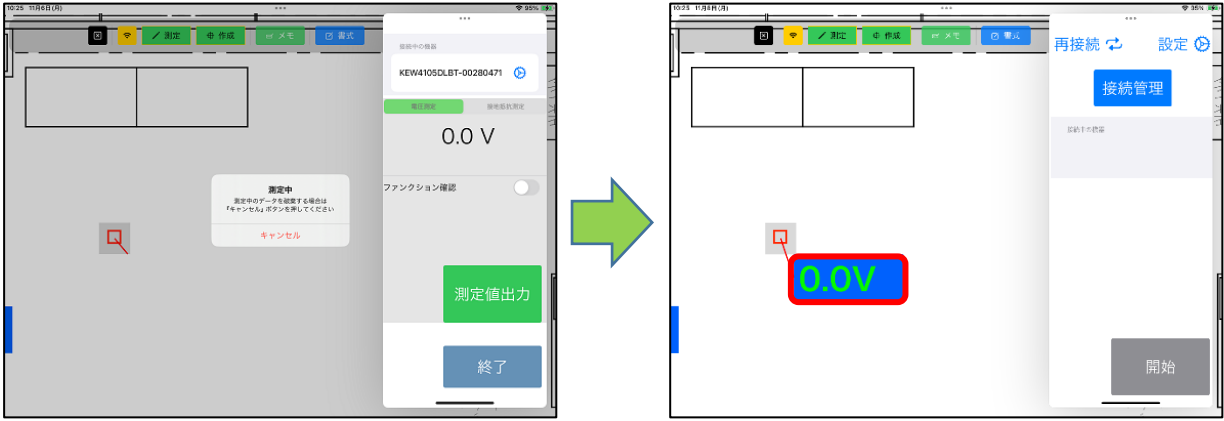

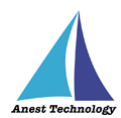

q

Q.測定値一括出力設定において、「セル範囲」を「×」ボタンで削除できない。

9:21 113

A.下記手順で変更してください。

例 セル範囲を「6」から「7」に変更する場合

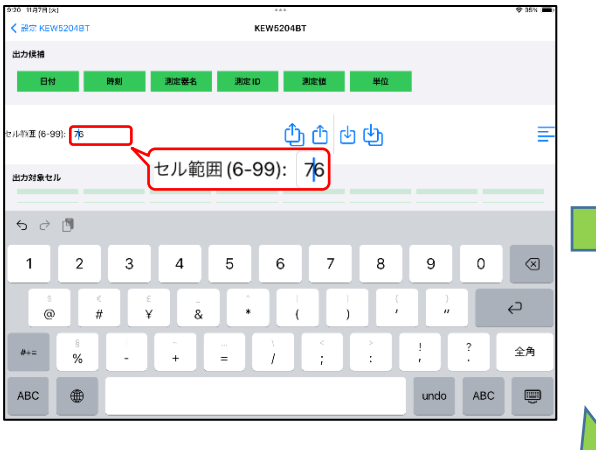

1.「6」の前に「7」を入力する。 2.「6」の後ろにポインタを移動する。

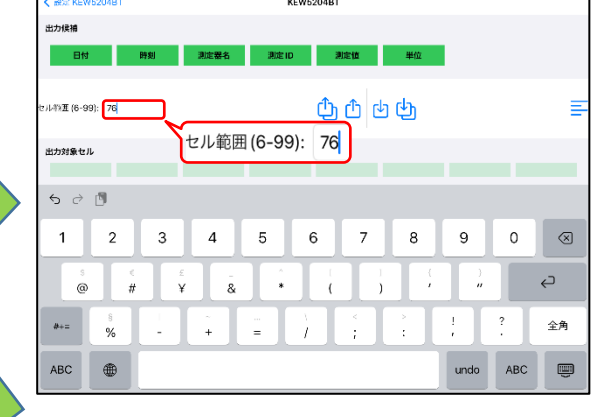

3.「×」ボタンで「6」を削除することで「7」に

変更することができます。

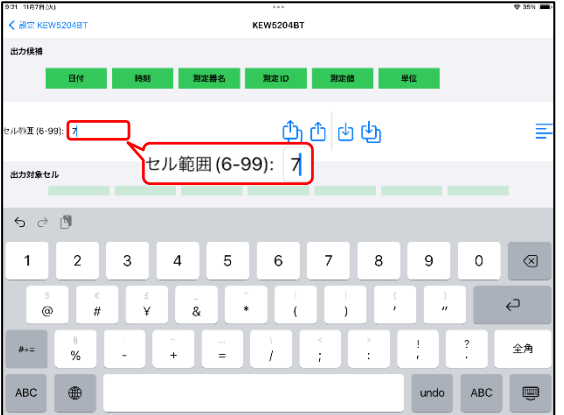

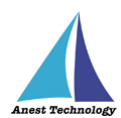

## **その他**

- Q.測定器の使い方を知りたい。
- A.測定器の説明書をご確認ください。
- Q.Excel の基本的な使い方を知りたい。
- A. Microsoft のヘルプ、サポートをご確認ください。
- Q.BLuEApp、Excel、PDFEditor のバージョン及びライセンス情報の確認方法を知りたい。
- A.BLuEApp は P.86 を参照、PDFEditor は P.87 を参照、Excel は下記の方法にて確認できます。

【Excel】

「設定」App から Excel を選択すると、バージョン情報を確認できます。

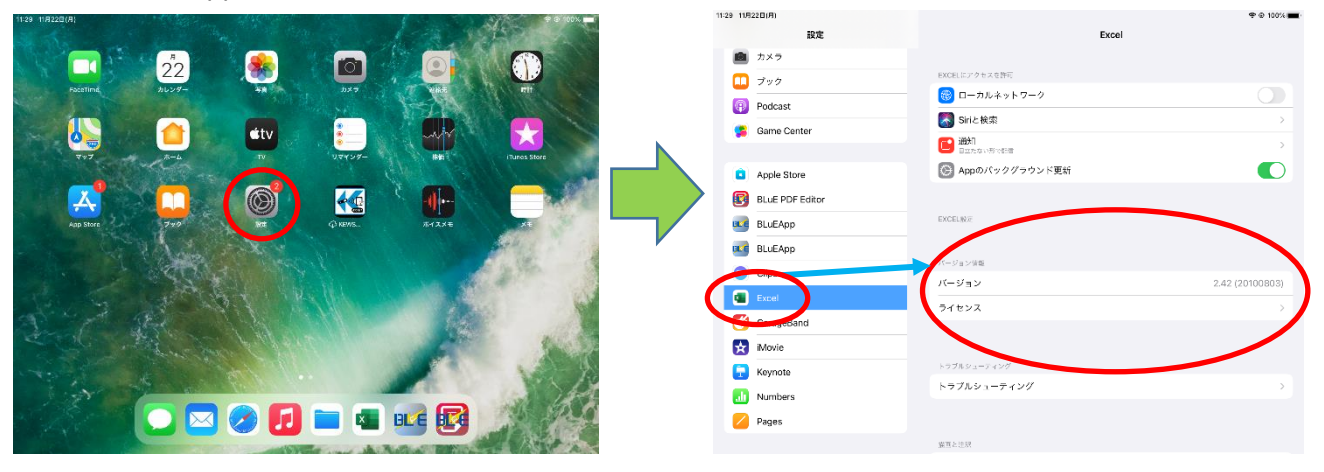